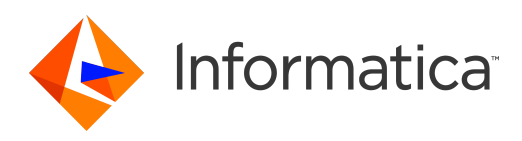

Informatica® 10.2 HotFix 1

# SQL **データサービスガイ ド**

Informatica SQL データサービスガイド 10.2 HotFix 1 2018 年 8 月

#### © 著作権 Informatica LLC 2009, 2019

本ソフトウェアおよびマニュアルは、使用および開示の制限を定めた個別の使用許諾契約のもとでのみ提供されています。本マニュアルのいかなる部分も、いかなる 手段(電子的複写、写真複写、録音など)によっても、Informatica LLC の事前の承諾なしに複製または転載することは禁じられています。

Informatica、Informatica ロゴ、および PowerCenter は、米国およびその他の国における Informatica LLC の商標または登録商標です。Informatica の商標の最新リ ストは、Web (https://www.informatica.com/trademarks.html)にあります。その他の企業名および製品名は、それぞれの企業の商標または登録商標です。

本ソフトウェアまたはドキュメントの一部は、次のサードパーティが有する著作権に従います(ただし、これらに限定されません)。Copyright DataDirect Technologies. All rights reserved. Copyright (C) Sun Microsystems.All Rights Reserved.Copyright (C) RSA Security Inc. All rights reserved. Copyright (C) Ordinal Technology Corp. All rights reserved.Copyright (C) Aandacht c.v. All rights reserved. Copyright Genivia, Inc. All rights reserved. Copyright Isomorphic Software. All rights reserved. Copyright (C) Meta Integration Technology, Inc. All rights reserved. Copyright (C) Intalio. All Rights Reserved.Copyright (C) Oracle. All Rights Reserved.Copyright (C) Adobe Systems Incorporated. All rights reserved. Copyright (C) DataArt, Inc. All rights reserved. Copyright (C) ComponentSource. All rights reserved. Copyright (C) Microsoft Corporation. All Rights Reserved.Copyright (C) Rogue Wave Software, Inc. All rights reserved. Copyright (C) Teradata Corporation. All Rights Reserved.Copyright (C) Yahoo! Inc. All rights reserved. Copyright (C) Glyph & Cog, LLC. All rights reserved. Copyright (C) Thinkmap, Inc. All rights reserved. Copyright (C) Clearpace Software Limited. All rights reserved. Copyright (C) Information Builders, Inc. All rights reserved. Copyright (C) OSS Nokalva, Inc. All rights reserved. Copyright Edifecs, Inc. All rights reserved. Copyright Cleo Communications, Inc. All rights reserved. Copyright (C) International Organization for Standardization 1986. All rights reserved. Copyright (C) ej-technologies GmbH. All rights reserved. Copyright (C) Jaspersoft Corporation. All rights reserved. Copyright (C) International Business Machines Corporation.All rights reserved. Copyright (C) yWorks GmbH. All rights reserved. Copyright (C) Lucent Technologies. All rights reserved. Copyright (C) University of Toronto. All rights reserved. Copyright (C) Daniel Veillard. All rights reserved. Copyright (C) Unicode, Inc. Copyright IBM Corp. All rights reserved. Copyright (C) MicroQuill Software Publishing, Inc. All rights reserved. Copyright (C) PassMark Software Pty Ltd. All rights reserved. Copyright (C) LogiXML, Inc. All rights reserved. Copyright (C) 2003-2010 Lorenzi Davide, All rights reserved. Copyright (C) Red Hat, Inc. All rights reserved. Copyright (C) The Board of Trustees of the Leland Stanford Junior University. All rights reserved. Copyright (C) EMC Corporation. All rights reserved. Copyright (C) Flexera Software. All rights reserved. Copyright (C) Jinfonet Software. All rights reserved. Copyright (C) Apple Inc. All rights reserved. Copyright (C) Telerik Inc. All rights reserved. Copyright (C) BEA Systems. All rights reserved. Copyright (C) PDFlib GmbH. All rights reserved. Copyright (C) Orientation in Objects GmbH. All rights reserved. Copyright (C) Tanuki Software, Ltd. All rights reserved. Copyright (C) Ricebridge. All rights reserved. Copyright (C) Sencha, Inc. All rights reserved. Copyright (C) Scalable Systems, Inc. All rights reserved. Copyright (C) jQWidgets. All rights reserved. Copyright (C) Tableau Software, Inc. All rights reserved. Copyright (C) MaxMind, Inc. All rights reserved. Copyright (C) TMate Software s.r.o. All rights reserved. Copyright (C) MapR Technologies Inc. All rights reserved. Copyright (C) Amazon Corporate LLC. All rights reserved. Copyright (C) Highsoft. All rights reserved. Copyright (C) Python Software Foundation. All rights reserved. Copyright (C) BeOpen.com. All rights reserved. Copyright (C) CNRI. All rights reserved.

本製品には、Apache Software Foundation(http://www.apache.org/)によって開発されたソフトウェア、およびさまざまなバージョンの Apache License(まとめ て「License」と呼んでいます)の下に許諾された他のソフトウェアが含まれます。これらのライセンスのコピーは、http://www.apache.org/licenses/ で入手できま す。適用法にて要求されないか書面にて合意されない限り、ライセンスの下に配布されるソフトウェアは「現状のまま」で配布され、明示的あるいは黙示的かを問わ ず、いかなる種類の保証や条件も付帯することはありません。ライセンス下での許諾および制限を定める具体的文言については、ライセンスを参照してください。

本製品には、Mozilla(http://www.mozilla.org/)によって開発されたソフトウェア、ソフトウェア Copyright (c) The JBoss Group, LLC, all rights reserved、ソフト ウェア Copyright (c) 1999-2006 by Bruno Lowagie and Paulo Soares および GNU Lesser General Public License Agreement のさまざまなバージョン(http:// www.gnu.org/licenses/lgpl.html で参照できる場合がある)に基づいて許諾されたその他のソフトウェアが含まれています。資料は、Informatica が無料で提供して おり、一切の保証を伴わない「現状渡し」で提供されるものとし、Informatica LLC は市場性および特定の目的の適合性の黙示の保証などを含めて、一切の明示的及び 黙示的保証の責任を負いません。

製品には、ワシントン大学、カリフォルニア大学アーバイン校、およびバンダービルト大学の Douglas C.Schmidt および同氏のリサーチグループが著作権を持つ ACE (TM) および TAO (TM) ソフトウェアが含まれています。Copyright (C) 1993-2006, All rights reserved.

本製品には、OpenSSL Toolkit を使用するために OpenSSL Project が開発したソフトウェア(copyright The OpenSSL Project.All Rights Reserved)が含まれていま す。また、このソフトウェアの再配布は、http://www.openssl.org および http://www.openssl.org/source/license.html にある使用条件に従います。

本製品には、Curl ソフトウェア Copyright 1996-2013, Daniel Stenberg, <daniel@haxx.se>が含まれます。All rights reserved. 本ソフトウェアに関する許諾および制限 は、http://curl.haxx.se/docs/copyright.html にある使用条件に従います。すべてのコピーに上記の著作権情報とこの許諾情報が記載されている場合、目的に応じて、 本ソフトウェアの使用、コピー、変更、ならびに配布が有償または無償で許可されます。

本製品には、MetaStuff, Ltd.のソフトウェアが含まれます。Copyright 2001-2005 (C) MetaStuff, Ltd. All Rights Reserved.本ソフトウェアに関する許諾および制限は、 http://www.dom4j.org/license.html にある使用条件に従います。

本製品には、Per Bothner のソフトウェアが含まれます。Copyright (C) 1996-2006.All rights reserved. お客様がこのようなソフトウェアを使用するための権利は、ラ イセンスで規定されています。http://www.gnu.org/software/kawa/Software-License.html を参照してください。

本製品には、OSSP UUID ソフトウェアが含まれます。Copyright (C) 2002 Ralf S. Engelschall, Copyright (C) 2002 The OSSP Project Copyright (C) 2002 Cable & Wireless Deutschland.本ソフトウェアに関する許諾および制限は、http://www.opensource.org/licenses/mit-license.php にある使用条件に従います。

本製品には、Boost(http://www.boost.org/)によって開発されたソフトウェア、または Boost ソフトウェアライセンスの下で開発されたソフトウェアが含まれま す。本ソフトウェアに関する許諾および制限は、http://www.boost.org/LICENSE\_1\_0.txt にある使用条件に従います。

本製品には、University of Cambridge のが含まれます。Copyright (C) 1997-2007.本ソフトウェアに関する許諾および制限は、http://www.pcre.org/license.txt にあ る使用条件に従います。

本製品には、The Eclipse Foundation のソフトウェアが含まれます。Copyright (C) 2007.All rights reserved. 本ソフトウェアに関する許諾および制限は、http:// www.eclipse.org/org/documents/epl-v10.php および http://www.eclipse.org/org/documents/edl-v10.php にある使用条件に従います。

本製品には、http://www.tcl.tk/software/tcltk/license.html、http://www.bosrup.com/web/overlib/?License、http://www.stlport.org/doc/license.html、http:// www.asm.ow2.org/license.html、http://www.cryptix.org/LICENSE.TXT、http://hsqldb.org/web/hsqlLicense.html、http://httpunit.sourceforge.net/doc/<br>license.html、http://jung.sourceforge.net/license.txt、http://www.gzip.org/zlib/zlib license.html、http://jung.sourceforge.net/license.txt、http://www.gzip.org/zlib/zlib\_license.html、http://www.openldap.org/software/release/license.html、 http://www.libssh2.org、http://slf4j.org/license.html、http://www.sente.ch/software/OpenSourceLicense.html、http://fusesource.com/downloads/licenseagreements/fuse-message-broker-v-5-3-license-agreement、http://antlr.org/license.html、http://aopalliance.sourceforge.net/、http://www.bouncycastle.org/<br>licence.html、http://www.jgraph.com/jgraphdownload.html、http://www.jcra nanoxml.sourceforge.net/orig/copyright.html、http://www.json.org/license.html、http://forge.ow2.org/projects/javaservice/、http://www.postgresql.org/about/ licence.html、http://www.sqlite.org/copyright.html、http://www.tcl.tk/software/tcltk/license.html、http://www.jaxen.org/faq.html、http://www.jdom.org/docs/ faq.html、http://www.slf4j.org/license.html、http://www.iodbc.org/dataspace/iodbc/wiki/iODBC/License、http://www.keplerproject.org/md5/license.html、 http://www.toedter.com/en/jcalendar/license.html、http://www.edankert.com/bounce/index.html、http://www.net-snmp.org/about/license.html、http:// www.openmdx.org/#FAQ、http://www.php.net/license/3\_01.txt、http://srp.stanford.edu/license.txt、http://www.schneier.com/blowfish.html、http:// www.jmock.org/license.html、http://xsom.java.net、http://benalman.com/about/license/、https://github.com/CreateJS/EaselJS/blob/master/src/easeljs/ display/Bitmap.js、http://www.h2database.com/html/license.html#summary、http://jsoncpp.sourceforge.net/LICENSE、http://jdbc.postgresql.org/ license.html、http://protobuf.googlecode.com/svn/trunk/src/google/protobuf/descriptor.proto、https://github.com/rantav/hector/blob/master/LICENSE、http://

web.mit.edu/Kerberos/krb5-current/doc/mitK5license.html、http://jibx.sourceforge.net/jibx-license.html、https://github.com/lyokato/libgeohash/blob/master/ LICENSE、https://github.com/hjiang/jsonxx/blob/master/LICENSE、https://code.google.com/p/lz4/、https://github.com/jedisct1/libsodium/blob/master/ LICENSE、http://one-jar.sourceforge.net/index.php?page=documents&file=license、https://github.com/EsotericSoftware/kryo/blob/master/license.txt、http:// www.scala-lang.org/license.html、https://github.com/tinkerpop/blueprints/blob/master/LICENSE.txt、http://gee.cs.oswego.edu/dl/classes/EDU/oswego/cs/dl/ util/concurrent/intro.html、https://aws.amazon.com/asl/、https://github.com/twbs/bootstrap/blob/master/LICENSE、および https://sourceforge.net/p/xmlunit/ code/HEAD/tree/trunk/LICENSE.txt。

本製品には、Academic Free License(http://www.opensource.org/licenses/afl-3.0.php)、Common Development and Distribution License(http:// www.opensource.org/licenses/cddl1.php)、Common Public License(http://www.opensource.org/licenses/cpl1.0.php)、Sun Binary Code License Agreement<br>Supplemental License Terms、BSD License(http:// www.opensource.org/licenses/bsd-l Clause)、MIT License(http://www.opensource.org/licenses/mit-license.php)、Artistic License(http://www.opensource.org/licenses/artistic-license-1.0)、Initial Developer's Public License Version 1.0 (http://www.firebirdsql.org/en/initial-developer-s-public-license-version-1-0/)に基づいて許諾されたソフトウェアが含ま れています。

本製品には、ソフトウェア copyright (C) 2003-2006 Joe WaInes, 2006-2007 XStream Committers が含まれています。All rights reserved. 本ソフトウェアに関する許 諾および制限は、http://j.org/license.html にある使用条件に従います。本製品には、Indiana University Extreme! Lab によって開発されたソフトウェアが含まれてい ます。詳細については、http://www.extreme.indiana.edu/を参照してください。

本製品には、ソフトウェア Copyright (C) 2013 Frank Balluffi and Markus Moeller が含まれています。All rights reserved. 本ソフトウェアに関する許諾および制限は、 MIT ライセンスの使用条件に従います。

特許については、<https://www.informatica.com/legal/patents.html> を参照してください。

免責: 本文書は、一切の保証を伴わない「現状渡し」で提供されるものとし、Informatica LLC は他社の権利の非侵害、市場性および特定の目的への適合性の黙示の保 証などを含めて、一切の明示的および黙示的保証の責任を負いません。Informatica LLC では、本ソフトウェアまたはドキュメントに誤りのないことを保証していませ ん。本ソフトウェアまたはドキュメントに記載されている情報には、技術的に不正確な記述や誤植が含まれる場合があります。本ソフトウェアまたはドキュメントの 情報は、予告なしに変更されることがあります。

NOTICES

この Informatica 製品(以下「ソフトウェア」)には、Progress Software Corporation(以下「DataDirect」)の事業子会社である DataDirect Technologies からの特 定のドライバ(以下「DataDirect ドライバ」)が含まれています。DataDirect ドライバには、次の用語および条件が適用されます。

- 1.DataDirect ドライバは、特定物として現存するままの状態で提供され、商品性の保証、特定目的適合性の保証および法律上の瑕疵担保責任を含むすべての明示 もしくは黙示の保証責任を負わないものとします。国または地域によっては、法律の強行規定により、保証責任の制限が禁じられる場合、強行規定の制限を受 けるものとします。
- 2.DataDirect または第三者は、予見の有無を問わず発生した ODBC ドライバの使用に関するいかなる直接的、間接的、偶発的、特別、あるいは結果的損害に対し て責任を負わないものとします。本制限事項は、すべての訴訟原因に適用されます。訴訟原因には、契約違反、保証違反、過失、厳格責任、詐称、その他の不 法行為を含みますが、これらに限るものではありません。

本マニュアルの情報は、予告なしに変更されることがあります。お客様が本書内に問題を発見された場合は、書面にて当社までお知らせください。Informatica LLC 2100 Seaport Blvd.Redwood City, CA 94063。

Informatica LLC は、商品性、特定目的への適合性、非侵害性の保証等を含めて、明示的または黙示的ないかなる種類の保証をせず、本マニュアルの情報を「現状のま ま」提供するものとします。

発行日: 2019-03-13

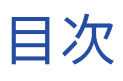

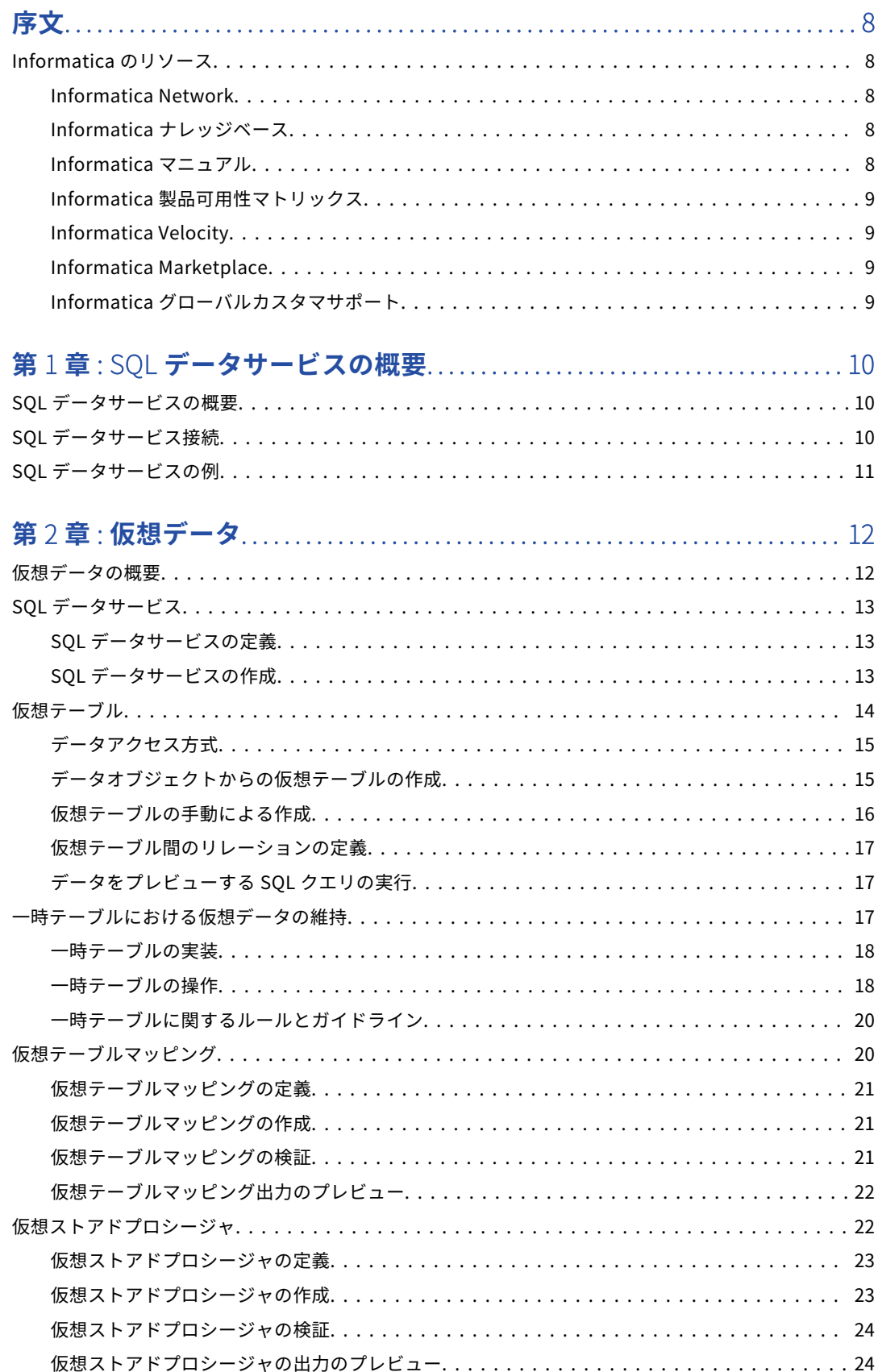

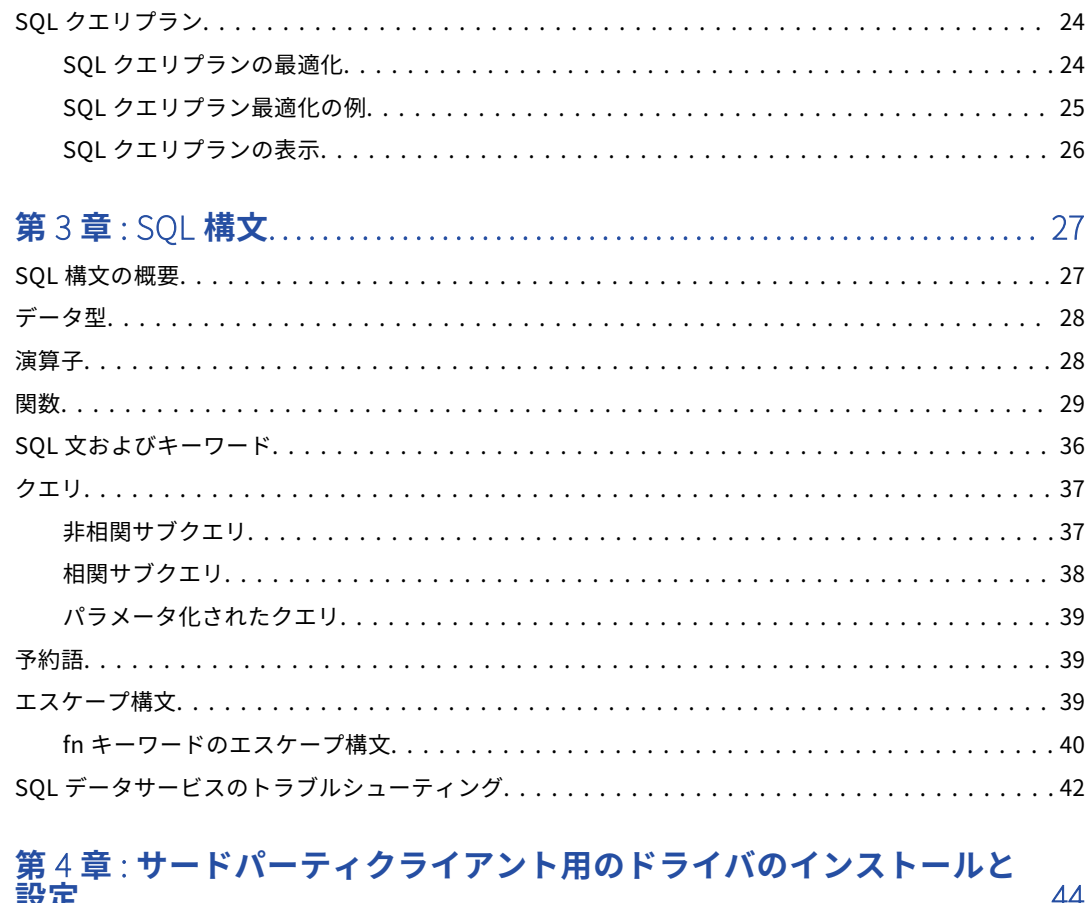

## 藝宝

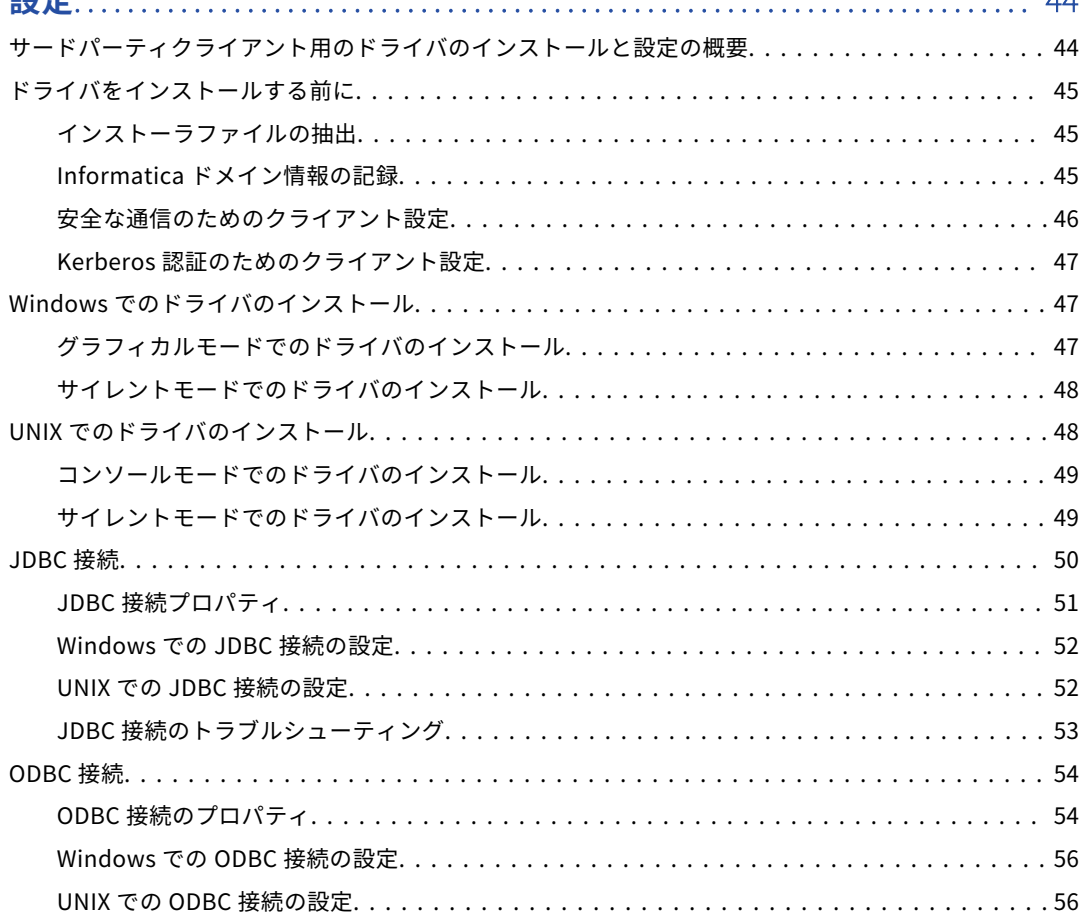

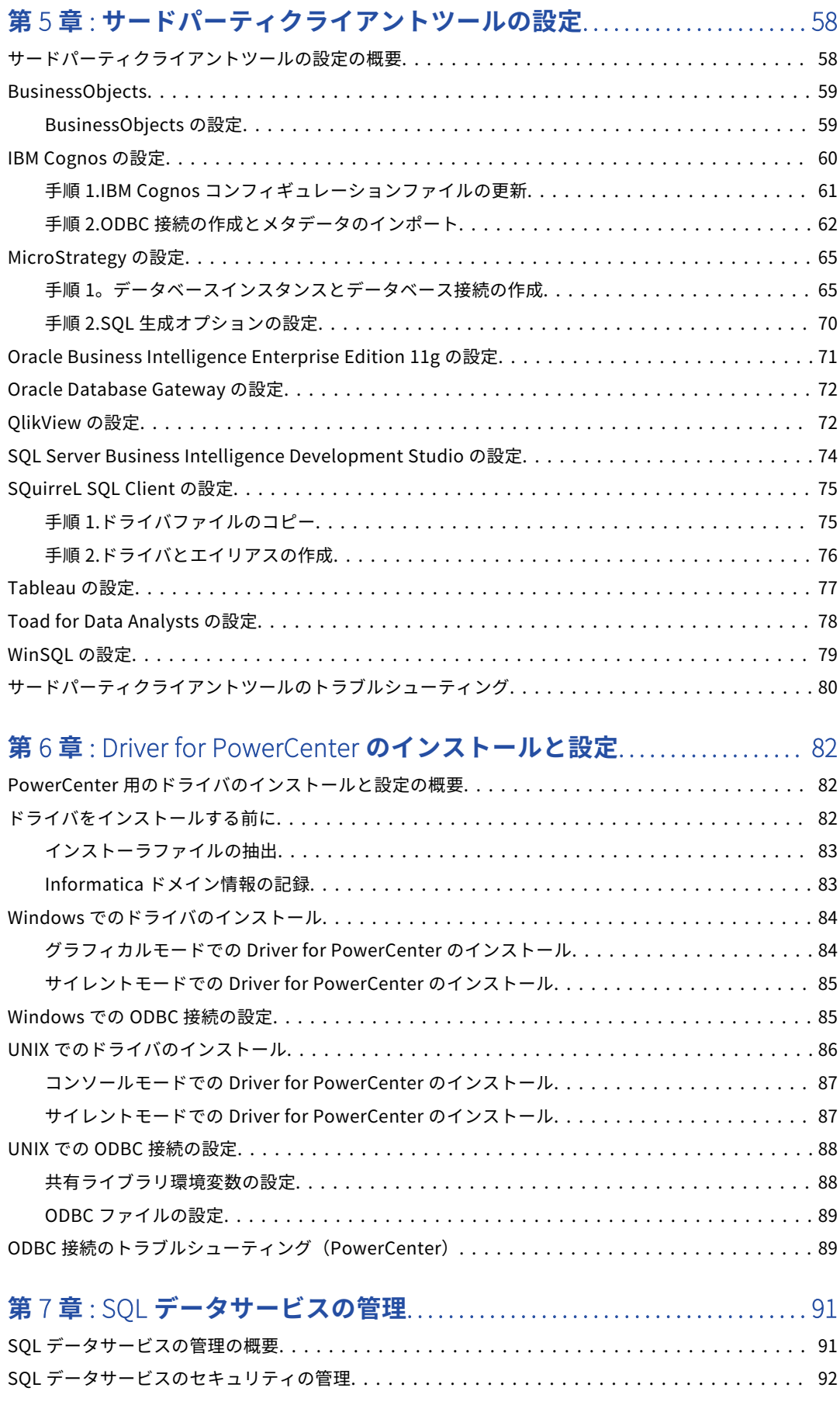

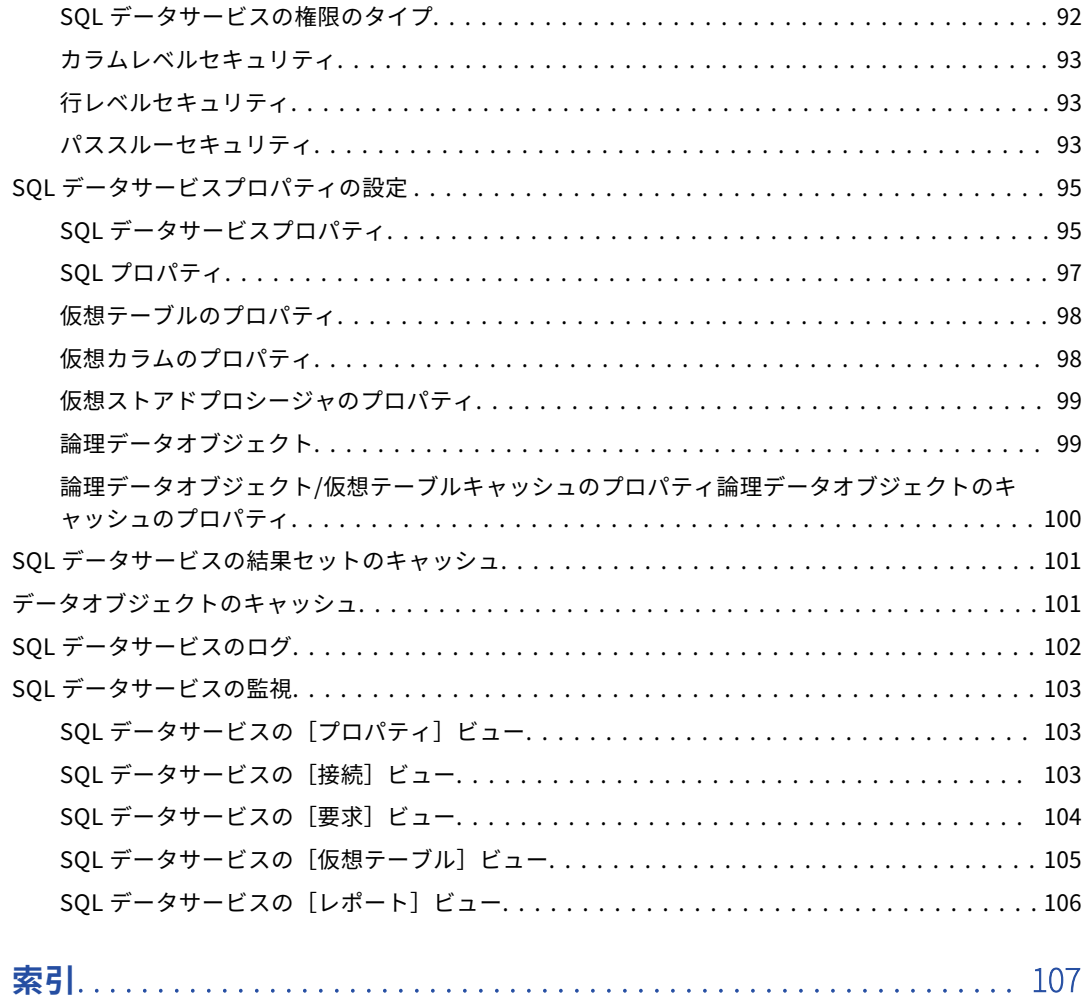

<span id="page-7-0"></span>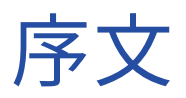

『 Informatica SQL データサービスガイド』では、SQL データサービス、仮想データ、設定、サードパーティ 製のツールによる SQL データサービスへの接続、およびトラブルシューティングについて説明します。 また、 これらの概念に関する手順も説明します。このガイドは、データサービス開発者を対象としています。ご使用 の環境におけるフラットファイルデータベースとリレーショナルデータベースに関する知識があることが前提 です。

# Informatica のリソース

### Informatica Network

Informatica Network は、 Informatica グローバルカスタマサポート、Informatica ナレッジベースなどの製 品リソースをホストします。Informatica Network には[、https://network.informatica.com](HTTPS://NETWORK.INFORMATICA.COM/) からアクセスし てください。

メンバーは以下の操作を行うことができます。

- **•** 1 つの場所からすべての Informatica のリソースにアクセスできます。
- **•** ドキュメント、FAQ、ベストプラクティスなどの製品リソースをナレッジベースで検索できます。
- **•** 製品の提供情報を表示できます。
- **•** 自分のサポート事例を確認できます。
- **•** 最寄りの Informatica ユーザーグループネットワークを検索して、他のユーザーと共同作業を行えます。

### Informatica ナレッジベース

ドキュメント、ハウツー記事、ベストプラクティス、PAM などの製品リソースを Informatica Network で検 索するには、Informatica ナレッジベースを使用します。

ナレッジベースには、[https://kb.informatica.com](http://kb.informatica.com) からアクセスしてください。ナレッジベースに関する質 問、コメント、ご意見の連絡先は、Informatica ナレッジベースチーム[\(KB\\_Feedback@informatica.com\)](mailto:KB_Feedback@informatica.com) です。

### Informatica マニュアル

使用している製品の最新のドキュメントを取得するには、 [https://kb.informatica.com/\\_layouts/ProductDocumentation/Page/ProductDocumentSearch.aspx](https://kb.informatica.com/_layouts/ProductDocumentation/Page/ProductDocumentSearch.aspx) にあ る Informatica ナレッジベースを参照してください。

<span id="page-8-0"></span>このマニュアルに関する質問、コメント、ご意見の電子メールの送付先は、Informatica マニュアルチーム [\(infa\\_documentation@informatica.com](mailto:infa_documentation@informatica.com))です。

### Informatica 製品可用性マトリックス

製品可用性マトリックス(PAM)には、製品リリースでサポートされるオペレーティングシステム、データベ ースなどのデータソースおよびターゲットが示されています。Informatica Network メンバである場合は、 PAM

[\(https://network.informatica.com/community/informatica-network/product-availability-matrices](https://network.informatica.com/community/informatica-network/product-availability-matrices))に アクセスできます。

### Informatica Velocity

Informatica Velocity は、Informatica プロフェッショナルサービスによって開発されたヒントおよびベスト プラクティスのコレクションです。数多くのデータ管理プロジェクトの経験から開発された Informatica Velocity には、世界中の組織と協力して優れたデータ管理ソリューションの計画、開発、展開、および維持を 行ってきた弊社コンサルタントの知識が集約されています。

Informatica Network メンバである場合は、Informatica Velocity リソース [\(http://velocity.informatica.com\)](http://velocity.informatica.com)にアクセスできます。

Informatica Velocity についての質問、コメント、またはアイデアがある場合は[、ips@informatica.com](mailto:ips@informatica.com) から Informatica プロフェッショナルサービスにお問い合わせください。

### Informatica Marketplace

Informatica Marketplace は、お使いの Informatica 製品を強化したり拡張したりするソリューションを検索 できるフォーラムです。Informatica の開発者およびパートナーの何百ものソリューションを利用して、プロ ジェクトで実装にかかる時間を短縮したり、生産性を向上させたりできます。Informatica Marketplace には、 <https://marketplace.informatica.com> からアクセスできます。

### Informatica グローバルカスタマサポート

Informatica Network の電話またはオンラインサポートからグローバルカスタマサポートに連絡できます。

各地域の Informatica グローバルカスタマサポートの電話番号は、Informatica Web サイト [\(http://www.informatica.com/us/services-and-training/support-services/global-support-centers](http://www.informatica.com/us/services-and-training/support-services/global-support-centers/))を参 照してください。

Informatica Network メンバである場合は、オンラインサポート(<http://network.informatica.com>)を使用 できます。

<span id="page-9-0"></span>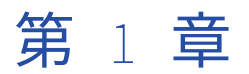

# SQL データサービスの概要

この章では、以下の項目について説明します。

- **•** SQL データサービスの概要, 10 ページ
- **•** SQL データサービス接続, 10 ページ
- **•** SQL [データサービスの例,](#page-10-0) 11 ページ

# SQL データサービスの概要

データサービスは再利用可能な操作の集まりです。データサービスを実行して、データに対するアクセスや変 換を行うことができます。 SQL データサービスは、エンドユーザーがクエリを行うことができる仮想データベ ースです。 データベース構造を定義する仮想スキーマおよび仮想テーブルまたはストアドプロシージャを含み ます。

SQL データサービスを作成して、エンドユーザーがサードパーティのクライアントツールを使用して仮想サー バーに対して SQL クエリを実行できるようにします。 エンドユーザーは、仮想テーブルに対して物理テーブ ルと同様にクエリを実行できます。 また、サードパーティのクライアントツールを使用して、仮想ストアドプ ロシージャを実行することもできます。

SQL データサービスを Developer ツールで作成することができます。エンドユーザが使用できるようにするに は、データサービスをアプリケーションに含めて、データ統合サービスにデプロイします。 アプリケーション を実行する際、エンドユーザは、接続文字列を指定して、サードパーティ製クライアントツールから SQL デー タサービスに接続することができます。 SQL データサービスに接続後、クライアントツールから SQL クエリ を実行できます。

# SQL データサービス接続

SQL データサービスは、クエリを行うことができる仮想データベースです。 複数の異なるデータソースに分散 されている可能性があるデータの統一ビューを提供します。サードパーティの JDBC または ODBC クライアン トツールを使用して、SQL データサービス内の仮想テーブルに対して SQL クエリを実行したり、仮想ストアド プロシージャを実行したりすることができます。

SQL データサービスには、次のオブジェクトを含めることができます。

- **•** データベース構造を定義する仮想スキーマ
- **•** 仮想テーブル
- **•** ソースと仮想テーブル間のデータフローを定義する仮想テーブルマッピング

<span id="page-10-0"></span>**•** パラメータを介してオプションの入力を受け取ってデータを変換し、必要に応じてパラメータを介して出力 を返す仮想ストアドプロシージャ

ユーザーが仮想テーブルおよび仮想ストアドプロシージャを使用できるようにするために、開発者が SQL デー タサービスを含むアプリケーションを作成してデプロイします。開発者がアプリケーションを Data Integration Service にデプロイし、管理者がアプリケーションを実行します。アプリケーションが実行されて いると、SQL データサービス内の仮想テーブルに対してクエリを実行したり仮想ストアドプロシージャを実行 したりすることができます。

仮想テーブルに対してクエリを実行するか仮想ストアドプロシージャを実行すると、JDBC ドライバまたは ODBC ドライバによって要求が Data Integration Service に送信されます。デフォルトでは、ドライバは HTTP を使用して Data Integration Service と通信します。管理者がドメインに対して Transport Layer Security(TLS)を有効にしている場合、ドライバは TLS を使用して Data Integration Service と通信します。

SQL クエリまたは仮想ストアドプロシージャを初めて実行する前に、SQL データサービスにアクセスするマシ ンを設定する必要があります。また、SQL データサービスに接続できるようにクライアントツールを設定する 必要もあります。

# SQL データサービスの例

SQL データサービスを作成して、エンドユーザーが仮想データベースに対してクエリを実行できるようにしま す。 仮想データベースを作成して、データの統合ビューを定義し、構造上の変更からデータを分離します。 例 えば、SQL データサービスを作成して顧客データの統合ビューを定義し、エンドユーザーがデータに対して SQL クエリを実行できるようにします。

両行はそれぞれ、顧客データを複数の異種データソースに格納しており、それらを統合します。 両行の合併に より、開発者は社内の他のユーザーが顧客データを単一のビューで表示できるようにする必要があります。 ユ ーザーは、ある地域の顧客数や品物の購入金額が特定の額を超える顧客のリストなどの情報を取得するために、 顧客データに対して SQL クエリを実行します。

これらを実現するため、開発者は、顧客の統合ビューを定義する仮想スキーマと仮想テーブルを含む SQL デー タサービスを作成します。 仮想テーブルマッピングを作成して、顧客の仮想テーブルをソースにリンクし、ま たデータを標準化します。 エンドユーザーが仮想データにアクセスできるように、開発者は SQL データサー ビスをアプリケーションに含めて、そのアプリケーションをデプロイします。

開発者がアプリケーションをデプロイすると、エンドユーザーは、JDBC または ODBC クライアントツールを 使用して、顧客の標準化されたビューに対して SQL クエリを実行できるようになります。

<span id="page-11-0"></span>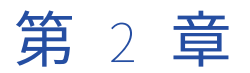

仮想データ

この章では、以下の項目について説明します。

- **•** 仮想データの概要, 12 ページ
- **•** SQL [データサービス,](#page-12-0) 13 ページ
- **•** [仮想テーブル,](#page-13-0) 14 ページ
- **•** [一時テーブルにおける仮想データの維持,](#page-16-0) 17 ページ
- **•** [仮想テーブルマッピング,](#page-19-0) 20 ページ
- **•** [仮想ストアドプロシージャ,](#page-21-0) 22 ページ
- **•** SQL [クエリプラン,](#page-23-0) 24 ページ

## 仮想データの概要

データの統合ビューを定義し、エンドユーザーがクエリを実行できるようにするには、仮想データベースを作 成します。 エンドユーザーは、仮想テーブルに対して物理データベーステーブルと同様に SQL クエリを実行 できます。

仮想データベースを作成すると、次の作業を行えます。

- **•** エンドユーザーに公開するデータの統一ビューを定義する。
- **•** ソースと仮想テーブル間にデータの仮想フローを定義する。 データのトランスフォーメーションと標準化 を行う。
- **•** エンドユーザーにデータへのアクセスを提供する。 エンドユーザーは、JDBC または ODBC クライアント ツールを使用して、仮想テーブルに対して物理データベーステーブルと同様に SQL クエリを実行できます。
- **•** データをデータ構造内の変更から分離する。 仮想データベースは自己完結型のアプリケーションに追加で きます。 Developer ツールで仮想データベースに変更を加えた場合、アプリケーション内の仮想データベ ースは再デプロイするまで変更されません。

仮想データベースを作成するには、SQL データサービスを作成する必要があります。 SQL データサービスは、 データベース構造を定義する仮想スキーマおよび仮想テーブルまたはストアドプロシージャを含みます。 仮想 スキーマが仮想テーブルを含む場合、SQL データサービスは、ソースと仮想テーブル間のデータフローを定義 する仮想テーブルマッピングも含みます。

SQL データサービスを作成した後、アプリケーションに追加して、そのアプリケーションをデプロイし、エン ドユーザーが SQL データサービスにアクセスできるようにします。

エンドユーザーは、SQL クエリをサードパーティのクライアントツールで入力して、SQL データサービスに仮 想テーブルのクエリを行ったり、ストアドプロシージャを実行することができます。 管理者が仮想テーブルの

<span id="page-12-0"></span>キャッシュを指定している場合、ユーザーがクエリを入力すると、データ統合サービスはソースやキャッシュ テーブルから仮想データを取得します。

**注:** ユーザー定義のパラメータが含まれている場合、仮想テーブルのマッピングに失敗します。

# SQL データサービス

SQL データサービスは、エンドユーザーがクエリを行うことができる仮想データベースです。 これには、スキ ーマおよび基本物理データを示すその他のオブジェクトが含まれます。

SQL データサービスには、次のオブジェクトを含めることができます。

- **•** 仮想スキーマ。 仮想データベース構造を定義するスキーマ。
- **•** 仮想テーブル。 データベース内の仮想テーブルです。 仮想テーブルは、物理データオブジェクトや論理デ ータオブジェクトから作成したり、手動で作成することができます。
- **•** 仮想テーブルマッピング。 ソースに仮想テーブルをリンクし、ソースと仮想テーブル間のデータフローを 定義するマッピング。 データオブジェクトから仮想テーブルを作成する場合、仮想テーブルマッピングを 作成して、データオブジェクトと仮想テーブル間のデータフロールールを定義します。 仮想テーブルを手 動で作成する場合、仮想テーブルマッピングを作成して、仮想テーブルとソースデータをリンクし、データ フローを定義する必要があります。
- **•** 仮想ストアードプロシージャ。 エンドユーザーがデータの計算や取得をできるようにするデータフロー命 令のセット。

### SQL データサービスの定義

SQL データサービスを定義するには、SQL データサービスを作成してオブジェクトを追加します。

- 1. SQL データサービスを作成します。 この手順の実行中に、仮想テーブルと仮想テーブルマッピングを作成できます。
- 2. SQL データサービスに仮想テーブルを作成します。 データオブジェクトから仮想テーブルを作成できます。または、仮想テーブルを手動で作成できます。
- 3. 仮想テーブル間のリレーションを定義できます。
- 4. データオブジェクトと仮想テーブル間のデータフローを定義する仮想テーブルマッピングを作成または更 新します。
- 5. 必要に応じて、仮想ストアドプロシージャを作成します。
- 6. 必要に応じて、仮想テーブルデータをプレビューします。

### SQL データサービスの作成

エンドユーザーがクエリを行うことができる仮想データベースを定義する、SQL データサービスを作成しま す。 SQL データサービスを作成する際、仮想スキーマ、仮想テーブル、および仮想テーブルとソースデータを リンクする仮想テーブルマッピングを作成できます。

- 1. **[Object Explorer]**ビューで、プロジェクトまたはフォルダを選択します。
- 2. **[ファイル] > [新規] > [データサービス]** をクリックします。 **[新規]**ダイアログボックスが表示されます。
- 3. **[SQL データサービス]**を選択します。
- <span id="page-13-0"></span>4. **[次へ]**をクリックします。
- 5. SQL データサービスの名前を入力します。
- 6. SQL データサービスに仮想テーブルを作成するには、**[次へ]**をクリックします。 仮想テーブルなしで SQL データサービスを作成するには、**[完了]**をクリックします。 [次へ]をクリックすると、**[新しい SQL データサービス]**ダイアログボックスが表示されます。
- 7. 仮想テーブルを作成するには、[新規]ボタンをクリックします。 仮想テーブルが仮想テーブルのリストに追加されます。
- 8. [名前]カラムに仮想テーブル名を入力します。
- 9. [データオブジェクト]カラムの [オープン]ボタンをクリックします。 [データオブジェクトの選択]ダイアログボックスが表示されます。
- 10. 物理データオブジェクトまたは論理データオブジェクトを選択し、**[OK]**をクリックします。
- 11. 「仮想スキーマ]カラムに仮想スキーマ名を入力します。
- 12. [データアクセス]カラムで**[読み取り]**を選択し、仮想テーブルとデータオブジェクトをリンクします。 仮想テーブルとデータオブジェクトをリンクしない場合は、**[なし]**を選択します。
- 13. 手順 7~12 を繰り返して、仮想テーブルをさらに追加します。
- 14. **[完了]**をクリックします。 SQL データサービスが作成されます。

# 仮想テーブル

仮想テーブルは仮想データベース内のテーブルです。 仮想テーブルを作成してデータの構造を定義します。

スキーマ内に 1 つ以上の仮想テーブルを作成します。 スキーマに複数の仮想テーブルが含まれている場合、テ ーブル間のプライマリキー-外部共キーリレーションを定義できます。

仮想テーブルを手動で作成するか、物理データオブジェクトや論理データオブジェクトから作成できます。 各 仮想テーブルにはデータアクセス方式があります。 データアクセス方式は、データ統合サービスによるデータ の取得方法を定義します。 仮想テーブルを手動で作成する場合、Developer tool は空の仮想テーブルを作成し て、データアクセス方式を[なし]に設定します。

仮想テーブルをデータオブジェクトから作成する場合、Developer tool はデータオブジェクトと同じカラムお よびプロパティを持つ仮想テーブルを作成します。 Developer tool はデータアクセス方式を[読み取り]に設 定します。 データオブジェクトのカラムを変更すると、Developer tool によって仮想テーブルがその変更で更 新されます。 データオブジェクト名または説明を変更しても、仮想テーブルは更新されません。

仮想テーブルのデータトランスフォーメーションルールを定義するには、データアクセス方式を[カスタム] に設定します。 仮想テーブルマッピングを作成するように求めるメッセージが表示されます。

データアクセス方式が[読み取り]または[カスタム]の場合、仮想テーブルデータをプレビューできます。

### <span id="page-14-0"></span>データアクセス方式

仮想テーブルのデータアクセス方式は、Data Integration Service によるデータの取得方法を定義します。

仮想テーブルを作成する際、データアクセス方式を選択する必要があります。 以下の表に、データアクセス方 式を示します。

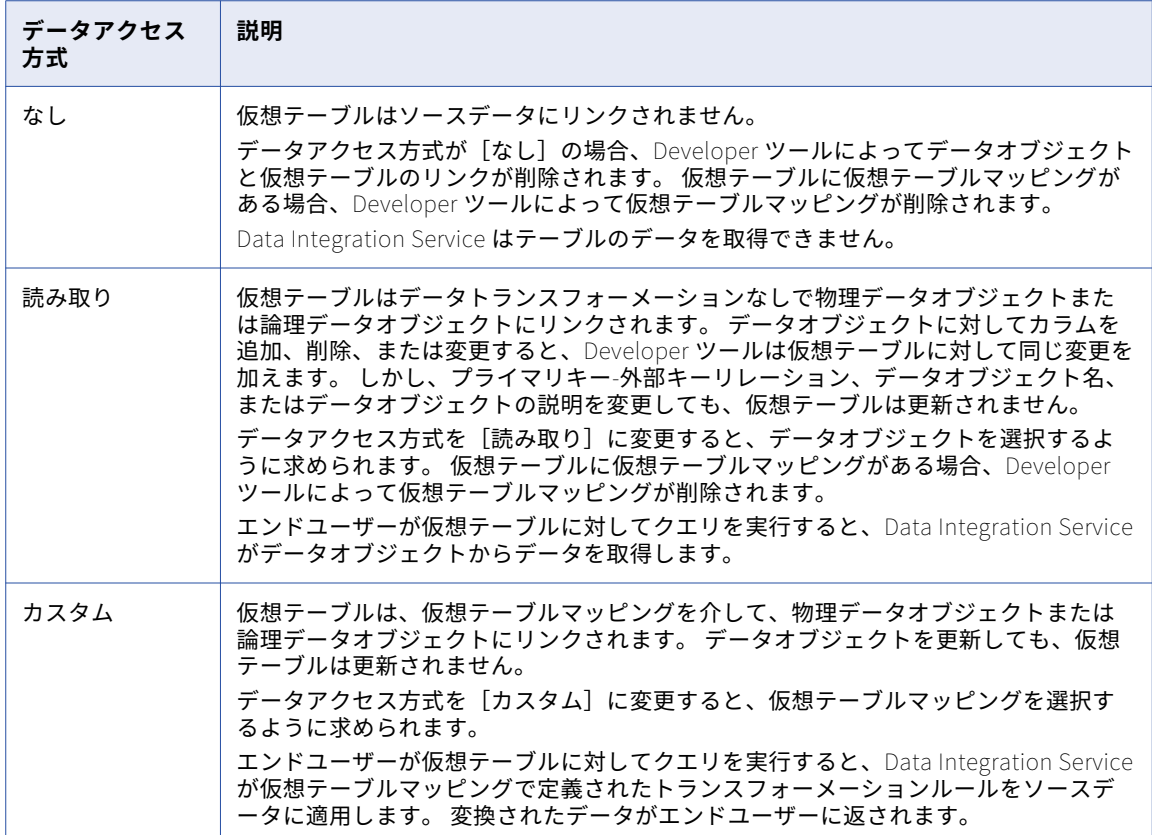

### データオブジェクトからの仮想テーブルの作成

仮想テーブル構造がデータオブジェクトの構造と一致する場合、物理データオブジェクトまたは論理データオ ブジェクトから仮想テーブルを作成します。 データオブジェクトからデータを読み取る仮想テーブルマッピン グが作成されます。

- 1. SQL データサービスを開きます。
- 2. **[スキーマ]**ビューをクリックします。
- 3. **[Object Explore]**ビューからエディタに物理データオブジェクトまたは論理データオブジェクトをドラ ッグします。

**[SQL データサービスにデータオブジェクトを追加]**ダイアログボックスが表示されます。 [データオブ ジェクト]カラムにデータオブジェクトが一覧表示されます。

- 4. [仮想スキーマ]カラムに仮想スキーマ名を入力します。
- 5. **[完了]**をクリックします。 仮想テーブルがエディタに配置され、データアクセス方式が[読み取り]に設定されます。

### <span id="page-15-0"></span>仮想テーブルの手動による作成

仮想テーブル構造が既存のデータオブジェクトの構造と一致しない場合、仮想テーブルを手動で作成します。 仮想テーブルのデータアクセス方式が[なし]に設定され、仮想テーブルはソースにリンクされません。

- 1. SQL データサービスを開きます。
- 2. **[概要]**ビューの**[テーブル]**セクションで、[新規]ボタンをクリックします。 [新しい仮想テーブル]ダイアログボックスが表示されます。
- 3. 仮想テーブルの名前を入力します。
- 4. 仮想スキーマ名を入力するか、仮想スキーマを選択します。
- 5. **[完了]**をクリックします。

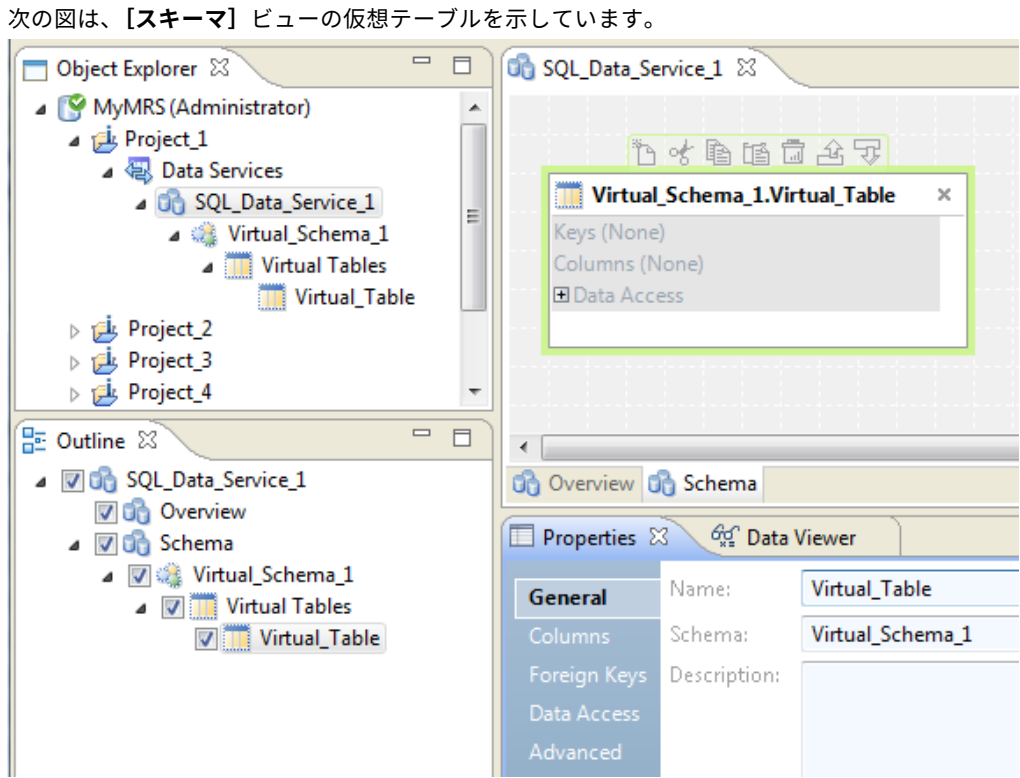

- 6. 仮想テーブルにカラムを追加する手順を以下に示します。
	- a. **[プロパティ]**ビューで**[データアクセス]**を選択します。**[アクセス方式]**が[カスタム]に設定さ れていることを確認します。
	- b. **[プロパティ]**ビューで**[カラム]**を選択し、**[新規]**をクリックします。 次の図は、**[新規]**ボタンの場所を示しています。

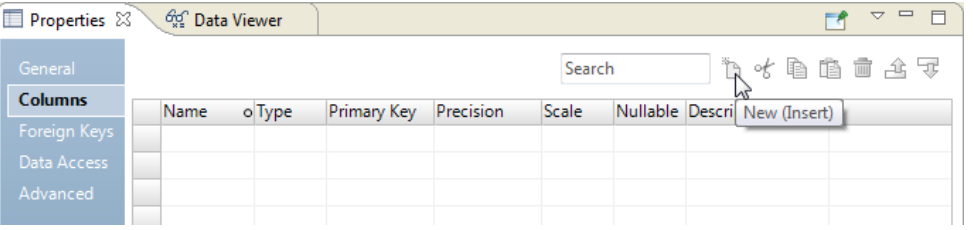

仮想カラム名が、SQL 標準用に予約された単語でないことを確認します。

7. カラムをプライマリキーにするには、カラム名の左の空白をクリックします。

### <span id="page-16-0"></span>仮想テーブル間のリレーションの定義

SQL データサービスの仮想テーブル間に、プライマリキー-外部キーリレーションを定義して、仮想テーブルの カラム間の関連付けを表示できます。

- 1. SQL データサービスを開きます。
- 2. SQL データサービスを展開します。いずれかの仮想テーブルを選択します。
- 3. **[アウトライン]**ビューで**[外部キー]**を選択します。 仮想テーブルエディタに**[外部キー]**ビューが表示され、使用可能な外部キーのリストが示されます。
- 4. **[外部キー]**ビューで**[追加]**をクリックします。 **[新しい外部キーの作成]**ダイアログボックスが開きます。
- 5. 使用するプライマリキーを持つテーブルを選択します。
- 6. [外部キー]カラムで、外部キーとして使用するフィールドを選択します。
- 7. **[完了]**をクリックします。

### データをプレビューする SQL クエリの実行

SQL クエリを仮想テーブルに対して実行して、データをプレビューします。

クエリが結果を返すためには、仮想テーブルがソースデータにリンクされている必要があります。 そのため、 仮想テーブルはデータオブジェクトから作成するか、仮想テーブルマッピングでソースデータにリンクする必 要があります。

- 1. SQL データサービスを開きます。
- 2. **[スキーマ]**ビューをクリックします。
- 3. **[アウトライン]**ビューで仮想テーブルを選択します。 仮想テーブルが**[スキーマ]**ビューに表示されます。
- 4. **[データビューア]**ビューをクリックします。
- 5. **[入力]**ウィンドウで SQL 文を入力します。 以下に例を示します。 select \* from <schema>.<table>
- 
- 6. **[実行]**をクリックします。 クエリ結果が**[出力]**ウィンドウに表示されます。

# 一時テーブルにおける仮想データの維持

一時テーブルは、リレーショナルデータベースにあるテーブルで、中間データや一時データを格納します。複 雑なクエリでは通常、結合からの情報などの、大量の中間データを格納する必要があります。一時テーブルを 実装すると、ビジネスインテリジェンスツールは、SQL データサービスの代わりに一時テーブルからこのデー タを取得できます。結果として、パフォーマンスが向上します。

また、一時テーブルにより 2 つの方法でセキュリティも向上します。まず、アクティブなセッションのユーザ ーのみがテーブルにアクセスできます。また、テーブルはセッションがアクティブな間維持され、データベー スは接続が閉じられるとテーブルを削除します。

一時テーブルを実装するには、管理者がデータ統合サービスを作成してから、データ統合サービスの SQL 接続 プロパティで**[テーブルのストレージ接続]**を設定する必要があります。管理者が接続を設定したら、開発者は

<span id="page-17-0"></span>Informatica ODBC または JDBC ドライバを使用して、ビジネスインテリジェンスツールと Informatica SQL データサービス間の接続を設定します。これらの接続が設定されたら、ビジネスインテリジェンスツールで一 時テーブルを作成して使用できます。

データ統合サービスのすべての SQL データサービスの一時テーブルは、同一のリレーショナルデータベース接 続を使用します。SQL データサービスへの接続がアクティブな場合、JDBC クライアントまたは ODBC クライ アントから SQL データサービスに接続できます。リレーショナルデータベースは、セッションが終了したとき に一時テーブルを削除します。データ統合サービスが予期せずシャットダウンした場合、リレーショナルデー タベースは、次回データ統合サービスが開始されるときに一時テーブルを削除します。

### 一時テーブルの実装

複雑なクエリで大量の中間データが生成される場合は、中間クエリ結果セットデータを一時テーブルに格納す ることができます。例えば、一時テーブルは頻繁に使用する結合結果を格納できます。ビジネスインテリジェ ンスツールは、SQL データサービスの代わりに一時テーブルでクエリを実行できるため、パフォーマンスが向 上します。

一時テーブルを実装するには、Informatica 管理者とビジネスインテリジェンスツールユーザーは、以下の個 別のタスクを実行します。

**手順** 1. Informatica **管理者は、データ統合サービス用の接続を作成します。**

Administrator ツールで、SQL データサービスへの接続を作成します。データ統合サービスの **SQL プロパ ティ**を編集し、**テーブルのストレージ接続**プロパティ用のリレーショナルデータベース接続を選択します。 データ統合サービスをリサイクルします。

#### **手順** 2. **ビジネスインテリジェンスツールユーザーは、**SQL **データサービス用の接続を作成します。**

ビジネスインテリジェンスツールで、SQL データサービスへの接続を作成します。接続は、Informatica ODBC または JDBC ドライバを使用します。

#### **手順** 3. **ビジネスインテリジェンスツールからのクエリは、一時テーブルを作成および使用します。**

接続がアクティブな間は、ビジネスインテリジェンスツールがクエリを SQL データサービスに対して発行 します。これらのクエリは、複雑なクエリが生成する大量のデータを格納するための一時テーブルを作成 して使用します。接続が終了すると、データベースは一時テーブルを削除します。

### 一時テーブルの操作

SQL データサービス接続を作成したら、SQL 操作を使用して、一時テーブルを作成、入力、選択、または削除 できます。これらのコマンドは、通常の、または格納された SQL 文で発行できます。

以下の操作を実行できます。

#### **一時テーブルの作成。**

リレーショナルデータベースで一時テーブルを作成するには、次の構文を使用します。

CREATE TABLE emp (empID INTEGER PRIMARY KEY,eName char(50) NOT NULL,)

SQL データサービスでテーブル名を指定できます。

**注:** CREATE TABLE(CREATE TEMPORARY TABLE ではなく)を使用します。 CREATE TEMPORARY TABLE の使用はサポー トされていません。

#### **ソーステーブルからの一時テーブルの作成。**

ソーステーブルからデータを含む(または含まない)一時テーブルを作成できます。

以下の構文は、Informatica Data Services version 9.5.1 でサポートされています。

CREATE TABLE emp.backup as select \* from emp

emp は、接続先の SQL データサービスにある既存のスキーマです。

以下の構文は、Informatica Data Services version 9.6.0 and 9.6.1 でサポートされています。

CREATE TABLE emp.backup as select \* from emp [ [LIMIT n] ]

emp は、接続先の SQL データサービスにある既存のスキーマです。

データを使用して一時テーブルを作成すると、データ統合サービスによってテーブルにそのデータが入力 されます。 CREATE AS 演算子は、データベーステーブルから一時テーブルにカラムをコピーします。

CREATE AS を使用する場合、外部キー制約やプライマリキー制約を維持することはできません。

データ統合サービスがすべてのデータをコピーする前に、要求をキャンセルすることができます。

**注:** Informatica 管理者は、一時テーブルを作成する前に、接続を作成してから、**SQL プロパティ**で**テー ブルのストレージ接続**としてそれを構成する必要があります。

#### **一時テーブルへのデータの挿入。**

データを一時テーブルに挿入するには、INSERT INTO <temp\_table>文を使用します。リテラルデータとクエ リデータを一時テーブルに挿入できます。

次の表に、リテラルデータおよびクエリデータを一時テーブルに挿入する SQL 文の例を示します。

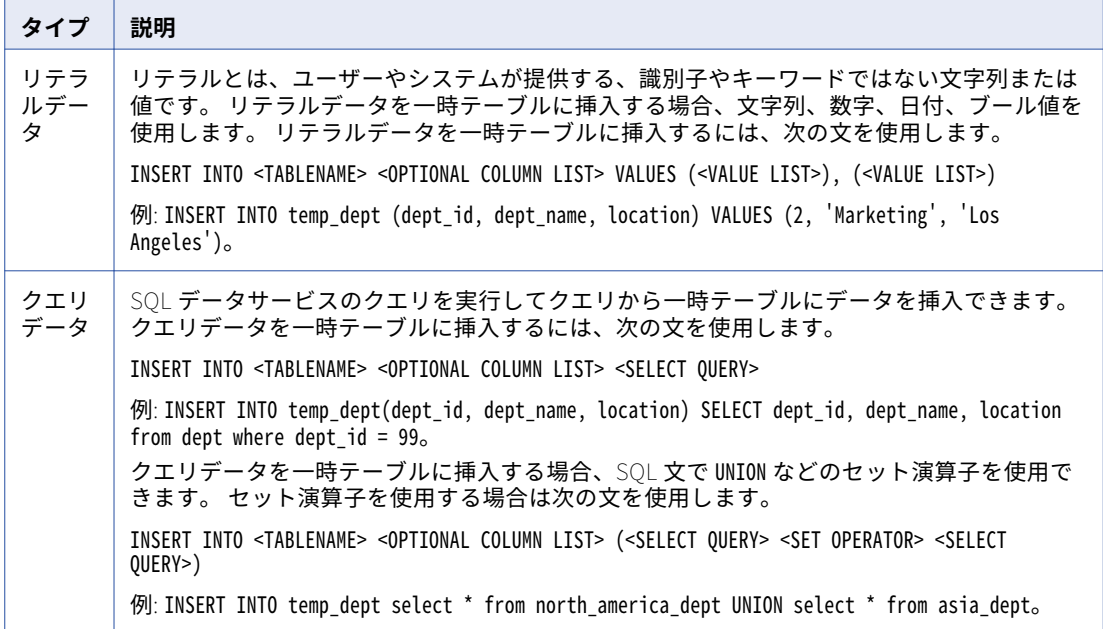

#### **一時テーブルからの選択。**

SELECT ... from <table>文で、一時テーブルのクエリを実行できます。

#### **一時テーブルの削除。**

リレーショナルデータベースから一時テーブルを削除するには、次の構文を使用します。

DROP TABLE <tableName>

テーブルが物理データベースで削除されない場合、データ統合サービスを次回起動したときにそのテーブ ルがまだあれば、テーブルは SQL データサービスによって削除されます。

### <span id="page-19-0"></span>一時テーブルに関するルールとガイドライン

一時テーブルの作成と使用について、以下のルールとガイドラインを検討します。

- **•** 一時テーブルのスキーマおよびデフォルトスキーマを指定できます。
- **•** 一時テーブルに、プライマリキー制約、NULL 制約、NOT NULL 制約、および DEFAULT 制約を配置できま す。
- **•** 外部キー制約、CHECK 制約、および UNIQUE 制約は一時テーブルに配置できません。
- **•** 一般的なテーブル式または一時テーブルに対する相関サブクエリを含むクエリは発行できません。
- **•** CREATE AS 文に相関サブクエリを含めることはできません。

# 仮想テーブルマッピング

仮想テーブルマッピングは、SQL データサービスのソースと仮想テーブル間の仮想データフローを定義しま す。 データを変換するには仮想テーブルマッピングを使用します。

仮想テーブルマッピングを作成して、SQL データサービスの仮想テーブルとソースデータをリンクし、データ トランスフォーメーションのルールを定義します。 エンドユーザーが仮想テーブルに対してクエリを実行する と、データ統合サービスが仮想テーブルマッピングで定義されたトランスフォーメーションルールをソースデ ータに適用します。 変換されたデータがエンドユーザーに返されます。

データを変換しない場合は、仮想テーブルマッピングを作成する必要はありません。 エンドユーザーが仮想テ ーブルに対してクエリを実行すると、データ統合サービスがデータオブジェクトからデータを直接取得します。

SQL データサービスの仮想テーブルごとに 1 つの仮想テーブルマッピングを作成できます。 マッピングを作成 および更新する際、仮想テーブルデータをプレビューできます。

仮想テーブルマッピングは、以下のようなコンポーネントから構成されています。

- **•** ソース。ソーステーブルまたはファイルの特性を表す物理データオブジェクトまたは論理データオブジェク トを作成します。 仮想テーブルマッピングには少なくとも 1 つソースを含める必要があります。
- **•** トランスフォーメーション。データトランスフォーメーションのルールを定義するオブジェクト。 さまざ まなトランスフォーメーションオブジェクトを使用して、種々の関数を実行します。トランスフォーメーシ ョンは仮想テーブルマッピングのオプションです。
- **•** 仮想テーブル。 SQL データサービス内の仮想テーブル。
- **•** リンク。ソース、トランスフォーメーション、および仮想テーブル間の仮想データフローを定義するカラム 間の接続。

例

ある顧客に注文情報を提供する必要があるとします。

注文情報は、複数の顧客の情報を含むリレーショナルデータベーステーブルに格納されています。 この顧客に は、他の顧客の注文情報を閲覧する権限はありません。

注文情報を取得する SQL データサービスを作成します。 注文テーブルから仮想テーブルを作成し、データア クセス方式をカスタムに設定します。 仮想テーブルマッピングにフィルタトランスフォーメーションを追加 し、他の顧客の注文データを除外します。

SQL データサービスを含むアプリケーションを作成してデプロイすると、顧客は自身の注文情報を含む仮想テ ーブルに対してクエリを実行できるようになります。

### <span id="page-20-0"></span>仮想テーブルマッピングの定義

仮想テーブルマッピングを定義するには、仮想テーブルマッピングを作成し、ソースとトランスポートを追加 して、マッピングを検証します。

- 1. SQL データサービスの仮想テーブルからマッピングを作成します。
- 2. ソースとトランスフォーメーションをマッピングに追加してカラムをリンクします。
- 3. マッピングを検査します。
- 4. 必要に応じて、マッピングデータをプレビューします。

### 仮想テーブルマッピングの作成

仮想テーブルマッピングを作成して、SQL データサービスのソースデータと仮想テーブル間の仮想データフロ ーを定義します。 仮想テーブルごとに 1 つの仮想テーブルマッピングを作成できます。

- 1. 仮想テーブルマッピングを作成する仮想テーブルを含む SQL データサービスを開きます。
- 2. **[概要]**ビューをクリックします。
- 3. **[テーブル]**セクションで、仮想テーブルのデータアクセス方式を**[カスタム]**に変更します。 **「新しい仮想テーブルマッピング**】ダイアログボックスが表示されます。
- 4. 仮想テーブルマッピングの名前を入力します。
- 5. **[完了]**をクリックします。 仮想テーブルマッピングのビューが作成され、エディタに仮想テーブルが配置されます。 データオブジェ クトから仮想テーブルを作成した場合、データオブジェクトがソースとしてマッピングに追加されます。
- 6. ソースをマッピングに追加するには、データオブジェクトを**[Object Explorer」]**ビューからエディタに ドラッグします。

論理データオブジェクトまたは物理データオブジェクトをソースとして追加できます。

- 7. 必要に応じて、トランスフォーメーションを**[Object Explorer」** ビューまたはトランスフォーメーショ ンパレットからエディタにドラッグして、マッピングに追加します。
- 8. ソースまたはトランスフォーメーションのポートを選択し、別のトランスフォーメーションまたは仮想テ ーブルのカラムにドラッグしてリンクします。

Developer ツールでは、矢印によってカラムのリンクが示されます。

### 仮想テーブルマッピングの検証

仮想テーブルマッピングを検証して、Data Integration Service が仮想テーブルマッピング全体を読み取りお よび処理できることを確認します。

- 1. SQL データサービスを開きます。
- 2. 仮想テーブルマッピングビューを選択します。
- 3. **[編集]** > **[検証]**をクリックします。 **[検証ログ]**ビューが開きます。 ビューにエラーが表示されない場合、仮想テーブルマッピングは有効で す。
- 4. **[検証ログ]**ビューにエラーが表示される場合、エラーを修正して仮想テーブルマッピングを再検証しま す。

### <span id="page-21-0"></span>仮想テーブルマッピング出力のプレビュー

仮想テーブルマッピングを開発する際、出力をプレビューして仮想テーブルマッピングが適切な結果を生成す ることを検証します。

仮想テーブルはソースデータにリンクする必要があります。

- 1. 仮想テーブルマッピングを含む SQL データサービスを開きます。
- 2. 仮想テーブルマッピングビューをクリックします。
- 3. 出力をプレビューするオブジェクトを編集します。 トランスフォーメーションまたは仮想テーブルを選択 できます。
- 4. **[データビューア]**ビューをクリックします。
- 5. **[実行]**をクリックします。 結果が**[出力]**セクションに表示されます。

# 仮想ストアドプロシージャ

仮想ストアドプロシージャは、SQL データサービスの手続き命令のセットまたはデータフロー命令のセットで す。 SQL データサービスを含むアプリケーションをデプロイする場合、エンドユーザーは JDBC クライアント ツールを使用して SQL データサービスにアクセスして仮想ストアドプロシージャを実行できます。

仮想ストアドプロシージャを作成することによって、エンドユーザーが、計算、データの取得、またはデータ オブジェクトへのデータの書き込みを行うことができるようになります。 エンドユーザーは、入力および出力 パラメータによって仮想ストアドプロシージャとの間でデータを送信および送受信できます。

仮想ストアドプロシージャは、SQL データサービスの仮想スキーマ内に作成します。 仮想スキーマ内に複数の ストアドプロシージャを作成できます。

仮想ストアドプロシージャは以下のコンポーネントを含みます。

- **•** 入力。データを仮想ストアドプロシージャに渡すオブジェクト。 入力パラメータ、読み取りトランスフォ ーメーション、物理データオブジェクトまたは論理オブジェクトを入力として使用できます。 入力パラメ ータはデータをストアドプロシージャに渡します。 読み取りトランスフォーメーションは、データを論理 データオブジェクトから抽出します。 仮想ストアドプロシージャには少なくとも 1 つの入力を含める必要 があります。
- **•** トランスフォーメーション。データトランスフォーメーションのルールを定義するオブジェクト。 さまざ まなトランスフォーメーションオブジェクトを使用して、種々の関数を実行します。トランスフォーメーシ ョンは仮想ストアドプロシージャではオプションです。
- **•** 出力。 データを仮想ストアドプロシージャの外に渡すオブジェクト。 出力パラメータ、書き込みトランス フォーメーション、物理データオブジェクトまたは論理オブジェクトを出力として使用できます。 出力パ ラメータはデータをストアドプロシージャから取得します。 書き込みトランスフォーメーションは、デー タを論理データオブジェクトに書き込みます。 仮想ストアドプロシージャには少なくとも 1 つの出力を含 める必要があります。仮想ストアドプロシージャは結果セットを返しません。
- **•** リンク。入力、トランスフォーメーション、および出力間の仮想データフローを定義するポート間の接続。

例

あるエンドユーザーが、複数のリレーショナルデータベースに格納されている顧客レコードの顧客電子メール アドレスを更新する必要があります。

エンドユーザーが電子メールアドレスを更新できるように、最初に、顧客の統合ビューを定義する論理データ オブジェクトを作成します。 リレーショナルテーブルの結合を表す論理データオブジェクトを作成します。 リ

<span id="page-22-0"></span>レーショナルテーブルに書き込む、論理データオブジェクトの書き込みマッピングを作成します。 エンドユー ザーが更新する必要がある顧客レコードがどのリレーショナルテーブルに含まれるかを決定する、ルータトラ ンスフォーメーションを追加します。

次に、SQL データサービスを作成します。 SQL データサービスで、顧客 ID と電子メールアドレスの入力パラ メータを含む仮想ストアドプロシージャを作成します。 論理データオブジェクトに基づいて書き込みトランス フォーメーションを作成し、出力として仮想ストアドプロシージャに追加します。

最後に、SQL データサービスをデプロイします。 エンドユーザーは、サードパーティのクライアントツールを 使用して、仮想ストアドプロシージャを呼び出します。 エンドユーザーは仮想ストアドプロシージャに顧客 ID を渡して電子メールアドレスを更新します。 仮想ストアドプロシージャは書き込みトランスフォーメーション を使用して、論理データオブジェクトを更新します。 倫理データオブジェクト書き込みマッピングは、顧客 ID に基づいてどのリレーショナルテーブルを更新するかを判断し、正しいテーブルの顧客電子メールアドレスを 更新します。

### 仮想ストアドプロシージャの定義

仮想ストアドプロシージャを定義するには、仮想ストアドプロシージャを作成し、入力、トランスフォーメー ション、および出力を追加して、ストアドプロシージャを検証します。

- 1. SQL データサービスに仮想ストアードプロシージャを作成します。
- 2. 仮想ストアドプロシージャに、入力、トランスフォーメーション、および出力を追加して、ポートをリン クします。
- 3. 仮想ストアードプロシージャを検証します。
- 4. 必要に応じて、仮想ストアドプロシージャ出力をプレビューします。

### 仮想ストアドプロシージャの作成

エンドユーザーが JDBC または ODBC クライアントツールでプロシージャ内のビジネスロジックにアクセスで きるように、仮想ストアドプロシージャを作成します。 仮想ストアドプロシージャは仮想スキーマ内に作成す る必要があります。

1. SQL データサービスの**[アウトライン]**ビューで、データサービスを右クリックし、**[新規]** > **[仮想ス トアードプロシージャ**]選択します。

[新しい仮想ストアドプロシージャ]ダイアログボックスが表示されます。

- 2. 仮想ストアドプロシージャの名前を入力します。
- 3. 仮想スキーマ名を入力するか、仮想スキーマを選択します。
- 4. 仮想ストアドプロシージャに入力パラメータまたは出力パラメータがある場合は、適切なオプションを選 択します。
- 5. **[完了]**をクリックします。

Developer tool のエディタに仮想ストアドプロシージャが開きます。入力パラメータまたは出力パラメー タを選択すると、入力パラメータトランスフォーメーションまたは出力パラメータトランスフォーメーシ ョン、あるいはその両方がエディタに追加されます。

- 6. 入力パラメータまたはソースを仮想ストアドプロシージャに追加します。
- 7. 出力パラメータまたはターゲットを仮想ストアドプロシージャに追加します。
- 8. 必要に応じて、トランスフォーメーションを**[Object Explorer」]**ビューまたはトランスフォーメーショ ンパレットからエディタにドラッグして、仮想ストアドプロシージャに追加します。

<span id="page-23-0"></span>9. ソースまたはトランスフォーメーションでポートを選択し、別のトランスフォーメーションまたはターゲ ットにドラッグしてリンクします。 Developer tool では、矢印によってポートのリンクが示されます。

### 仮想ストアドプロシージャの検証

仮想ストアドプロシージャを検証して、Data Integration Service が仮想ストアドプロシージャを読み取りお よび処理できることを確認します。

- 1. 仮想ストアードプロシージャを開きます。
- 2. **[編集]** > **[検証]**をクリックします。 **[検証ログ]**ビューが開きます。 ビューにエラーが表示されない場合、仮想ストアドプロシージャは有効 です。
- 3. **[検証ログ]**ビューにエラーが表示される場合、エラーを修正して仮想ストアドプロシージャを再検証しま す。

### 仮想ストアドプロシージャの出力のプレビュー

仮想ストアドプロシージャを開発する際、出力をプレビューして仮想ストアドプロシージャが適切な結果を生 成することを検証します。

仮想ストアドプロシージャには少なくとも 1 つの入力パラメータまたはソースを含める必要があります。

- 1. 仮想ストアードプロシージャを開きます。
- 2. **[データビューア]**ビューを選択します。
- 3. 仮想ストアドプロシージャに入力パラメータが含まれる場合、**[入力]**セクションで入力します。
- 4. **[実行]**をクリックします。 結果が**[出力]**セクションに表示されます。

# SQL クエリプラン

SQL クエリプランを使用して、仮想テーブルデータをプレビューするときに入力した SQL クエリをマッピング のように表示します。データ統合サービスで実行される元のクエリと最適化されたクエリを表示できます。

クエリの SQL クエリプランを表示すると、クエリはマッピングのようにグラフィカル表示されます。 グラフ ィカル表示には、ソース、トランスフォーメーション、リンク、およびターゲットが含まれます。クエリプラ ンを表示して、デプロイされた SQL データサービスに対してエンドユーザーが実行したクエリをトラブルシュ ーティングし、ログメッセージを理解することができます。

### SQL クエリプランの最適化

最適化レベルを選択すると、データ統合サービスは SQL クエリを最適化してパフォーマンスを向上させます。 最適化されたクエリで生まれる結果は同じですが、実行が高速になります。

データ統合サービスは以下のタイプの最適化を実行できます。

- **•** トランスフォーメーションをリレーショナルデータオブジェクトにプッシュします。
- **•** マッピング内でトランスフォーメーションを並べ替えます。
- <span id="page-24-0"></span>**•** UNION、UNION ALL、DISTINCT、INTERSECT、DISTINCT、および MINUS などの SQL 設定操作をリレー ショナルデータオブジェクトにプッシュします。
- **•** SQL キーワード LIMIT を、IBM DB2、MS SQL、Oracle の各リレーショナルデータオブジェクトにプッシュ します。

**[データビューア]** ビューから元のクエリプランと最適化されたクエリプランを表示できます。結果の最適化 されたクエリには、さまざまなトランスフォーメーションまたは異なる順序のトランスフォーメーションが含 まれる場合があります。データ統合サービスはトランスフォーメーションおよび SQL 操作をリレーショナルデ ータオブジェクトにプッシュして、ソースから読み取られるデータを最小化することができます。

Developer ツールでさまざまな最適化レベルを設定できます。さまざまな最適化レベルにより、さまざまなク エリが生成されます。クエリの最適化は選択する最適化レベルとクエリの複雑さによって異なります。 仮想テ ーブルに対してシンプルなクエリを実行すると、さまざまな最適化レベルで同じ最適化されたクエリが生成さ れます。複数の句とサブクエリを含むクエリを実行すると、さまざまな最適化レベルで異なる最適化されたク エリが生成されます。

### SQL クエリプラン最適化の例

データ統合サービスは、SQL 操作とトランスフォーメーションをリレーショナルデータオブジェクトにプッシ ュして最適化できます。 例えば、顧客の仮想テーブルをクエリして、重複行を取り除いて顧客を選択したり、 顧客 ID で顧客をフィルタすることができます。

#### DISTINCT SQL 操作

SQL データサービスで CUSTOMERS 仮想テーブルをクエリして、重複行を取り除いて顧客番号を選択すると します。 データ統合サービスは、Distinct などの SQL キーワードを標準最適化レベルでリレーショナルデータ オブジェクトにプッシュできます。

以下のクエリを**[データビューア]**ビューに入力できます。

select distinct Customer number from CUSTOMERS

次の図に、**[未最適化]**タブに表示される SQL クエリプランを示します。

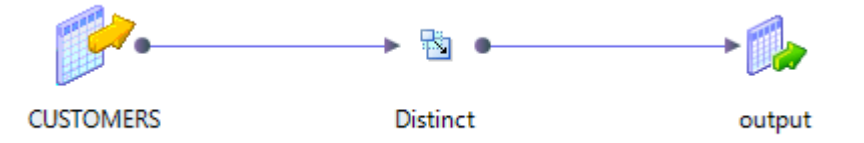

最適化されていない表示には、DISTINCT 操作が含まれた入力クエリをもとにクエリプランが表示されます。 次の図に、**[最適化済み]**タブに表示される SQL クエリプランを示します。

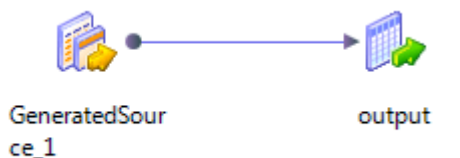

最適化された表示はデータ統合サービスが実行するとおりにクエリプランを表示します。データ統合サービス は DISTINCT 操作をソースにプッシュしてパフォーマンスを高めます。

#### <span id="page-25-0"></span>フィルタトランスフォーメーション

SQL データサービスで CUSTOMERS 仮想テーブルをクエリして、顧客データをフィルタして並べ替えるとし ます。 データ統合サービスは、Filter トランスフォーメーションなどのトランスフォーメーションを標準最適 化レベルでリレーショナルデータオブジェクトにプッシュできます。

以下のクエリを**[データビューア]**ビューに入力できます。

select \* from CUSTOMERS where CUSTOMER\_ID > 150000 order by LAST\_NAME

次の図に、**[未最適化]**タブに表示される SQL クエリプランを示します。

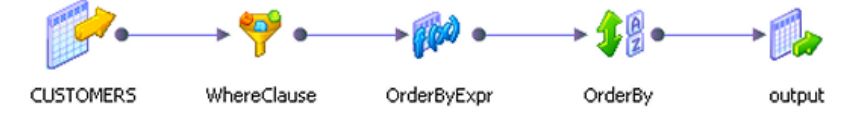

最適化されていない表示には、入力するクエリに基づくクエリプランが表示されます。WHERE 句はフィルタ トランスフォーメーションとして、また ORDER BY 句はソータートランスフォーメーションとして表示されま す。 Developer ツールはパススルー式トランスフォーメーションを使用してポートの名前を変更します。

次の図に、**[最適化済み]**タブに表示される最適化された SQL クエリプランを示します。

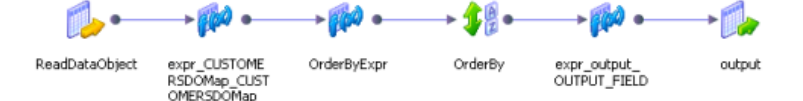

最適化された表示はデータ統合サービスが実行するとおりにクエリプランを表示します。最適化レベルは[ノ ーマル]のため、データ統合サービスはフィルタ条件をソースにプッシュします。 フィルタ条件をプッシュす ると、データ統合サービスがソースから読み取る行数が減るため、クエリパフォーマンスが向上します。

最適化されていないクエリのように、ORDER BY 句はソータートランスフォーメーションとして表示されま す。 データ統合サービスはパススルー式トランスフォーメーションを使用して、論理トランスフォーメーショ ンで設定したデータ型を適用します。

### SQL クエリプランの表示

SQL クエリプランを表示して、仮想テーブルデータをプレビューするときに入力した SQL クエリをマッピング のように表示します。

- 1. 少なくとも 1 つの仮想テーブルを含む SQL データサービスを開きます。
- 2. **[データビューア]**ビューをクリックします。
- 3. **[入力]**ウィンドウで SQL クエリを入力します。
- 4. 必要に応じて、クエリに適用する最適化レベルを含むデータビューア構成を選択します。
- 5. [クエリプランの表示]をクリックします。 **[未最適化]**タブで入力したクエリの SQL クエリプランが表示されます。
- 6. 最適化されたクエリを表示するには、**[最適化済み]**タブをクリックします。 最適化された SQL クエリプランが表示されます。

<span id="page-26-0"></span>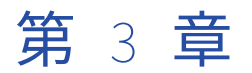

# SQL 構文

この章では、以下の項目について説明します。

- **•** SQL 構文の概要, 27 ページ
- **•** [データ型,](#page-27-0) 28 ページ
- **•** [演算子,](#page-27-0) 28 ページ
- **•** [関数,](#page-28-0) 29 ページ
- **•** SQL [文およびキーワード,](#page-35-0) 36 ページ
- **•** [クエリ,](#page-36-0) 37 ページ
- **•** [予約語,](#page-38-0) 39 ページ
- **•** [エスケープ構文,](#page-38-0) 39 ページ
- **•** SQL [データサービスのトラブルシューティング,](#page-41-0) 42 ページ

# SQL 構文の概要

SQL データサービスは、クエリを実行可能な仮想データベースです。複数の異なるデータソースに分散されて いる可能性があるデータを、1 つのビューで確認できます。Developer tool で仮想テーブルをプレビューする 際に SQL クエリを実行できます。また、JDBC/ODBC クライアントツールを使用して、SQL データサービス内 の仮想テーブルに対して SQL クエリを実行することもできます、

SQL データサービスには、次のオブジェクトを含めることができます。

- **•** データベース構造を定義する仮想スキーマ
- **•** 仮想テーブル
- **•** ソースと仮想テーブル間のデータフローを定義する仮想テーブルマッピング
- **•** パラメータを介してオプションの入力を受け取ってデータを変換し、必要に応じてパラメータを介して出力 を返す仮想ストアドプロシージャ

エンドユーザーがある SQL データサービスで仮想テーブルへのクエリや仮想ストアドプロシージャを実行でき るようにするためには、開発者がその SQL データサービスを含むアプリケーションを作成してデプロイする必 要があります。開発者がアプリケーションをデータ統合サービスにデプロイし、管理者がアプリケーションを 実行します。アプリケーションの実行中、エンドユーザーは、SQL データサービスで仮想テーブルに対して SQL クエリを実行したり仮想ストアドプロシージャを実行したりすることができます。

SQL データサービスは、ANSI SQL-92 の演算子、関数、文、キーワードをサポートしています。

# <span id="page-27-0"></span>データ型

SQL データサービスは一般的な SQL データ型をサポートしています。 SQL データサービスは次のデータ型をサポートしています。

- **•** Bigint
- **•** Binary
- **•** Boolean
- **•** Char
- **•** Date
- **•** Decimal
- **•** Double
- **•** Int
- **•** Time
- **•** Timestamp
- **•** Varchar

# 演算子

SQL データサービスは一般的な演算子をサポートしています。演算子を使用して、算術演算、データの結合、 またはデータの比較を実行します。

SQL データサービスは SQL クエリで次の演算子をサポートしています。

- **•** 算術演算子: ()、単項の+と-、\*、/、+、-
- **•** 比較演算子: =、!=、<>、<、<=、>、>=
- **•** 論理演算子: AND、NOT、OR
- **•** ||(文字列の連結)
- **•** BETWEEN
- **•** CASE
- **•** EXISTS
- **•** IN、NOT IN
- **•** IS NULL、IS NOT NULL
- **•** LIKE、NOT LIKE

<span id="page-28-0"></span>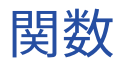

SQL 関数および Informatica 関数を使用して、SQL データサービスにクエリを実行できます。

一部の関数は、SQL と Informatica で等価です(ABS 関数など)。 一部の関数は、ANSI SQL または Informatica に固有です。

**注:** SQL で Informatica 関数にフィルタ条件を使用することはできません。

次の表は SQL データサービスへのクエリに使用できる構文と関数です。

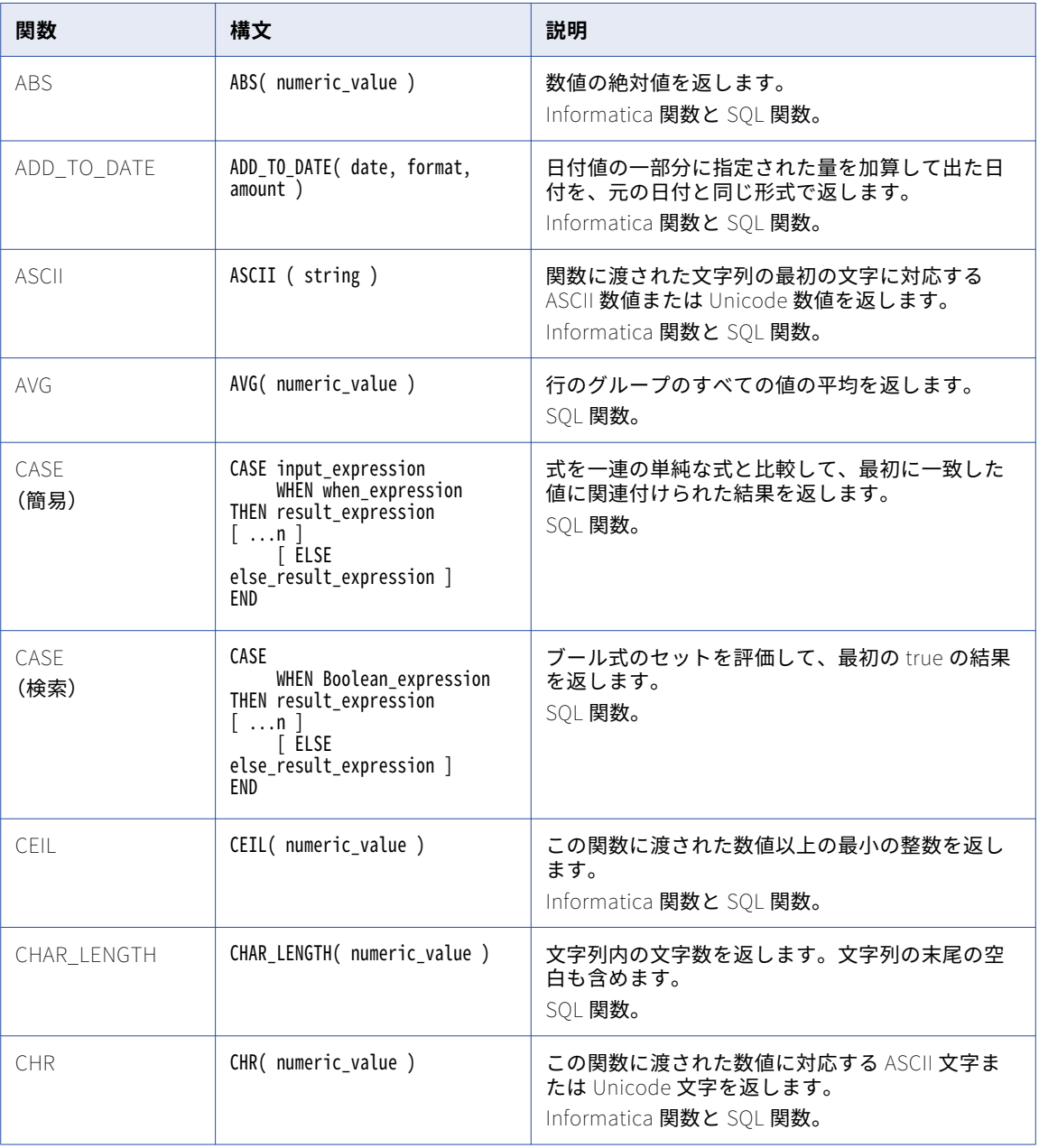

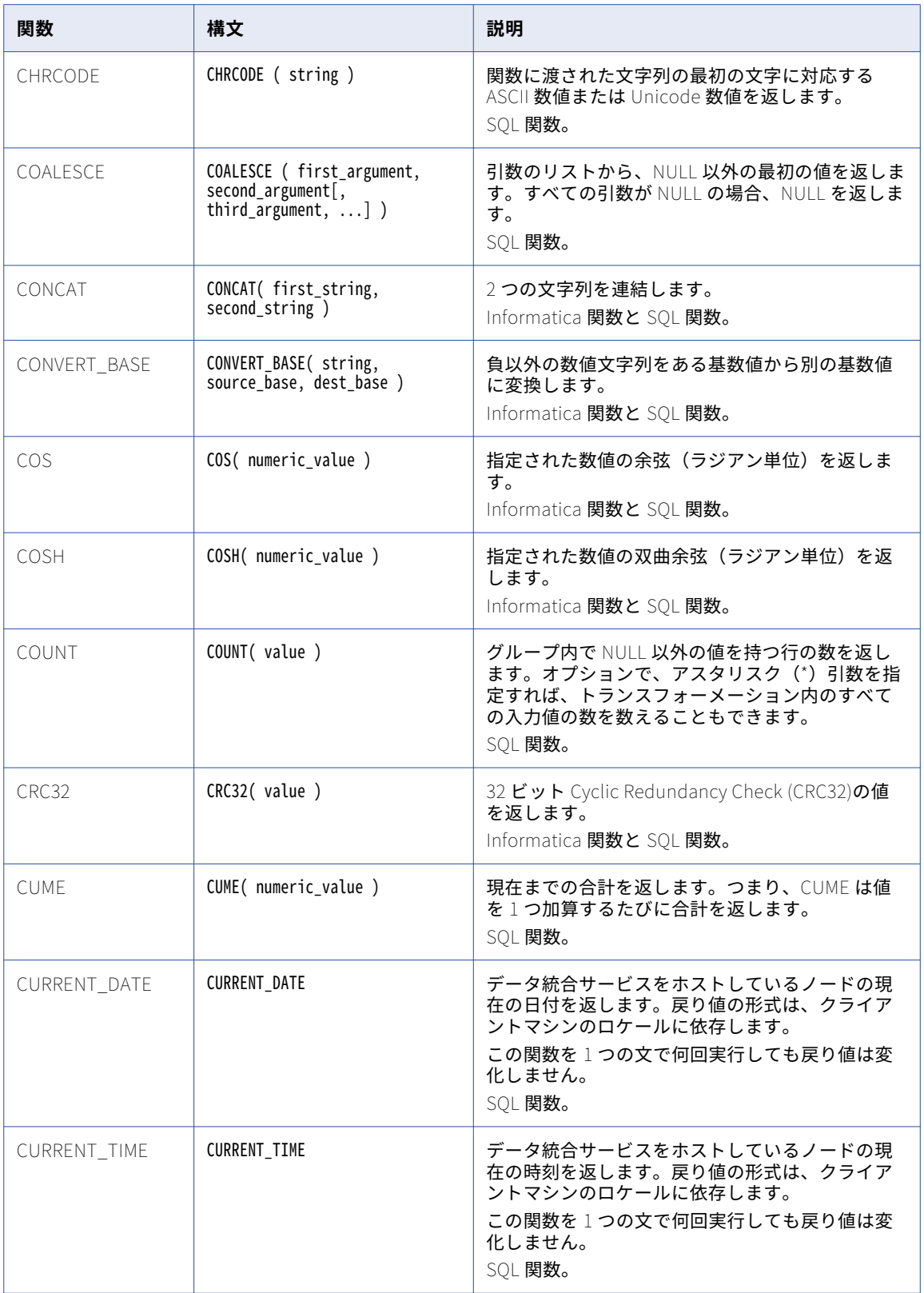

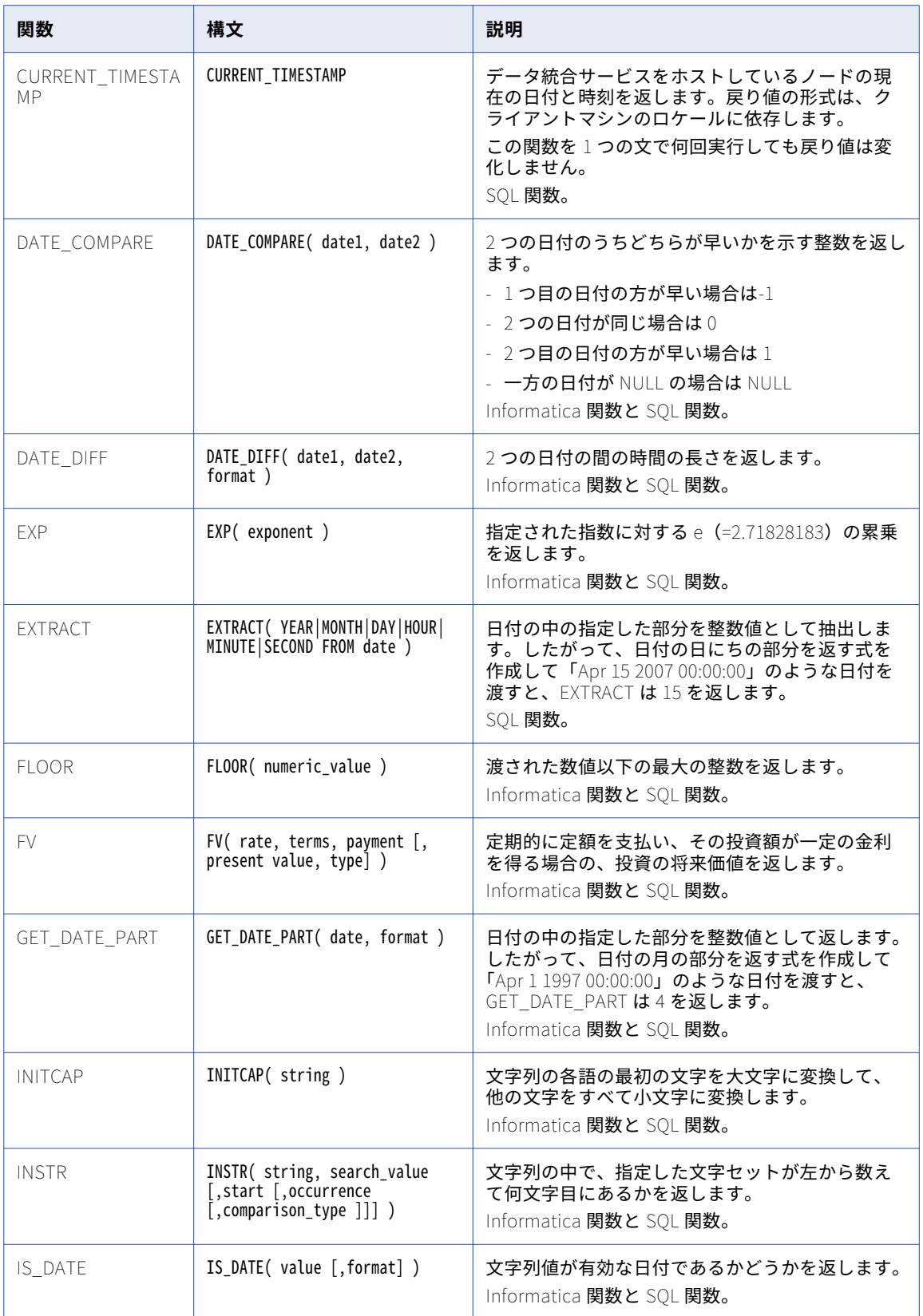

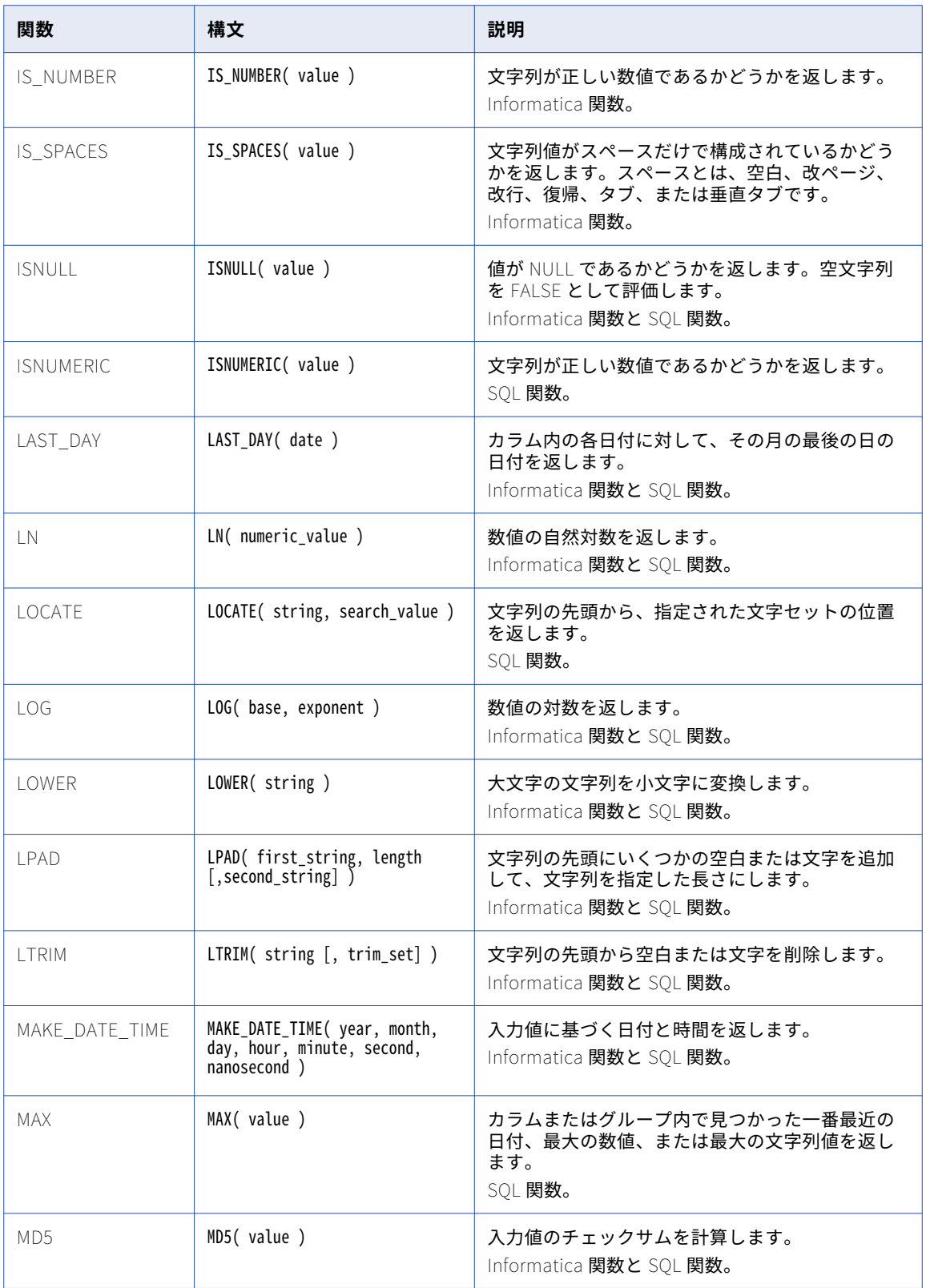

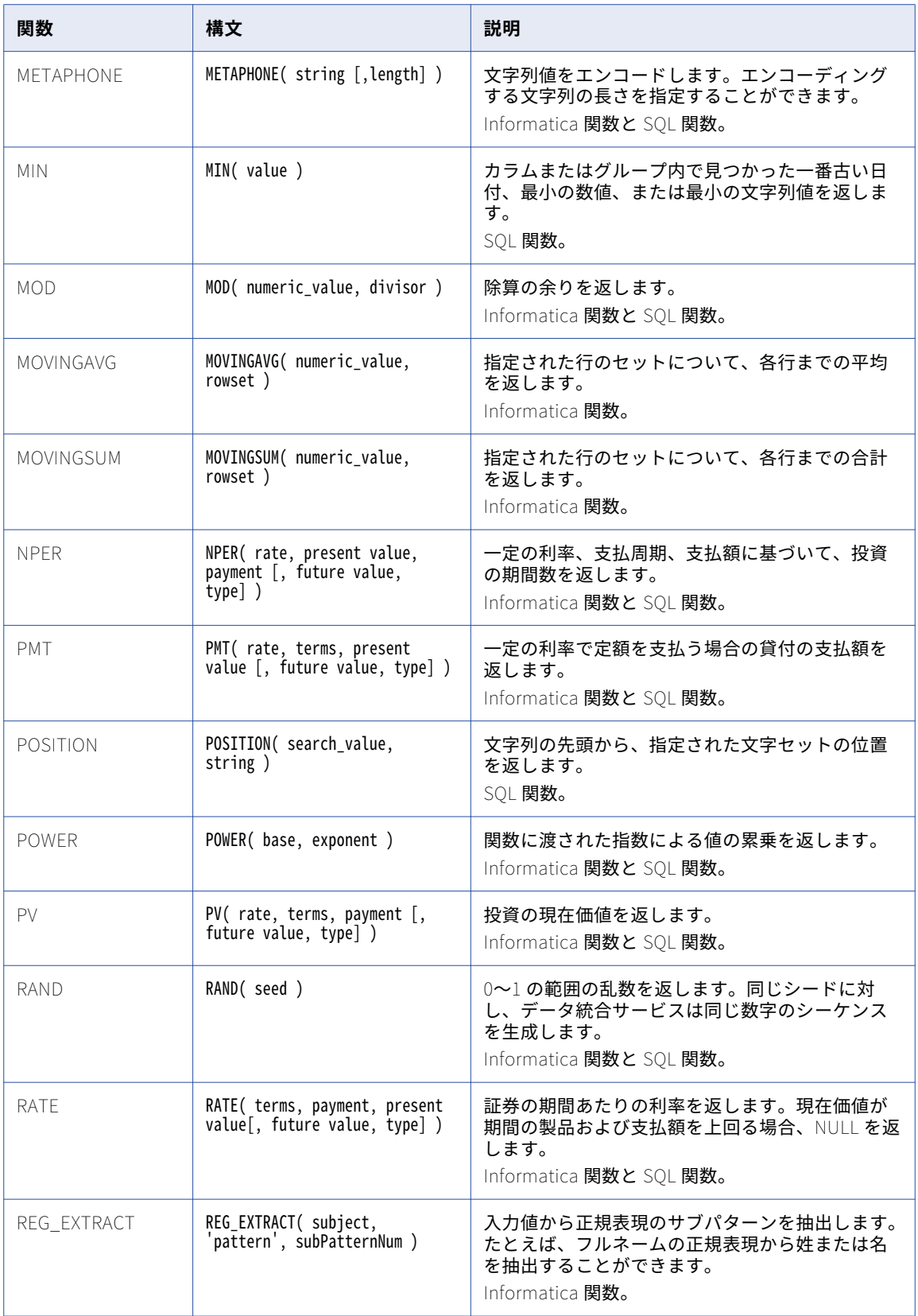

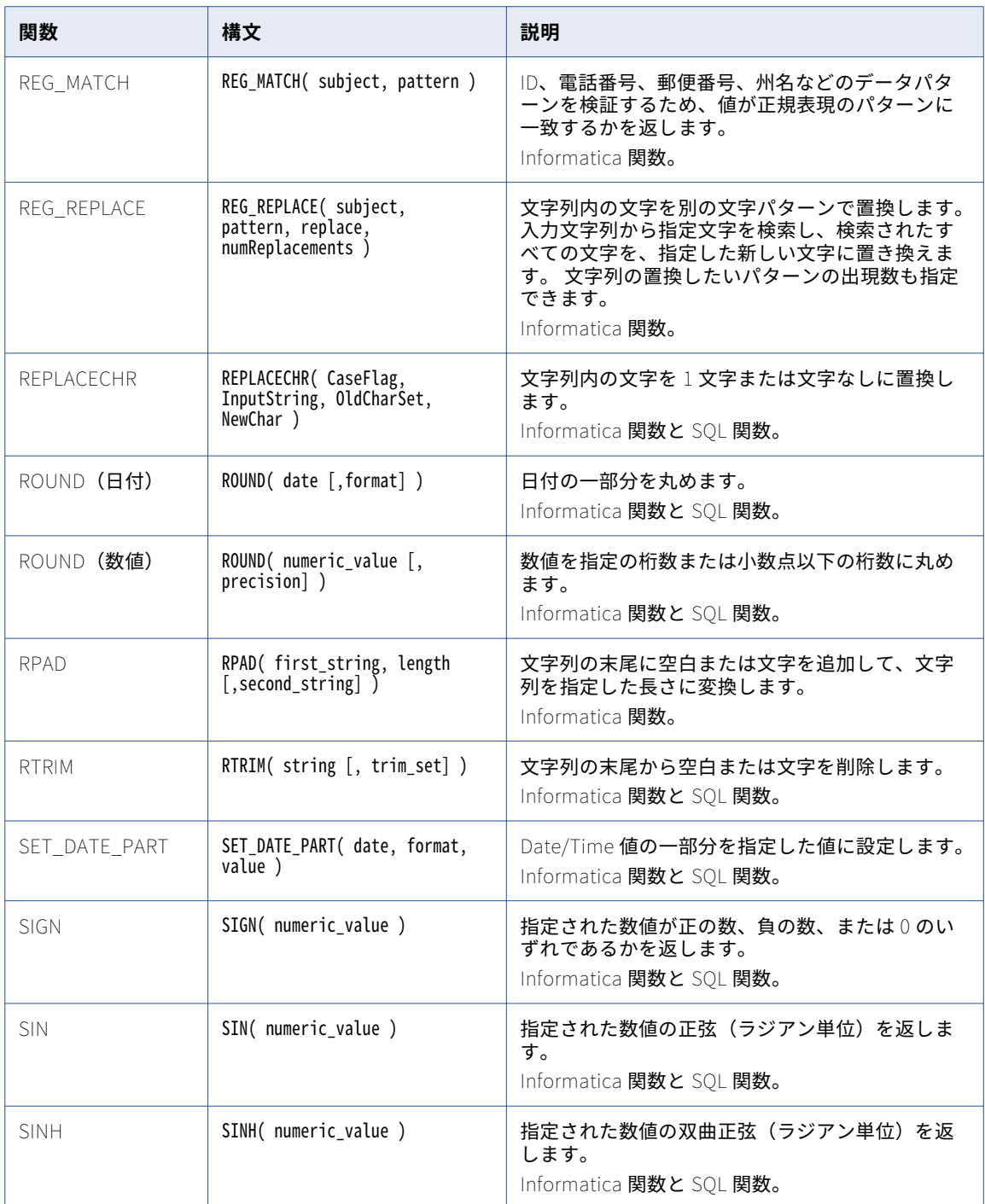

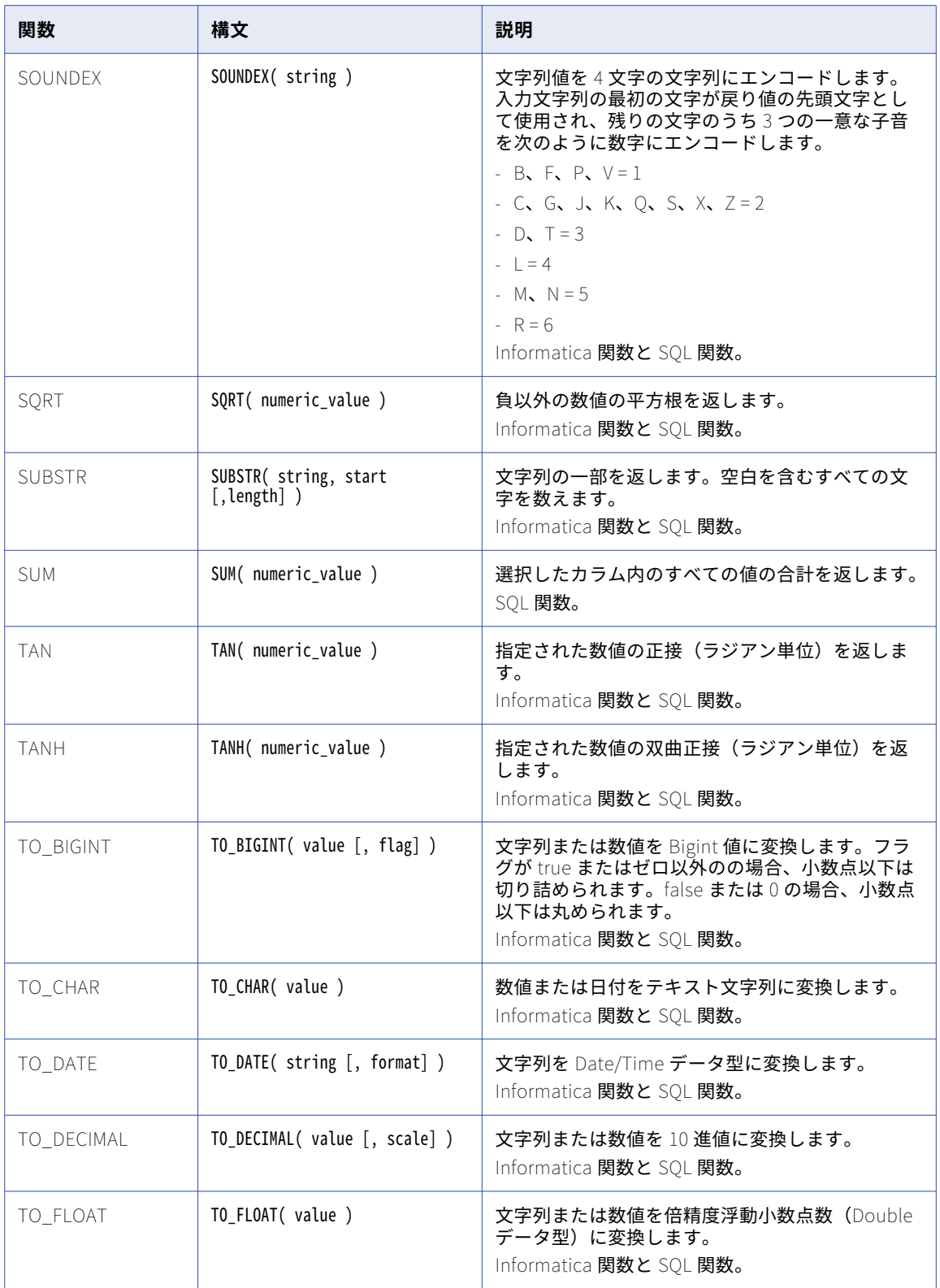

<span id="page-35-0"></span>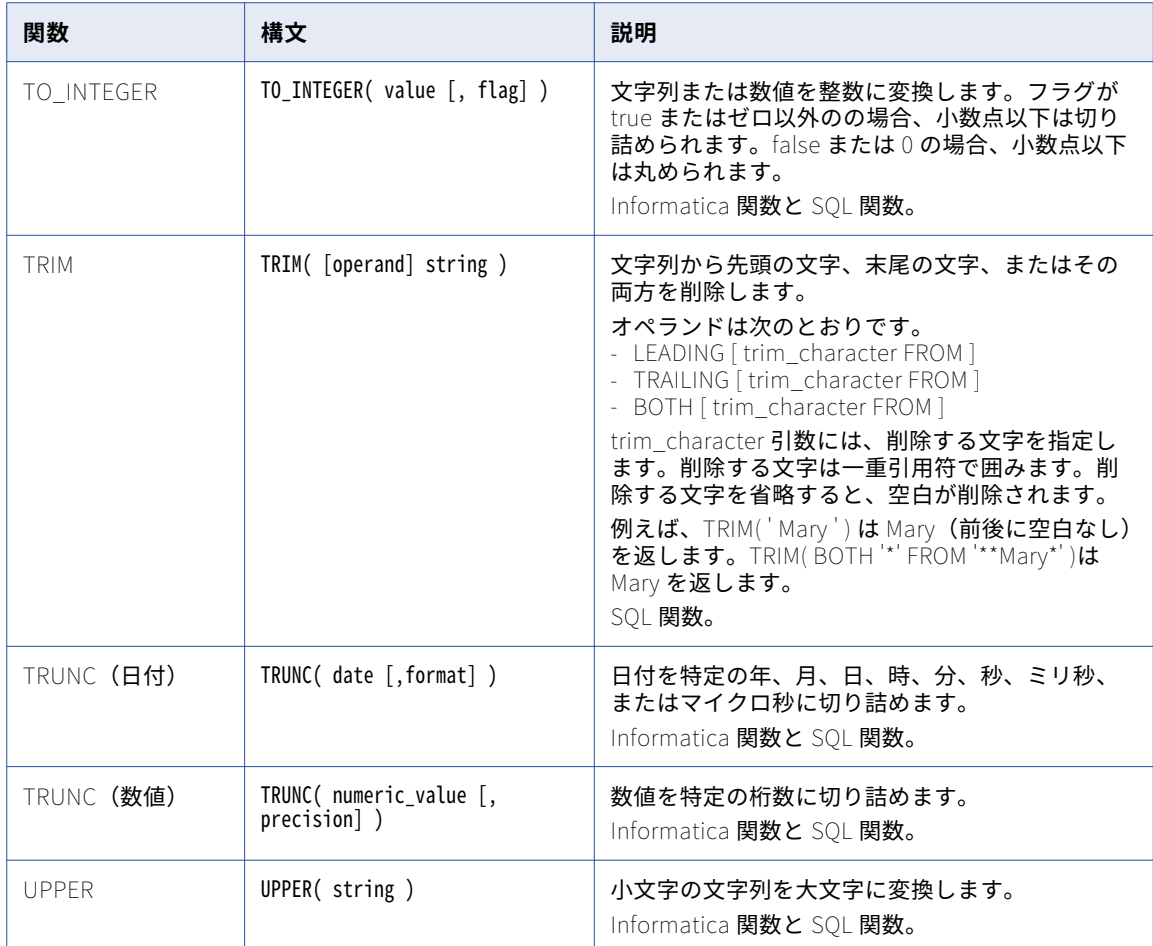

# SQL 文およびキーワード

SQL データサービスは ANSI SQL-92 標準をサポートしています。SQL クエリを定義して仮想ストアドプロシ ージャを実行するには SQL 文およびキーワードを使用します。

SQL データサービスで仮想テーブルにクエリを実行をするには、SQL SELECT 文を使用します。

SQL データサービスで仮想ストアドプロシージャを実行するには、SQL CALL (PROCEDURE)文を使用します。 構文は次のとおりです。

CALL proc\_name( [parameter\_1] [, parameter\_n] )

SQL クエリでは次の句を使用できます。

- **•** FROM
- **•** GROUP BY
- **•** HAVING
- **•** ORDER BY
- **•** WHERE
SQL クエリでは次の SQL キーワードを使用できます。

- **•** ALL
- **•** CROSS JOIN
- **•** DISTINCT
- **•** EXCEPT
- **•** FULL OUTER JOIN
- **•** INNER JOIN
- **•** INTERSECT
- **•** LEFT OUTER JOIN
- **•** 制限
- **•** MINUS
- **•** RIGHT OUTER JOIN
- **•** UNION、UNION ALL

# クエリ

SQL データサービスで仮想テーブルのクエリを実行し、仮想ストアドプロシージャを実行する場合、非相関サ ブクエリ、相関サブクエリ、パラメータ化されたサブクエリを発行できます。

### 非相関サブクエリ

非相関サブクエリとは、外部クエリに依存しないサブクエリです。 SQL データサービスで仮想テーブルにクエ リを実行する場合、非相関サブクエリを使用してデータをフィルタまたは変更します。

非相関サブクエリは次の場所で使用できます。

- **•** 式
- **•** BETWEEN 演算子
- **•** CASE 演算子
- **•** FROM 句
- **•** HAVING 句
- **•** IN、NOT IN 演算子
- **•** SELECT 文
- **•** WHERE 句

スカラ非相関サブクエリを使用できます。

非相関サブクエリを SET オペランドとして使用できます。

#### 相関サブクエリ

相関サブクエリとは、WHERE 句に外部クエリからの値を使用するサブクエリです。 相関サブクエリは、外部ク エリによって処理される各行に対して 1 度評価されます。 SQL データサービスで仮想テーブルにクエリを実行 する場合、相関サブクエリを使用してデータをフィルタまたは変更します。

相関サブクエリは、ODBC クライアント、JDBC クライアント、または Developer ツールのクエリプランウィ ンドウから発行できます。

次の表は SQL データサービスに対して発行できる相関サブクエリのタイプの例です。

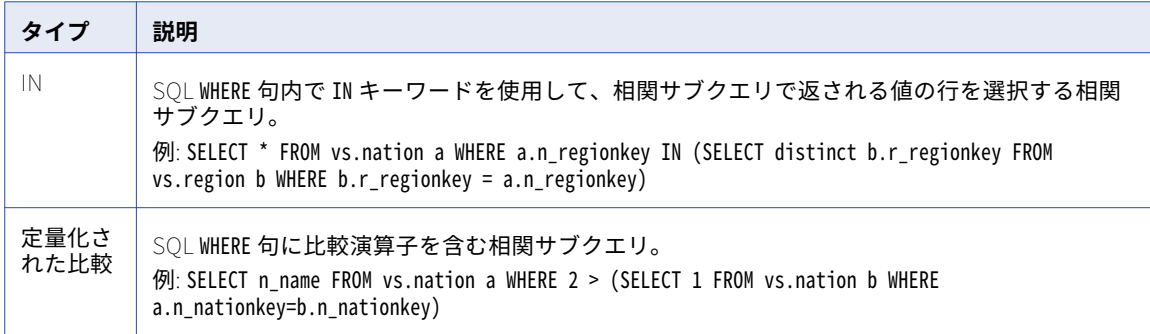

#### 相関サブクエリの要件

データ統合サービスはクエリを実行する前に相関サブクエリを Normal ジョインにフラット化します。 データ 統合サービスが相関サブクエリを Normal ジョインにフラット化できない場合、データ統合サービスはシステ ムエラーを生成し、クエリを実行しません。

以下の表に、データ統合サービスがフラット化した相関サブクエリの結果を示します。

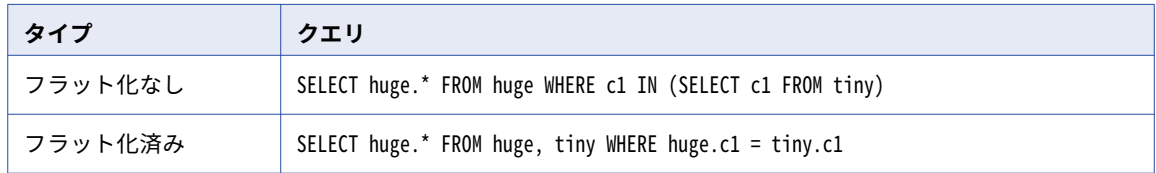

データ統合サービスが相関サブクエリを Normal ジョインにフラット化できるのは、相関サブクエリが次の要 件を満たす場合です。

- **•** タイプが IN または定量化された比較である。
- **•** OR 演算子内にない、または SELECT リストの一部でない。
- **•** LIMIT キーワードは含まれていない。
- **•** GROUP BY 句を含まず、SELECT リスト、EXIST または NOT IN 論理演算子に集約する。
- **•** 一意の結果を生成する。相関サブクエリの 1 つの列がプライマリキーである。 例えば、r\_regionkey 列が vs.nation 仮想テーブルのプライマリキーである場合、次のクエリを発行できます: SELECT \* FROM vs.nation WHERE n\_regionkey IN (SELECT b.r\_regionkey FROM vs.region b WHERE b.r\_regionkey = n\_regionkey)。
- **•** クエリに FROM リストが含まれる場合、FROM リスト内の各テーブルは SQL データサービス内の仮想テー ブルです。

### パラメータ化されたクエリ

パラメータ化されたクエリでは、変化する値に対して、コンパイル済みの SQL 文でプレースホルダを使用しま す。 パラメータ化されたクエリは処理効率を高め、SQL インジェクション攻撃からデータベースを保護するこ とができます。 SQL データサービスに対して実行するパラメータ化されたクエリで、準備済みの文を使用して ストアドプロシージャを呼び出します。

パラメータは、PreparedStatement または CallableStatement オブジェクトを JDBC プログラムで定義するか、 ODBC プログラムに対して SQLPrepare で準備したステートメントハンドルで定義します。 PreparedStatement オブジェクトを使用して、複数回数実行できる準備済みの SQL 文を格納します。 CallableStatement オブジェク トを使用してストアドプロシージャを呼び出します。

パラメータ化されたクエリの PreparedStatement オブジェクトで、標準のメソッド呼び出しを使用してメソッド を設定できます。

ストアドプロシージャでパラメータのデフォルト値を設定する場合、SQL データサービスは一般的なデータ型 を受け付けます。 日付、時刻、タイムスタンプデータ型は、デフォルトで ISO 形式になります。

SQL データサービスに対して実行するパラメータ化されたクエリでは、次の項目は使用できません。

- **•** 準備済みメソッド呼び出し addBatch()および executeBatch()
- **•** JDBC 6.0 時点のセットメソッド
- **•** 更新数を返す DDL 文および DML 文
- **•** 値を返すストアドプロシージャ
- **•** 配列データ型

# 予約語

一部のキーワードは特定の関数用に予約されています。

予約語は次のとおりです。

- **•** すべてのトランスフォーメーション言語の予約語
- **•** すべての ANSI SQL 92-99 キーワード

SQL クエリで予約語を使用する場合は、二重引用符で囲みます。

# エスケープ構文

SQL データサービスは、関数、日付形式、時刻形式、タイムスタンプ形式に対してエスケープ句をサポートし ています。

エスケープ句には中括弧({})で囲んだキーワードを指定します。

次の表に、エスケープ句で使用できるキーワードを示します。

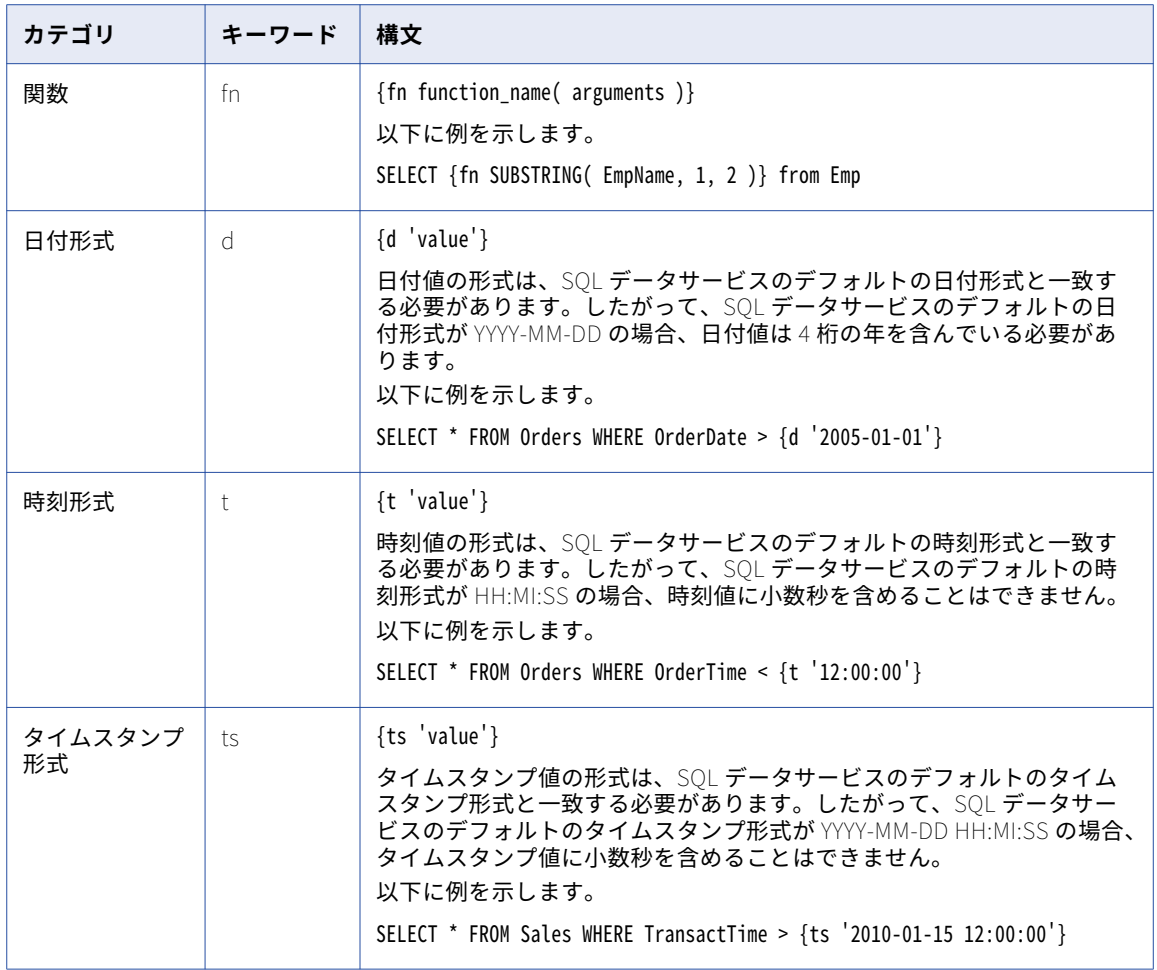

#### fn キーワードのエスケープ構文

SQL データサービスは、関数エスケープシーケンスを使用する場合に特定の関数をサポートしています。 次の表に、関数エスケープシーケンスを使用する場合に SQL データサービスでサポートされる関数を示しま す。

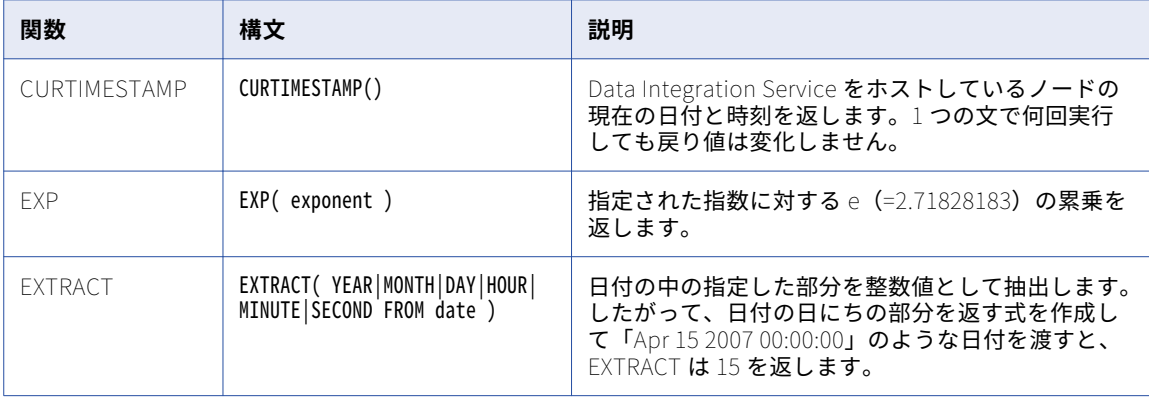

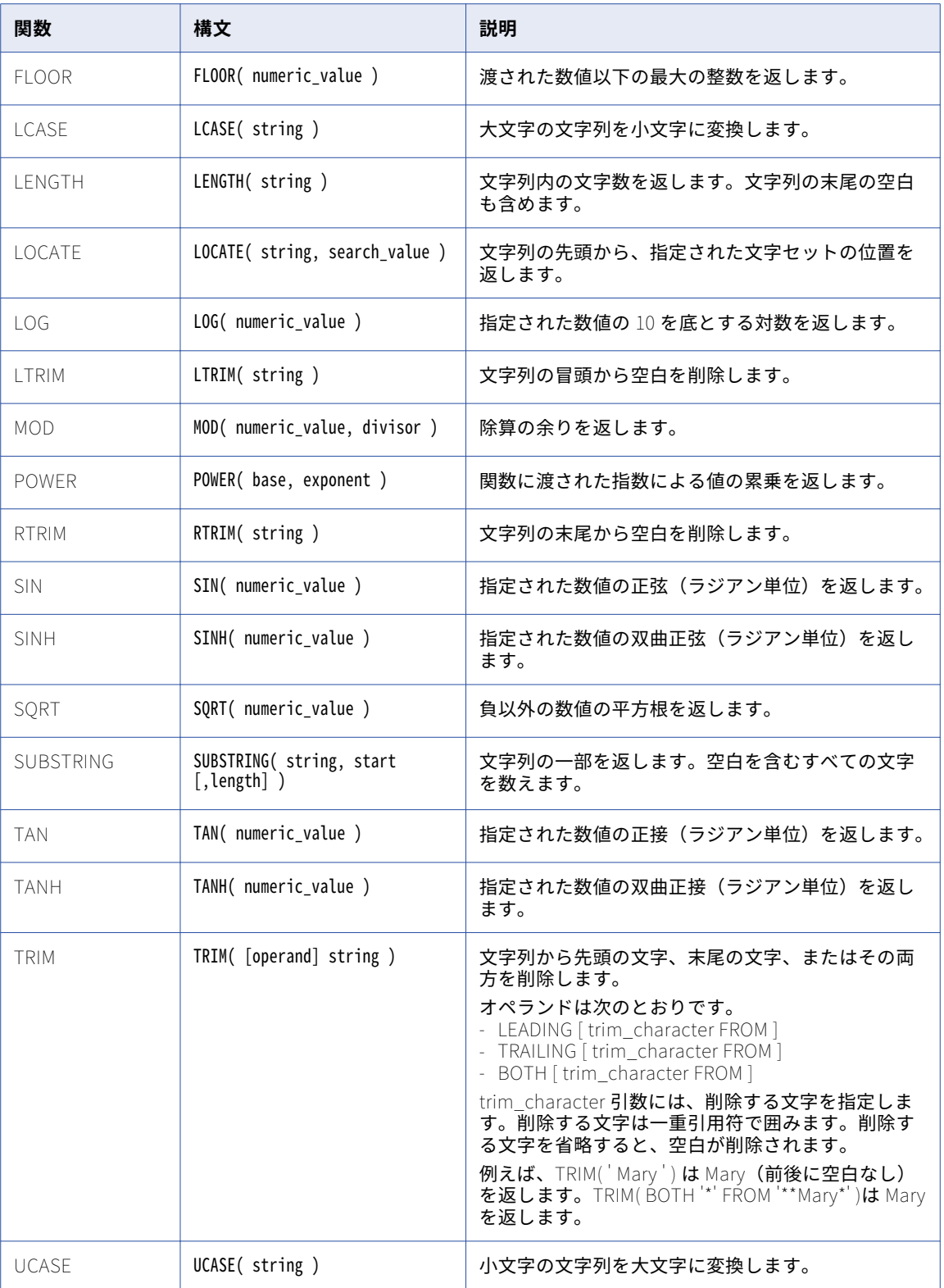

# SQL データサービスのトラブルシューティング

以下の状況を解決すると、SQL データサービスのトラブルシューティングに役立つ場合があります。

#### SQL **データサービスの仮想テーブルに対するクエリで特殊文字を使用すると、クエリが失敗する。**

仮想テーブル名またはカラム名に特殊文字が含まれている場合、名前を二重引用符で囲みます。例えば、 SQL データサービスに"@Customers"という名前の仮想テーブルが含まれているとします。このテーブル のすべての行を返すには、次のクエリを入力します。

SELECT \* FROM "@Customers"

#### SQL **クエリで** CONVERT\_BASE **関数を使用して負の数を変換すると、クエリが失敗する。**

CONVERT\_BASE 関数は、負以外の数値文字列を変換します。負の値を含むバイナリデータを変換するに は、次のクエリを入力します。

CONVERT\_BASE(TO\_CHAR(X-ABS(value)), source\_base, dest\_base) )

X は、ビット数による変換先の基数の累乗を表します。

例えば、次のクエリでは 2^16=65536 を使用し、16 ビットのバイナリデータに対する負の整数を計算しま す。

CONVERT\_BASE(TO\_CHAR(65536-ABS(NEWFIELD)), 10, 2) )

#### SQL **クエリを実行して失敗しました。**

失敗したクエリマッピングの XML ファイルを取得し、そのファイルを Informatica グローバルカスタマサ ポートに送信して分析を依頼できます。クエリの XML ファイルを作成するには、接続プロパティの dumpMapping パラメータを有効にします。dumpmapping パラメータを有効にしてクエリを実行する と、データ統合サービスがクエリマッピング用の XML ファイルを作成して、<Informatica installation directory>\tomcat\bin\dslogs\sql に保存します。

次の表に、SQL データサービスの接続タイプ別に dumpMapping パラメータを有効にする方法を示しま す。

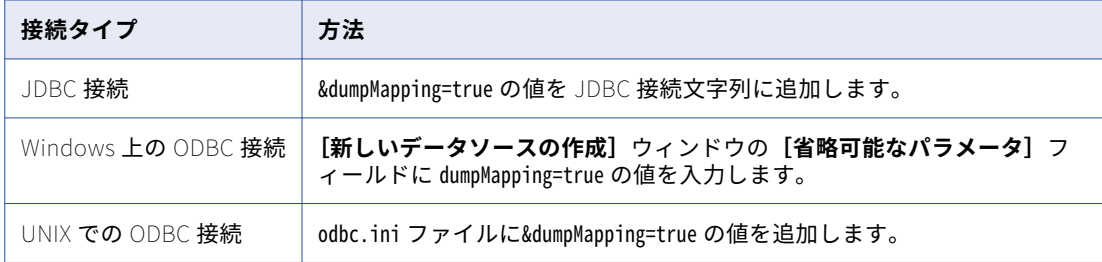

#### CONVERT\_BASE **関数を使用して大きな数値をバイナリ値に変換する** SQL **クエリを入力すると、結果が切り詰 められる。**

大きな数値をバイナリに変換する場合は、CAST()関数を使用します。例えば、次の CONVERT\_BASE クエ リでは、2222 を基数 10 から基数 2 に変換します。

CAST(CONVERT\_BASE( 2222, 10, 2 ) AS VARCHAR(100))

#### CONVERT\_BASE **関数を使用して大きな数値をバイナリ値に変換する** SQL **クエリを入力すると、結果が切り詰 められる。**

大きな数値をバイナリに変換する場合は、CAST()関数を使用します。例えば、次の CONVERT\_BASE クエ リでは、2222 を基数 10 から基数 2 に変換します。

CAST(CONVERT\_BASE( 2222, 10, 2 ) AS VARCHAR(100))

TO\_DECIMAL **関数を使用して文字列または数値を** 10 **進数値に変換すると、**10 **進オーバーフローエラーでクエ リに失敗するか、またはクエリが予期しない1** 0 **進数値を返す。**

SQL クエリで TO\_DECIMAL 関数を使用するときは、CAST()関数を使用して SQL 文を変更します。例え ば、次の TO\_DECIMAL クエリでは CAST 関数を使用して 10 進数値 60.250 が返されています。 CAST(TO\_DECIMAL((60 + .25, 3))

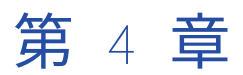

# サードパーティクライアント用の ドライバのインストールと設定

この章では、以下の項目について説明します。

- **•** サードパーティクライアント用のドライバのインストールと設定の概要, 44 ページ
- **•** [ドライバをインストールする前に,](#page-44-0) 45 ページ
- **•** Windows [でのドライバのインストール,](#page-46-0) 47 ページ
- **•** UNIX [でのドライバのインストール,](#page-47-0) 48 ページ
- **•** [JDBC](#page-49-0) 接続, 50 ページ
- **•** [ODBC](#page-53-0) 接続, 54 ページ

# サードパーティクライアント用のドライバのインス トールと設定の概要

サードパーティのクライアントツールから、SQL データサービスに接続できます。サードパーティのクライア ントツールから接続する前に、Informatica JDBC/ODBC ドライバをクライアントマシンにインストールして 設定する必要があります。

サードパーティのクライアントツールから SQL データサービスに接続する前に、以下のタスクを実行する必要 があります。

- 1. Informatica ドメイン情報を記録します。
- 2. セキュアな通信または Kerberos 認証のクライアントを設定します。
- 3. Informatica JDBC/ODBC ドライバをインストールまたはアップグレードします。
- 4. Informatica JDBC/ODBC ドライバを設定します。

# <span id="page-44-0"></span>ドライバをインストールする前に

Informatica JDBC/ODBC ドライバをインストールする前に、インストーラファイルを抽出する必要がありま す。また、ドメインに関する情報を記録する必要があります。セキュアなドメインの SQL データサービスに接 続する場合は、セキュアな通信または Kerberos 認証のクライアントを設定する必要があります。

### インストーラファイルの抽出

インストーラファイルは圧縮され、Windows では zip ファイル、UNIX では tar ファイルで配信されます。

zip ユーティリティ、ネイティブの tar ユーティリティ、または GNU tar ユーティリティを使用して、マシン 上のディレクトリにインストーラファイルを抽出します。

インストーラファイルは、FTP ダウンロードを使用して抽出できます。Informatica 電子ソフトウェアダウン ロードサイトから Informatica のインストール zip または tar ファイルをマシン上のディレクトリにダウンロ ードして、インストーラファイルを抽出します。

### Informatica ドメイン情報の記録

SQL データサービスにアクセスするためにドライバをインストールして設定するときは、ドメインに関する情 報を把握している必要があります。ドメイン情報が不明な場合は、Informatica ドメイン管理者にお問い合わ せください。

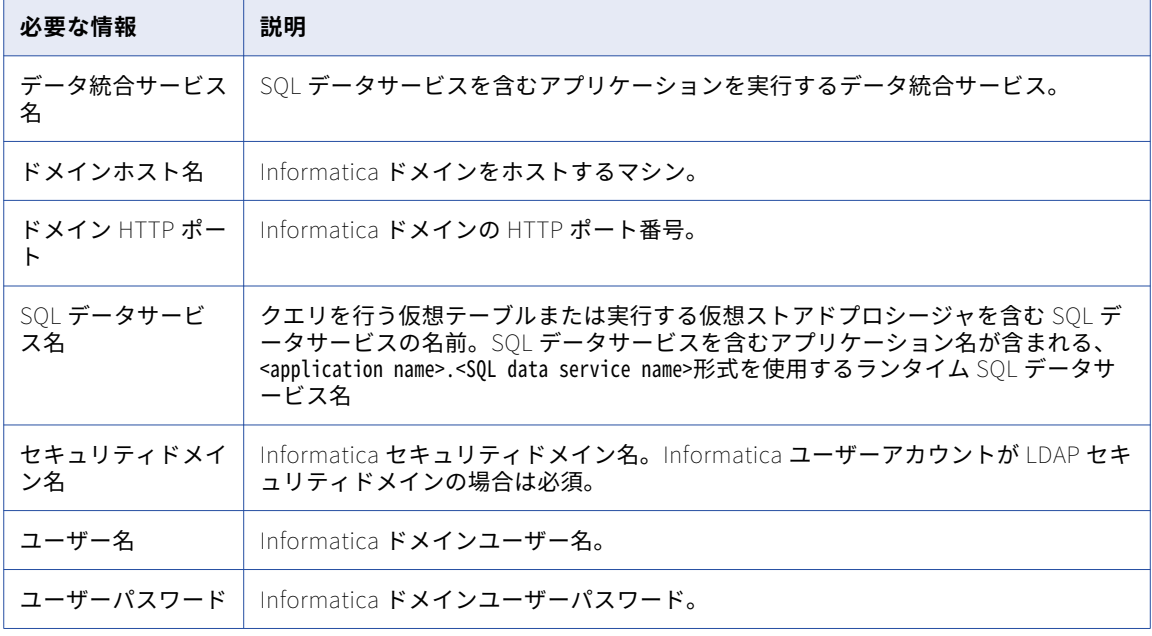

次の表に、ドメインに関して把握しておく必要のある情報を示します。

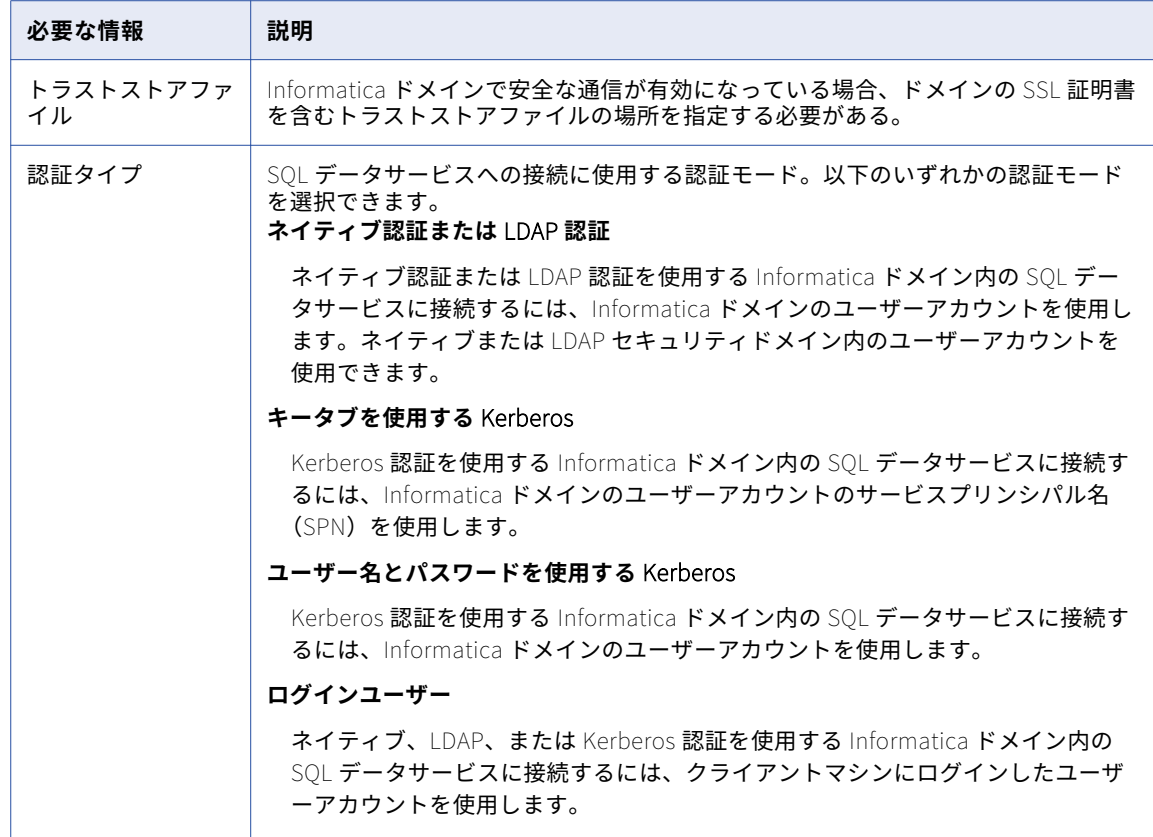

### 安全な通信のためのクライアント設定

安全な通信が有効化されている Informatica ドメイン内の SQL データサービスに接続する場合、トラストスト アファイルを JDBC または ODBC クライアントをホストしているマシンにコピーして、INFA\_TRUSTSTORE 環境変数と INFA\_TRUSTSTORE\_PASSWORD 環境変数を設定する必要があります。

デフォルトの Informatica SSL 証明書を使用する場合、または使用する SSL 証明書を指定する場合、トラスト ストアファイルをコピーして環境変数を設定します。

トラストストア情報に、次の環境変数を設定します。

#### INFA\_TRUSTSTORE

この変数は、SSL 証明書のトラストストアファイルを含むディレクトリに設定します。このディレクトリ には、infa\_truststore.jks および infa\_truststore.pem という名前のトラストストアファイルを含める必要 があります。

#### INFA\_TRUSTSTORE\_PASSWORD

この変数は、infa\_truststore.jks ファイルのパスワードに設定します。パスワードは暗号化される必要が あります。コマンドラインプログラム pmpasswd を使用して、パスワードを暗号化します。

ドメインに使用する SSL 証明書に基づいて環境変数を設定します。

使用する SSL 証明書を指定する場合、クライアントをホストするマシンにトラストストアファイルをコピー し、トラストストアファイルを含むディレクトリに INFA\_TRUSTSTORE 変数を設定します。トラストストア ファイルは、infa\_truststore.jks および infa\_truststore.pem という名前の JKS および PEM 形式にする必要があ ります。infa\_truststore.jks ファイルのパスワードで INFA\_TRUSTSTORE\_PASSWORD 変数を設定する必要も あります。

### <span id="page-46-0"></span>Kerberos 認証のためのクライアント設定

Kerberos 認証を使用するネットワーク上で実行されている Informatica ドメイン内の SQL データサービスに 接続する場合、クライアントをホストするマシンに Kerberos 設定ファイルをコピーする必要があります。フ ァイルのコピーを送信するよう、Kerberos 管理者に依頼する必要が生じることがあります。

Kerberos 認証を使用する Informatica ドメインに接続するには、次のタスクを実行します。 Kerberos **設定ファイルをクライアントマシンにコピーします。**

Kerberos 設定ファイル krb5.com を、クライアントアプリケーションからアクセス可能なクライアントマ シン上のディレクトリにコピーします。

#### Kerberos **設定ファイルに** KRB5\_CONFIG **環境変数を設定します。**

KRB5\_CONFIG 環境変数を使用して Kerberos 設定ファイル krb5.conf のパスとファイル名を格納します。 Informatica クライアントをホストする各マシンに対して、KRB5\_CONFIG 環境変数を設定する必要があ ります。

Kerberos 認証および設定ファイルの詳細については、『Informatica セキュリティガイド』を参照してくださ い。

# Windows でのドライバのインストール

サードパーティのクライアントツールから SQL データサービスに接続するには、事前に Informatica Data Services JDBC/ODBC ドライバをインストールまたはアップグレードする必要があります。SQL データサービ スの接続元マシンに、ドライバをインストールします。ドライバは複数のマシンに、グラフィカルモードまた はサイレントモードでインストールできます。

Informatica JDBC/ODBC ドライバのバージョンは、Informatica のバージョンと一致している必要がありま す。

### グラフィカルモードでのドライバのインストール

グラフィカルモードでドライバをインストールまたはアップグレードするには、Informatica JDBC/ODBC ド ライバインストーラを実行します。

- 1. 他のすべてのアプリケーションを終了します。
- 2. 抽出されたインストーラファイルのルートディレクトリに移動します。
- 3. install.bat を実行します。
- 4. ドライバをインストールするかアップグレードするかを選択します。
- 5. **[次へ]**をクリックします。

**[インストールの前提条件]**ページに、システム要件が表示されます。インストール要件すべてが満たされ ていることを確認してから、インストールを続行します。

- 6. **[次へ]**をクリックします。
- 7. **[インストールディレクトリ]**ページで、インストールディレクトリの絶対パスを入力します。
- 8. **[インストール前のサマリ]**ページで、インストール情報を確認し、**[インストール]**をクリックします。 ドライバのファイルがインストールディレクトリにコピーされます。**[インストール後のサマリ]**ページ に、インストールが正常に完了したかどうかが示されます。
- 9. **[完了]**をクリックします。

インストールログファイルを表示して、インストーラによって実行されたタスクの詳細を取得できます。

### <span id="page-47-0"></span>サイレントモードでのドライバのインストール

ユーザーの操作なしでドライバをインストールまたはアップグレードするには、サイレントモードでインスト ールします。プロパティファイルを使用し、インストールオプションを指定します。ドライバのインストーラ によりこのファイルが読み込まれ、インストールオプションが決定されます。

サイレントモードのインストールでは、ドライバをネットワーク上の複数のマシンにインストールすることや、 マシン全体のインストールを標準化することができます。

1. テキストエディタを使用して、ファイルのプロパティを開き、値を変更します。

以下の表に変更可能なインストールプロパティを示します。

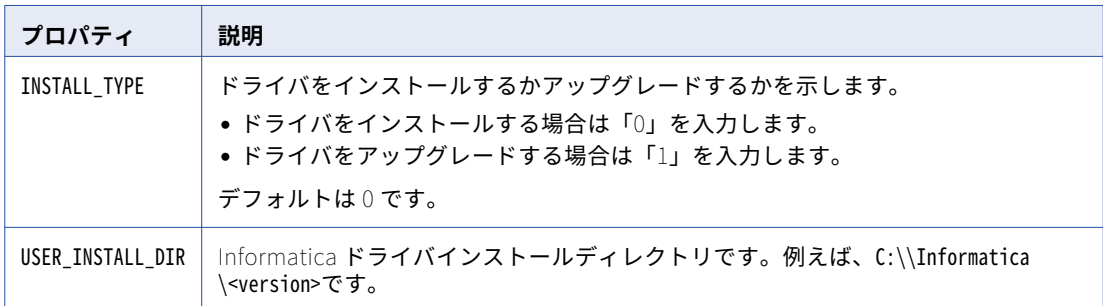

- 2. プロパティファイルを保存します。
- 3. 抽出されたインストーラファイルのルートディレクトリに移動します。
- 4. サイレントインストールを実行するには、silentInstall.bat をダブルクリックします。

サイレントインストーラがバックグラウンドで実行します。Informatica\_<Version>\_Client\_InstallLog.log フ ァイルがルートディレクトリに作成された時点でサイレントインストールが完了します。

サイレントインストールは、プロパティファイルが正しく設定されない場合、または、インストールディ レクトリにアクセスできない場合に失敗します。SYSTEM\_DRIVE\_ROOT にあるインストールログファイルを表 示します。例えば、C:\silentErrorLog.log です。エラーを修正してから、サイレントインストールを再実 行します。

# UNIX でのドライバのインストール

サードパーティのクライアントツールから SQL データサービスに接続するには、事前に Informatica Data Services JDBC/ODBC ドライバをインストールまたはアップグレードする必要があります。SQL データサービ スの接続元マシンに、ドライバをインストールします。ドライバは複数のマシンに、コンソールモードまたは サイレントモードでインストールできます。

UNIX 上の SQL データサービスに接続するには、事前に以下のタスクを実行する必要があります。

- 1. Informatica JDBC/ODBC ドライバをインストールまたはアップグレードします。
- 2. 共有ライブラリ環境変数を設定します。
- 3. ODBC ファイルを設定します。

### コンソールモードでのドライバのインストール

コンソールモードでドライバをインストールまたはアップグレードするには、Informatica JDBC/ODBC ドラ イバインストーラを実行します。

- 1. システムユーザーアカウントを使用してマシンにログインします。
- 2. 他のすべてのアプリケーションを終了します。
- 3. 抽出されたインストーラファイルのルートディレクトリに移動します。
- 4. コマンドプロンプトで、インストールメディアを抽出します。
- 5. install.sh を実行します。
- 6. 次のいずれかのオプションを選択します。

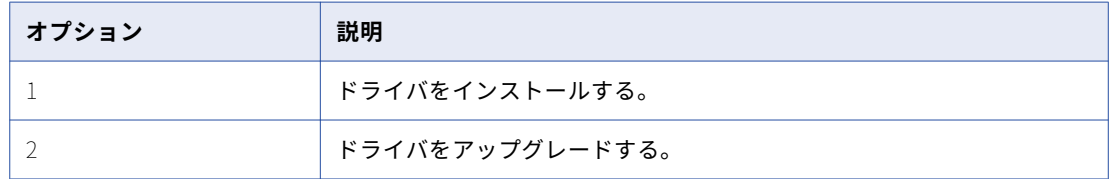

7. **Enter** キーを押します。

[インストールの前提条件]セクションに、システム要件が表示されます。

- 8. インストール要件すべてが満たされていることを確認してから、インストールを続行します。
- 9. **Enter** キーを押します。

[インストールディレクトリ]セクションが表示されます。

- 10. インストールディレクトリへの絶対パスを入力します。
- 11. **Enter** キーを押します。
- 12. 「インストール前のサマリ]セクションで、インストール情報を確認して、Enter キーを押します。
- 13. **Enter** キーを押します。

インストール作業の詳細については、インストールデバッグログを参照してください。

### サイレントモードでのドライバのインストール

ユーザーの操作なしでドライバをインストールまたはアップグレードするには、サイレントモードでインスト ールします。プロパティファイルを使用し、インストールオプションを指定します。ドライバのインストーラ によりこのファイルが読み込まれ、インストールオプションが決定されます。

サイレントモードのインストールでは、ドライバをネットワーク上の複数のマシンにインストールすることや、 マシン全体のインストールを標準化することができます。

1. テキストエディタを使用して、ファイルのプロパティを開き、値を変更します。

<span id="page-49-0"></span>以下の表に変更可能なインストールプロパティを示します。

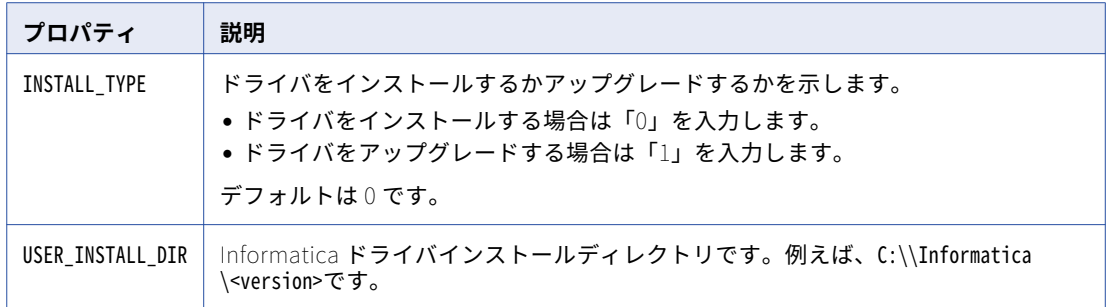

- 2. プロパティファイルを保存します。
- 3. 抽出されたインストーラファイルのルートディレクトリに移動します。
- 4. サイレントインストールを実行するには、silentInstall.bat をダブルクリックします。

サイレントインストーラがバックグラウンドで実行します。Informatica <Version> Client InstallLog.log フ ァイルがルートディレクトリに作成された時点でサイレントインストールが完了します。

サイレントインストールは、プロパティファイルが正しく設定されない場合、または、インストールディ レクトリにアクセスできない場合に失敗します。SYSTEM\_DRIVE\_ROOT にあるインストールログファイルを表 示します。例えば、C:\silentErrorLog.log です。エラーを修正してから、サイレントインストールを再実 行します。

# JDBC 接続

SQL SQuirreL Client などの JDBC クライアントツールを使用して SQL データサービスに接続できます。

JDBC クライアントツールを使用して SQL データサービスに接続するには、JDBC 接続を設定する必要があり ます。

### JDBC 接続プロパティ

JDBC 接続を設定するときは、ドライバの接続プロパティを設定します。必要に応じて、接続のデータ統合サ ービスのパラメータを設定できます。

以下の表に、入力する JDBC オプションおよび値を示します。

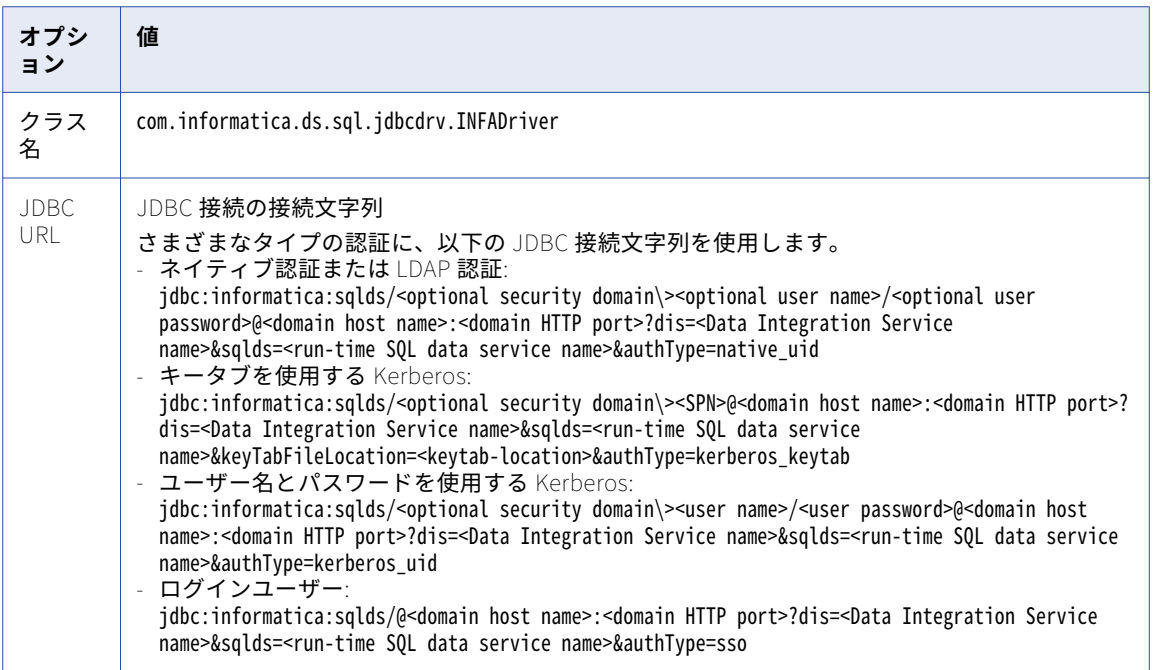

以下の表に、設定可能なデータ統合サービスのパラメータを示します。

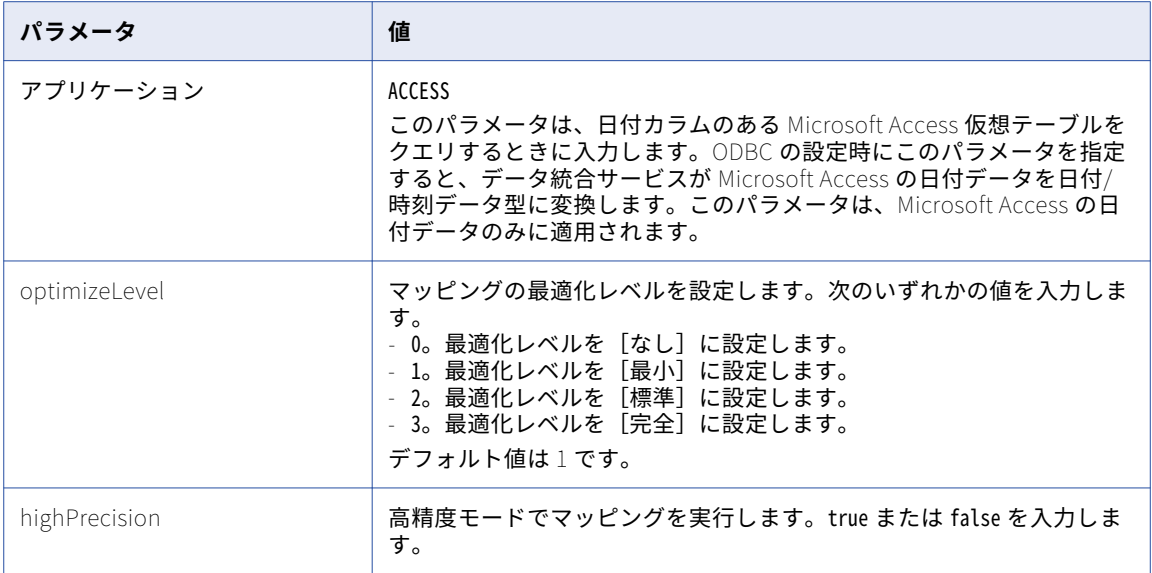

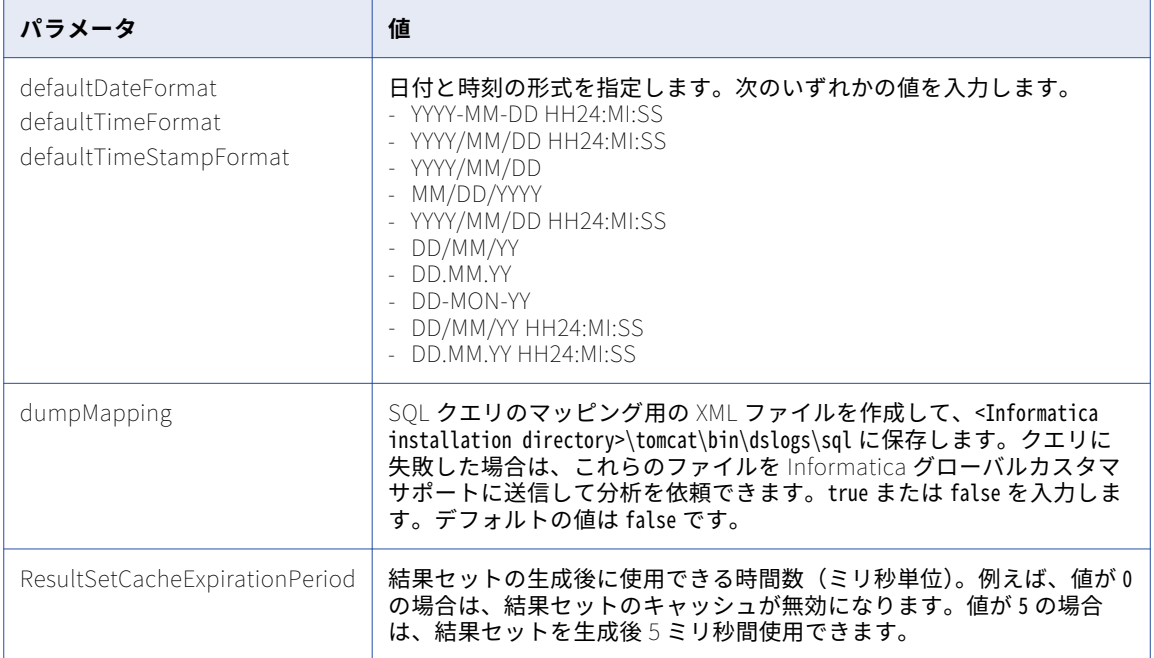

### Windows での JDBC 接続の設定

JDBC クライアントツールを使用して SQL データサービスに接続するには、JDBC クライアントツールを設定 します。

- 1. JDBC クライアントツールを開きます。
- 2. クラス名および JDBC URL を入力します。
- 3. 必要に応じて、データ統合サービスのパラメータを設定します。 データ統合サービスのパラメータを設定するには、パラメータおよび値を JDBC 接続文字列に追加しま す。 次の構文を使用して、オプションのパラメータを設定します。 <name1>=<value1>&<name2>=<value2> 以下に例を示します。 optimizeLevel=0&highPrecision=false

#### UNIX での JDBC 接続の設定

UNIX 上の SQL データサービスに接続するには、事前に CLASSPATH 環境変数とクライアントツールを設定す る必要があります。

#### CLASSPATH の設定

JDBC クライアントツールを使用して SQL データサービスに接続するには、JDBC ドライバが含まれるように CLASSPATH 環境変数を設定します。Informatica JDBC ドライバは Java 7 でコンパイルされます。

Informatica JDBC ドライバは次の場所にインストールされます。 <Informatica installation directory>\tools \jdbcdrv\infadsjdbc.jar

#### JDBC クライアントツールの設定

JDBC クライアントツールを使用して SQL データサービスに接続するには、JDBC クライアントツールを設定 します。

- 1. JDBC クライアントツールを開きます。
- 2. クラス名および JDBC URL を入力します。
- 3. 必要に応じて、データ統合サービスのパラメータを設定します。 データ統合サービスのパラメータを設定するには、パラメータおよび値を JDBC 接続文字列に追加しま す。 次の構文を使用して、オプションのパラメータを設定します。 <name1>=<value1>&<name2>=<value2> 以下に例を示します。 optimizeLevel=0&highPrecision=false

### JDBC 接続のトラブルシューティング

#### JDBC クライアントツールから、SQL データサービスに接続しています。パラメータ化さ れたクエリによって bigint カラムにデータをバインドしようとすると、エラーが発生し ます。

Informatica JDBC ドライバでは、setBigInt メソッドはサポートされていません。パラメータ化されたクエリ で setBigInt を使用すると、Java クライアントコードがコンパイル時に失敗します。

データを bigint カラムにバインドする必要がある場合は、setBigInt メソッドではなく setLong メソッドを使 用してください。 例えば、以下のコードでは JDBC ドライバエラーは発生しません。

String sql = "select  $*$  from VT where COL\_BIGINT = ?"; PreparedStatement stmt = connection.prepareStatement(sql); stmt.setLong (1,new Long(9223372036854775807));

#### infadsjdbc.jar に含まれるサードパーティ製ライブラリが、このマシン上の競合の原因に なっています。

infadsjdbc.jar ファイルには、Informatica JDBC ドライバおよび JDBC ドライバが必要とする次のサードパー ティ製ライブラリが含まれます。

- **•** commons-codec-1.3.jar
- **•** commons-httpclient-3.1.jar
- **•** commons-logging-1.1.jar
- **•** commons-pool-1.4.jar
- **•** FastInfoset-1.2.3.jar
- **•** log4j-1.2.12.jar
- **•** spring-2.5.jar

バンドルされているいずれかのサードパーティ製ライブラリのインスタンスが JDBC クライアントマシンに含 まれる場合は、競合が発生することがあります。

サードパーティ製ライブラリの競合を解決するには、Informatica JDBC/ODBC ドライバのインストールプロ グラムでインストールされる infadsjdbclight.jar ファイルを使用します。infadsjdbclight.jar には Informatica JDBC ドライバが含まれ、<Informatica installation directory>\jdbcdrv\infadsjdbc にインストールされます。 infadsjdbc フォルダには、infadsjdbc.jar に付属するすべてのサードパーティ製ライブラリも含まれます。

<span id="page-53-0"></span>infadsjdbclight.jar を使用するには、infadsjdbclight.jar の場所および競合が発生しないサードパーティ製ライ ブラリの場所を使用して CLASSPATH 環境変数を変更します。例えば、JDBC クライアントマシンに spring-2.5.jar ライブラリのインスタンスがある場合は、CLASSPATH 環境変数から infadsjdbc.jar を削除しま す。次に、CLASSPATH に次のファイルを追加します。

<Informatica installation directory>\jdbcdrv\infadsjdbc\infadsjdbclight.jar

<Informatica installation directory>\jdbcdrv\infadsjdbc\commons-codec-1.3.jar

<Informatica installation directory>\jdbcdrv\infadsjdbc\commons-httpclient-3.1.jar

<Informatica installation directory>\jdbcdrv\infadsjdbc\commons-logging-1.1.jar

<Informatica installation directory>\jdbcdrv\infadsjdbc\commons-pool-1.4.jar

<Informatica installation directory>\jdbcdrv\infadsjdbc\FastInfoset-1.2.3.jar

<Informatica installation directory>\jdbcdrv\infadsjdbc\log4j-1.2.12.jar

# ODBC 接続

IBM Cognos などの ODBC クライアントツールを使用して SQL データサービスに接続できます。

JDBC クライアントツールを使用して SQL データサービスに接続するには、ODBC 接続を設定する必要があり ます。

### ODBC 接続のプロパティ

ODBC 接続を設定するときは、ドライバの接続プロパティを設定します。必要に応じて、接続のデータ統合サ ービスのパラメータを設定できます。

以下の表に、ドライバに設定するプロパティを示します。

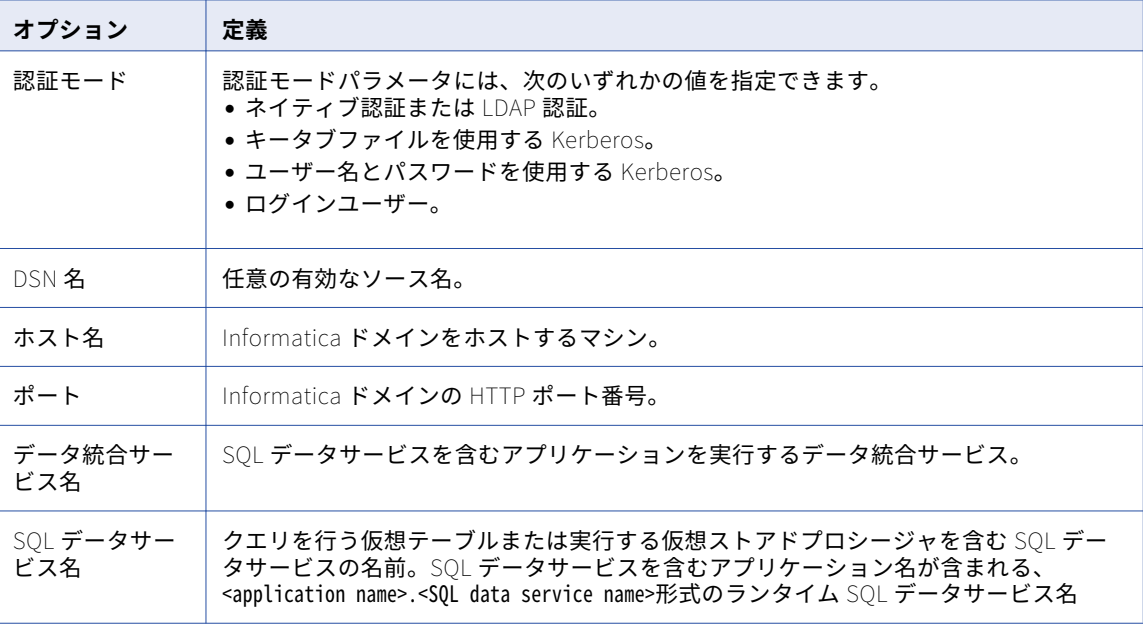

| オプション     | 定義                                                                                                    |
|-----------|----------------------------------------------------------------------------------------------------|
| ユーザー名     | Informatica ドメインユーザー名。 <b>ネイティブ認証または LDAP 認証</b> または <b>ユーザー名</b><br>とパスワードを使用する Kerberos 認証モードを選択する場合は必須。     |
| パスワード     | Informatica ドメインユーザーパスワード。 <b>ネイティブ認証または LDAP 認証</b> または <b>ユ</b><br>ーザー名とパスワードを使用する Kerberos 認証モードを選択する場合は必須。 |
| セキュリティド   | Informatica ドメインのユーザーアカウントのセキュリティドメイン。ユーザーアカウ                                                                  |
| メイン       | ントが LDAP セキュリティドメインの場合は必須。                                                                                     |
| SQL データサー | <i>クライアン</i> トマシン上のキータブファイルの、絶対パスおよびファイル名。認証モード                                                                |
| ドスのキータブ   | に <b>キータブファイルを使用する</b> Kerberos を選択した場合は必須です。                                                                  |
| SOL データサー | ユーザーアカウントのサービスプリンシパル名。認証モードに <b>キータブファイルを使用</b>                                                                |
| ビスの SPN   | <b>する Kerberos</b> を選択した場合は必須です。                                                                               |

以下の表に、設定可能なデータ統合サービスのパラメータを示します。

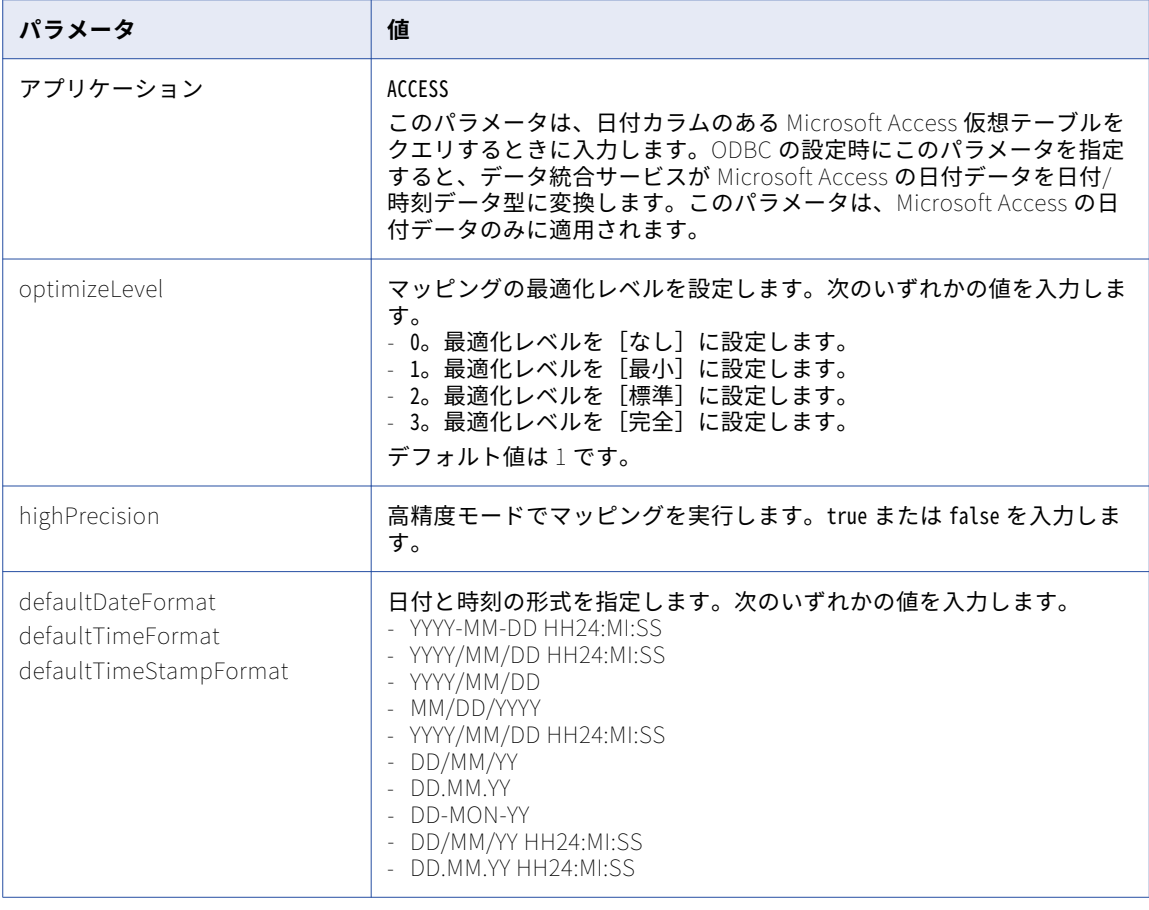

<span id="page-55-0"></span>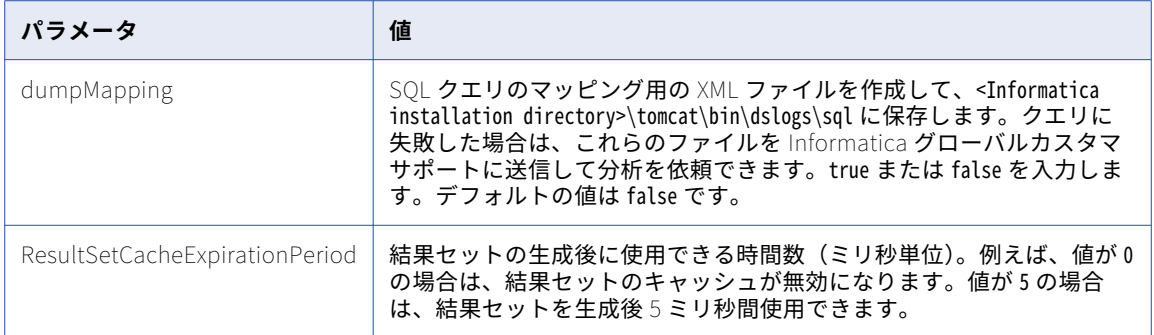

### Windows での ODBC 接続の設定

Windows で ODBC クライアントツールを通じて SQL データサービスに接続する前に、Informatica Data Services JDBC/ODBC ドライバインストーラを使用してクライアントマシンに ODBC ドライバをインストール します。使用しているサードパーティクライアントツールのバージョンに応じて、32 ビットまたは 64 ビット の ODBC ドライバをインストールします。ドライバをインストールした後、データソース名 (DSN) を設定し ます。

1. **[ODBC データソースアドミニストレータ]**の正しいバージョンを選択します。

Microsoft Windows オペレーティングシステムの 32 ビットバージョンには、Microsoft ODBC データソ ースアドミニストレータツール(Odbcad32.exe)の次のバージョンが含まれます。

**•** Odbcad32.exe ファイルの 32 ビットバージョンは%systemdrive%\Windows\System32 フォルダ内にあります。

Microsoft Windows オペレーティングシステムの 64 ビットバージョンには、Microsoft ODBC データソ ースアドミニストレータツール(Odbcad32.exe)の次のバージョンが含まれます。

- **•** Odbcad32.exe ファイルの 32 ビットバージョンは%systemdrive%\Windows\SysWoW64 フォルダ内にあります。
- **•** Odbcad32.exe ファイルの 64 ビットバージョンは%systemdrive%\Windows\System32 フォルダ内にあります。
- 2. ODBC データソースアドミニストレータで、[追加]をクリックします。
- 3. **[Informatica Data Services ODBC ドライバ<version>]**を選択します。
- 4. **[完了]**をクリックします。 **[新しいデータサービスの作成]**ウィンドウが表示されます。
- 5. 認証モードを設定します。
- 6. ドライバのプロパティを設定します。
- 7. 必要に応じて、データ統合サービスのパラメータを設定します。 次の構文を使用して、オプションのパラメータを設定します。 <name1>=<value1>&<name2>=<value2> 以下に例を示します。 optimizeLevel=0&highPrecision=false
- 8. **[テスト接続]**をクリックして接続が有効であることを確認し、**[OK]**をクリックします。

#### UNIX での ODBC 接続の設定

UNIX 上の SQL データサービスに接続するには、事前に共有ライブラリ環境変数と odbc.ini および odbcinst.ini ファイルを設定する必要があります。

#### 共有ライブラリ環境変数の設定

ドライバマネージャのライブラリファイルが存在するドライバライブラリとディレクトリが含まれるように、 共有ライブラリ環境変数を設定します。

オペレーティングシステムに基づいて、共有ライブラリ環境変数を設定します。以下の表に、共有ライブラリ 環境変数をオペレーティングシステム別に示します。

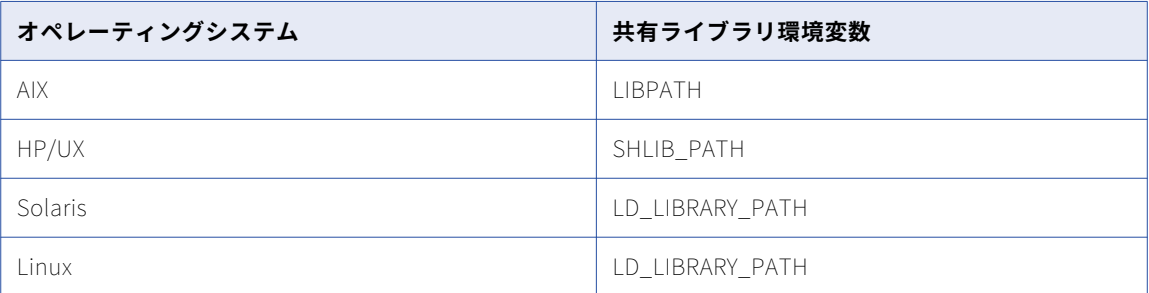

以下のディレクトリが含まれるように共有ライブラリ環境変数を設定します。

- **•** ODBC ドライバライブラリが存在するディレクトリ。ドライバライブラリは libinfadsodbc に存在します。 libinfadsodbc は、<Informatica installation directory>/tools/odbcdrv にあります。
- **•** ドライバマネージャのライブラリファイルが存在するディレクトリ。unixODBC ドライバマネージャを使用 します。unixODBC ドライバマネージャの場所の詳細については、システム管理者にお問い合わせくださ い。

#### ODBC ファイルの設定

UNIX で SQL データサービスに接続する前に、odbc.ini ファイルと odbcinst.ini ファイルを設定する必要があ ります。

odbcinst.ini ファイルを<DriverHome>ディレクトリに保存します。

1. odbc.ini ファイルを編集するか、odbc.ini ファイルをルートディレクトリにコピーして編集します。

このファイルは、\$ODBCHOME ディレクトリに存在します。

\$ cp \$ODBCHOME/odbc.ini \$HOME/.odbc.ini

2. [<DSN>]セクション下に ODBC ユーザーのエントリを追加します。

以下に例を示します。

```
[<DSN>]
DataIntegrationService=<Data Integration Service name>
SQLDataService=<runtime SQL data service name>
Driver=$ODBC_DRIVER_INSTALL_LOCATION/bin/$OS/libinfadsodbc.so
HostName=<domain host name>
Port=<domain HTTP port>
Authentication Mode=<type>
Optional Parameters=defaultDateFormat=DD/MM/YYYY&defaultTimeStampFormat=DD/MM/YYYY HH24:MI:SS
WCHARLengthInChars=true
```
**注:** MicroStrategy の WCHARLengthInChars を設定します。

3. ドライバとセットアップエントリを odbcinst.ini ファイルに追加します。

[Informatica Data Services ODBC Driver <version>] Driver=<Complete path to driver> Setup=<Complete path to driver>

以下に例を示します。

Driver=\$ODBC\_DRIVER\_INSTALL\_LOCATION/odbcdrv/libinfadsodbc.so Setup=\$ODBC\_DRIVER\_INSTALL\_LOCATION/odbcdrv/libinfadsodbc.so

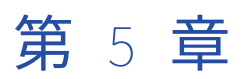

# サードパーティクライアントツー ルの設定

この章では、以下の項目について説明します。

- **•** サードパーティクライアントツールの設定の概要, 58 ページ
- **•** [BusinessObjects,](#page-58-0) 59 ページ
- **•** IBM [Cognos](#page-59-0) の設定, 60 ページ
- **•** [MicroStrategy](#page-64-0) の設定, 65 ページ
- **•** Oracle Business [Intelligence](#page-70-0) Enterprise Edition 11g の設定, 71 ページ
- **•** Oracle [Database](#page-71-0) Gateway の設定, 72 ページ
- **•** [QlikView](#page-71-0) の設定, 72 ページ
- **•** SQL Server Business Intelligence [Development](#page-73-0) Studio の設定, 74 ページ
- **•** [SQuirreL](#page-74-0) SQL Client の設定, 75 ページ
- **•** [Tableau](#page-76-0) の設定, 77 ページ
- **•** Toad for Data [Analysts](#page-77-0) の設定, 78 ページ
- **•** [WinSQL](#page-78-0) の設定, 79 ページ
- **•** [サードパーティクライアントツールのトラブルシューティング,](#page-79-0) 80 ページ

# サードパーティクライアントツールの設定の概要

JDBC または ODBC ドライバをインストールおよび設定した後、サードパーティのクライアントツールに接続 して SQL データサービスにアクセスできます。

以下のサードパーティクライアントツールから、SQL データサービスに接続できます。

- **•** BusinessObjects
- **•** IBM Cognos
- **•** MicroStrategy
- **•** Oracle Business Intelligence Enterprise Edition 11g
- **•** Oracle Database Gateway
- **•** QlikView
- **•** SQuirreL SQL Client
- <span id="page-58-0"></span>**•** Tableau
- **•** Toad for Data Analysts
- **•** WinSQL

32 ビットのサードパーティクライアントツールを使用する場合、32 ビットの ODBC ドライバをインストール します。64 ビットのサードパーティクライアントツールを使用する場合、64 ビットの ODBC ドライバをイン ストールします。ドライバの設定の詳細については「「Windows での ODBC [接続の設定」](#page-55-0) (ページ 56)」を参 照してください。

# BusinessObjects

SAP BusinessObjects を使用して SQL データサービスの仮想データにアクセスできます。SAP BusinessObjects が提供するインフォメーションデザインツールを使用して、BusinessObject BI アプリケー ションのメタデータを抽出、定義、操作します。

インフォメーションデザインツールを使用して、プロジェクトの作成、データソース接続の定義、メタデータ のインポートを行います。必要な接続を使用してデータ基盤を作成してから、ビジネスレイヤをセットアップ します。必要なメタデータがユニバース形式の場合は、BusinessObjects サーバーにユニバースを公開できま す。SAP BusinessObjects は、データ分析、データのクエリ、エンタープライズレポートの生成などにインフ ォメーションデザインツールで作成されたユニバースを使用します。

#### BusinessObjects の設定

BusinessObjects ユニバースを使用して SQL データサービスの仮想データにアクセスできます。SQL データサ ービスからユニバースにメタデータをインポートします。BusinessObjects アプリケーションを使用して、デ ータのクエリを実行したりレポートを生成したりします。

BusinessObjects を設定して SQL データサービスにアクセスするには、以下のタスクを実行します。

- 1. インフォメーションデザインツールを起動します。
- 2. **[ファイル]** > **[新規]** > **[プロジェクト]**をクリックします。
- 3. プロジェクト名と場所を入力し、**[完了]**をクリックします。
- 4. **[ローカルプロジェクト]**で、プロジェクト名を右クリックし、**[新規]** > **[リレーショナル接続]**を選択 します。

[新しいリレーショナル接続]ダイアログボックスが表示されます。

- 5. リソース名と説明を入力し、**[次へ]**をクリックします。
- 6. [階層リスト]で**[汎用]**を展開し、**[汎用 ODBC データソース]** > **[ODBC ドライバの選択]**を選択しま す。
- 7. **[次へ]**をクリックします。 **[ログインパラメータ]**ページが表示されます。

<span id="page-59-0"></span>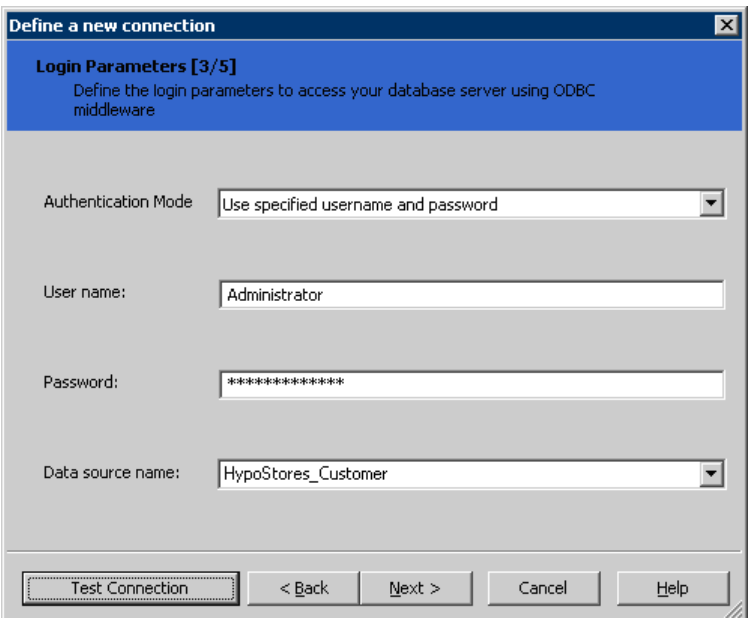

8. 接続情報を入力します。

以下の表に、接続オプションを示します。

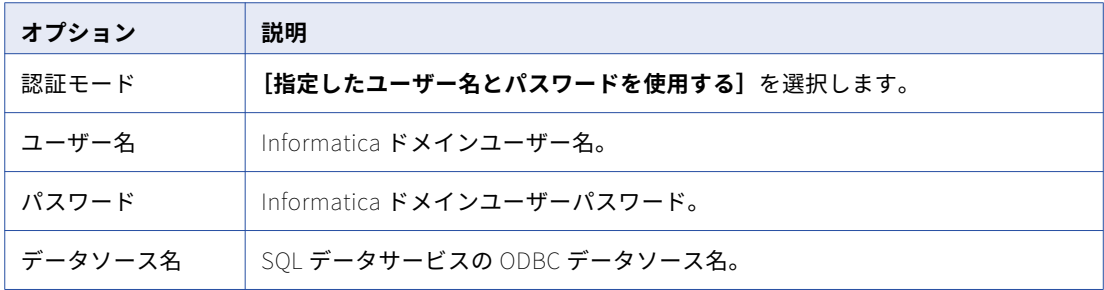

9. [テスト接続]をクリックして、接続をテストします。

BusinessObjects アプリケーションによって、**[テストが成功しました。]**というメッセージが表示されま す。

10. **[完了]**をクリックします。

このタスクを実行したら、SQL データサービスからユニバースにメタデータをインポートし、データに基づい てレポートを生成することができます。

# IBM Cognos の設定

IBM Cognos Framework Manager は、すべての Cognos BI アプリケーションで使用されるビジネス関連のメ タデータを作成および管理できるモデリングツールです。Framework Manager を使用してプロジェクトを作 成します。プロジェクト内で、データソース接続を作成してデータソースメタデータをインポートすることが できます。

Framework Manager でデータソースを定義するときに、SQL データサービスへの ODBC 接続を作成します。 Cognos は、その接続の情報を使用して SQL データサービスに接続します。ODBC 接続を作成して SQL データ サービスメタデータをインポートしたら、SQL データサービスに基づいて Cognos モデルを作成することがで きます。Cognos BI アプリケーションで、モデルを使用してクエリを実行したりレポートを生成したりします。

集計を含むクエリを実行するには、Cognos 構成ファイルに Informatica ODBC ドライバ情報を含める必要が あります。

IBM Cognos を設定して SQL データサービスにアクセスするには、以下のタスクを実行します。

- 1. Informatica ODBC ドライバ情報が含まれるように IBM Cognos 構成ファイルを更新します。
- 2. SQL データサービスへの ODBC 接続を作成して SQL データサービスメタデータを Cognos プロジェクト にインポートします。

### 手順 1.IBM Cognos コンフィギュレーションファイルの更新

Informatica ODBC ドライバ情報が含まれるように IBM Cognos コンフィギュレーションファイルを更新しま す。Data Integration Service は、コンフィギュレーションファイルの ODBC ドライバ情報を使用することで、 集計を含む SQL クエリを処理できます。コンフィギュレーションファイルを更新せずに、IBM Cognos アプリ ケーションから SQL データサービスに対するクエリを実行すると、クエリに集計が含まれている場合、そのク エリは失敗する可能性があります。

IBM Cognos コンフィギュレーションファイル cogdmod.ini は、次のディレクトリにあります。

- **•** C:\Program Files\cognos\tools\c8\bin\
- **•** C:\Program Files\cognos\c8\bin\

コンフィギュレーションファイルの両方を更新する必要があります。

- 1. Cognos サービスを停止します。
- 2. 両方の cogdmod.ini をバックアップします。
- 3. 両方の cogdmod.ini に次のエントリを追加します。

```
[Exceptions Set Operators DRIVER:INFADSODBC.DLL]
Distinct="distinct'
Except="except'
Except_All=T
Intersect="intersect"
Intersect_All=T
Union="union'Union_All=T
[Exceptions Tables DRIVER:INFADSODBC.DLL]
Derived=T
Joined=T
Simple=T
UniqueName_Prefix="coguda"
[Exceptions OLAP Functions DRIVER:INFADSODBC.DLL]
Olap_Max="max"
Olap_Min="min"
0lap_Sum="sum"
0lap_Avg="avg'
0lap_Count="count"
Olap_Count_Star="count(*)"
Olap_Distinct="distinct
```
4. Cognos サービスを再起動します。

#### 手順 2.ODBC 接続の作成とメタデータのインポート

ODBC 接続を作成して SQL データサービスメタデータをプロジェクトにインポートします。Cognos Framework Manager を使用してプロジェクトを作成します。Framework Manager の**[メタデータの実行]**ウ ィザードを実行して、接続の作成およびメタデータのインポートを行います。

- 1. Cognos Framework Manager を起動します。
- 2. プロジェクトを作成します。
- 3. **[メタデータの実行]**ウィザードを起動します。
- 4. **[メタデータソースの選択]**ウィンドウで、**[データソース]**をクリックします。
- 5. **[次へ]**をクリックします。 **[データソースの選択]**ウィンドウが表示されます。
- 6. **[新規作成]**をクリックします。 **[新しいデータソース]**ウィザードが表示されます。
- 7. 名前と説明のページで、データソースの名前を入力し、必要に応じて説明を入力します。
- 8. **[次へ]**をクリックします。
- 9. 接続ページで、ODBC データベースタイプと分離レベルを選択し、**[次へ]**をクリックします。

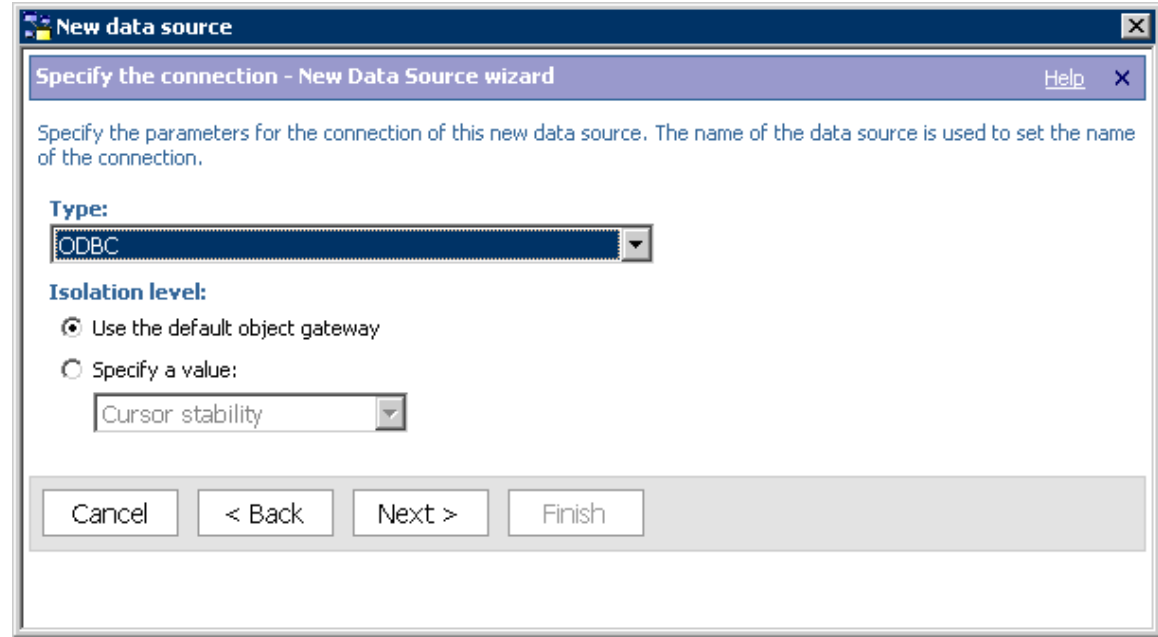

10. 接続文字列ページで、**[ODBC データソース]**フィールドと**[ODBC 接続文字列]**フィールドに SQL デー タサービスの ODBC データソース名を入力します。必要に応じて、タイムアウトまたはサインオン情報を 入力します。ユーザー ID とパスワードを入力します(Informatica ODBC ドライバ接続文字列に含まれて いない場合)。

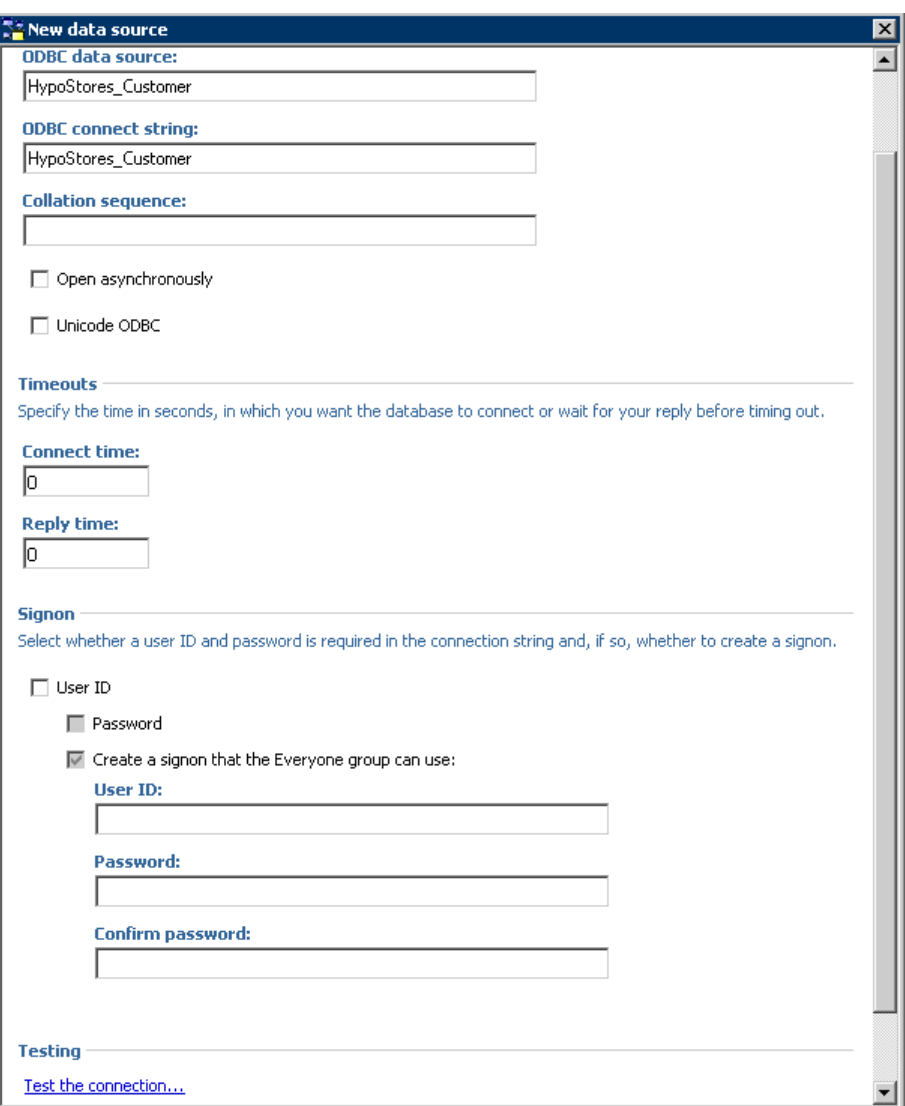

- 11. **[接続のテスト]**をクリックして、Informatica ODBC ドライバへの接続をテストします。
- 12. **[メタデータの実行]**ウィザードで、データソースを選択します。

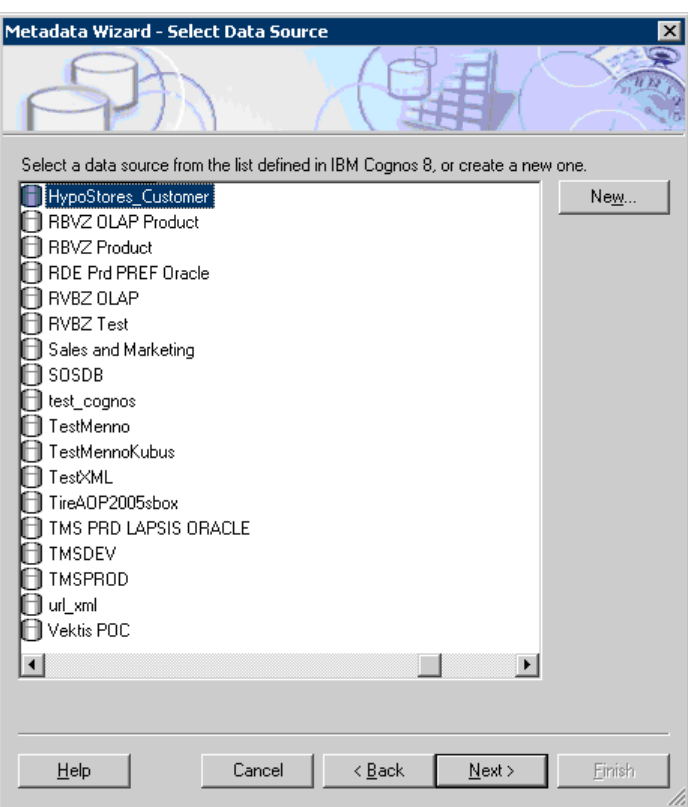

- 13. **[次へ]**をクリックします。
- 14. **[オブジェクトの選択]**ページで、インポートするオブジェクトを選択し、インポートで重複するオブジェ クト名を処理する方法を指定します。

<span id="page-64-0"></span>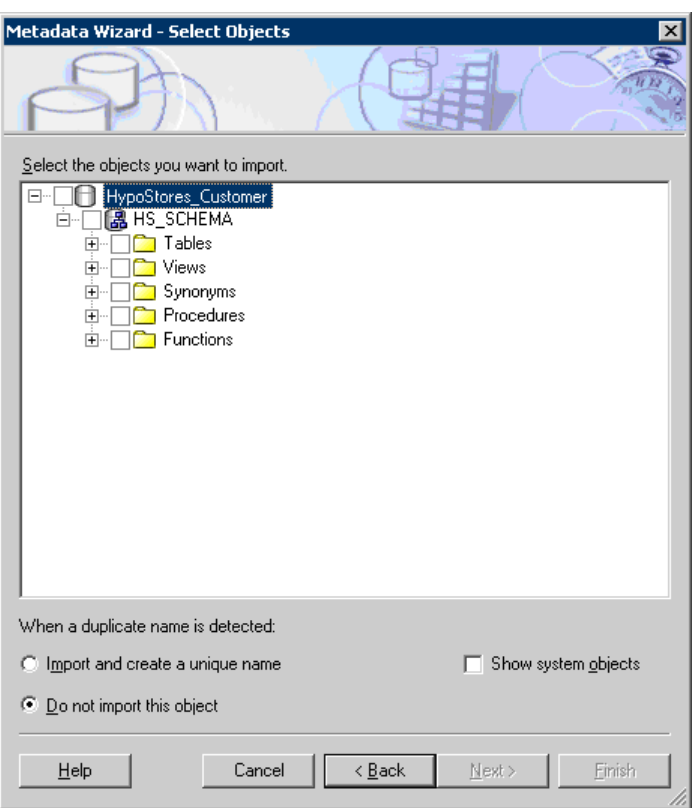

- 15. リレーションの作成に使用する基準を指定し、[インポート]をクリックします。 Framework Manager に、インポートされたオブジェクトの数とインポートできなかったオブジェクトの リストが表示されます。
- 16. **[完了]**をクリックします。

# MicroStrategy の設定

MicroStrategy は、ビジネス情報を分析、配布、およびカスタマイズできるビジネスインテリジェンスプラッ トフォームです。MicroStrategy Desktop を使用すると、プロジェクトとレポートを作成できます。プロジェ クト内で、データソース接続を作成してデータソースメタデータをインポートすることができます。

MicroStrategy を設定して SQL データサービスにアクセスするには、以下のタスクを実行します。

- 1. データベースインスタンスとデータベース接続を作成します。
- 2. SQL 生成オプションを設定します。

### 手順 1。データベースインスタンスとデータベース接続の作成

MicroStrategy Desktop を使用して、データベースインスタンスとデータベース接続を作成します。 MicroStrategy は、データベースインスタンスを使用して SQL データサービスメタデータを取得します。

- 1. MicroStrategy Desktop を開きます。
- 2. プロジェクトを作成します。

3. **[スキーマ]** > **[ウェアハウスカタログ]**を選択して、プロジェクトのウェアハウスカタログを開きます。 [ウェアハウスデータベースインスタンス]ダイアログボックスが表示されます。

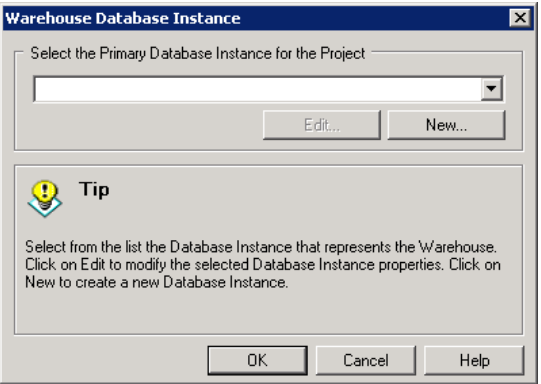

4. **[新規作成]**をクリックします。

**[データベースインスタンスウィザード]**が開きます。

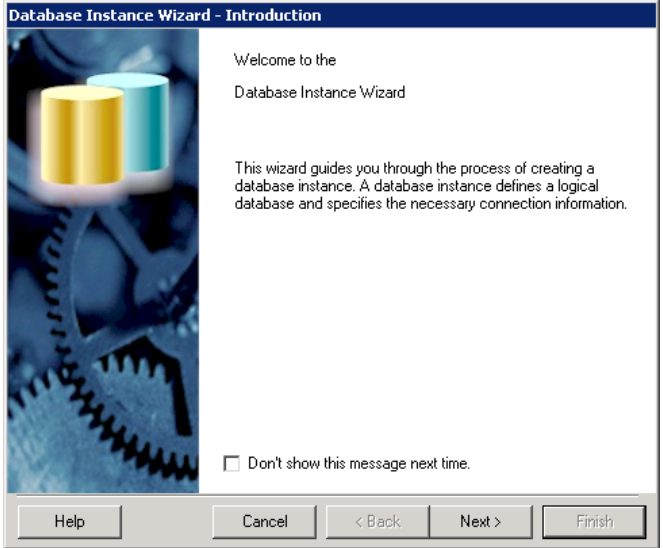

- 5. **[次へ]**をクリックします。
- 6. **[データベースインスタンスの全般的な情報]**ページで、データベースインスタンスの名前を入力し、デー タベースタイプとして**[汎用 DBMS]**を選択します。

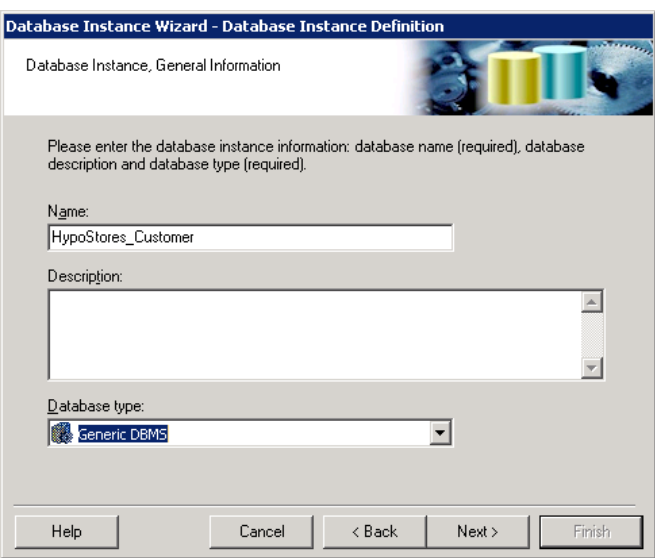

- 7. **[次へ]**をクリックします。
- 8. **[ODBC データソース情報]**ページで、SQL データサービスの ODBC データソース名を選択し、 Informatica ドメインユーザー名およびパスワードを入力します。

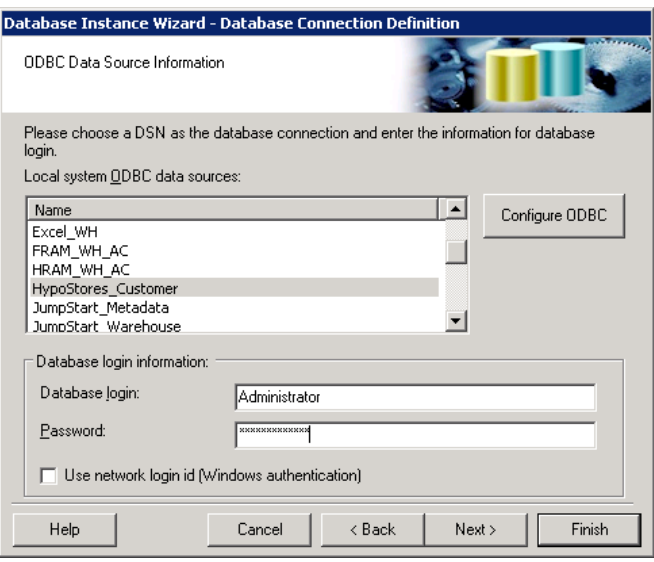

- 9. **[完了]**をクリックします。
- 10. **[OK]**をクリックして、**[ウェアハウスデータベースインスタンス]**ダイアログボックスを閉じます。
- 11. **[スキーマ]** > **[ウェアハウスカタログ]**を選択して、ウェアハウスカタログを開きます。
- 12. **[オプション]**をクリックします。
- 13. **[ウェアハウスの接続]**を選択します。

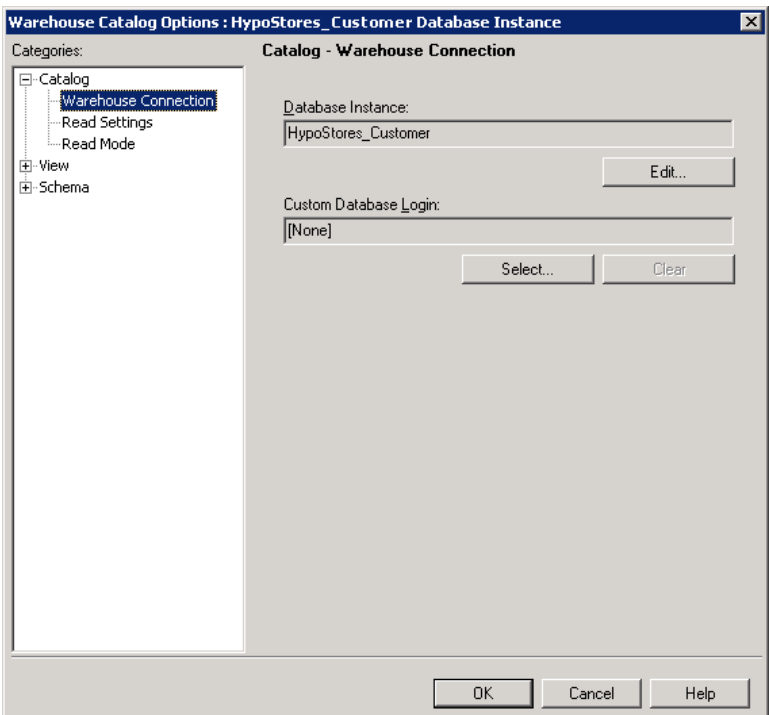

- 14. **[ウェアハウスの接続]**の設定で、データベースインスタンスを選択して**[編集]**をクリックします。 [データベースインスタンス]ダイアログボックスが開きます。
- 15. **[新規作成]**をクリックしてデータベース接続を作成します。

[データベース接続] ダイアログボックスが開きます。

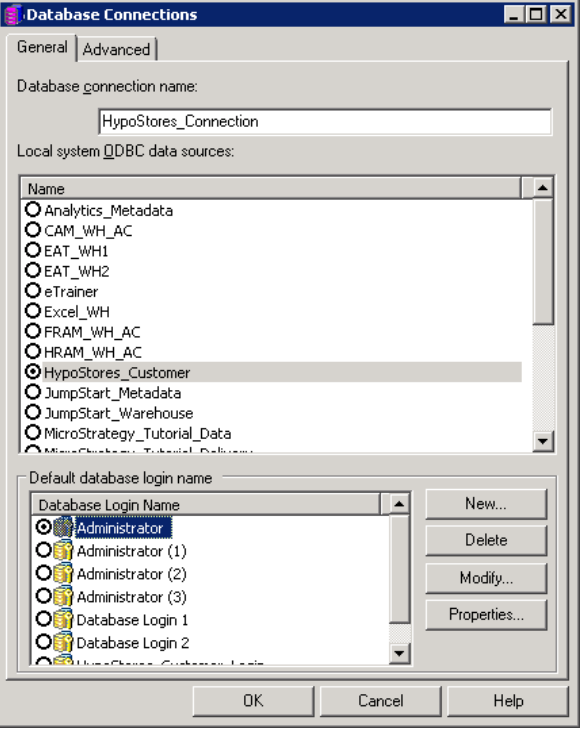

- 16. **[全般]**タブで、データベース接続名を入力し、SQL データサービスの ODBC データソース名を選択しま す。
- 17. **[詳細設定]タブをクリックします。**

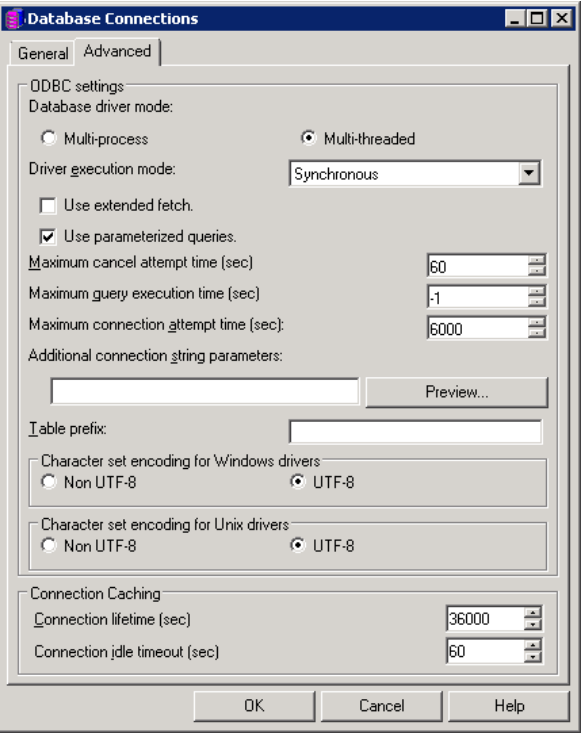

- 18. 次のオプションを設定します。
	- **• [マルチスレッド]**データベースドライバモードを選択します。
	- **• [パラメータ化されたクエリを使用する]**オプションを選択します。
	- **•** Windows ドライバと UNIX ドライバの文字セットエンコードオプションを**[非 UTF-8]**に設定しま す。
- 19. **[OK]**をクリックして、**[データベース接続]**ダイアログボックスを閉じます。
- 20. [OK] をクリックして、[データベースインスタンス]ダイアログボックスを閉じます。
- 21. ウェアハウスカタログで、**[設定の読み取り]**を選択します。

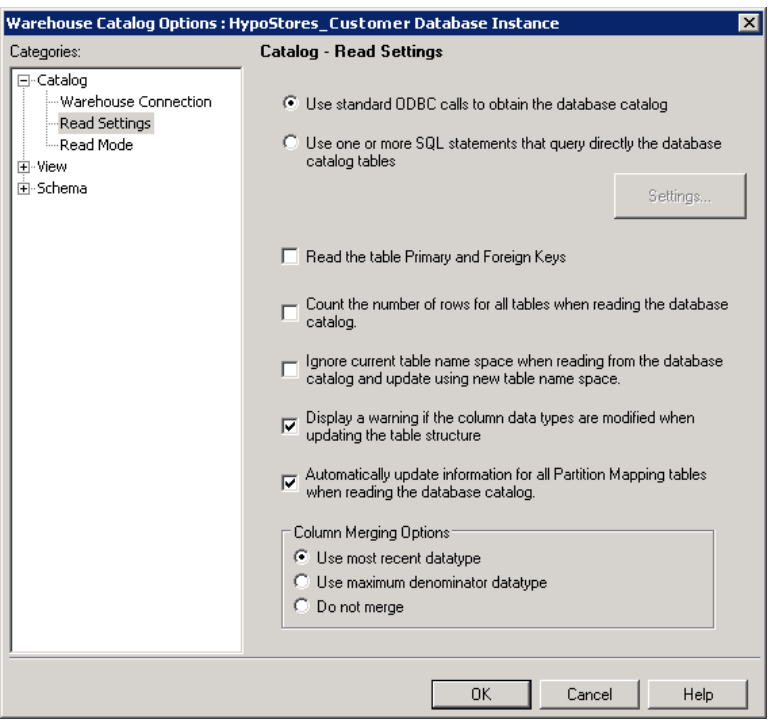

- 22. **[設定の読み取り]**で、**[標準の ODBC 呼び出しを使用してデータベースカタログを取得する]**を選択しま す。
- 23. **[OK]**をクリックします。
- 24. ウェアハウスカタログで、[保存して閉じる]をクリックして変更内容を保存します。

#### 手順 2.SQL 生成オプションの設定

SQL データサービス内の仮想テーブルは読み取り専用テーブルです。SQL 生成オプションを設定して、 MicroStrategy Desktop ユーザーが仮想データベースにデータを書き込めないようにします。

- 1. **[スキーマ]** > **[SQL 生成オプション]**を選択して、SQL 生成オプションを開きます。
- 2. **[SQL データウェアハウス]**の設定で、SQL データサービスへの接続に使用するデータベースインスタン スを選択します。

<span id="page-70-0"></span>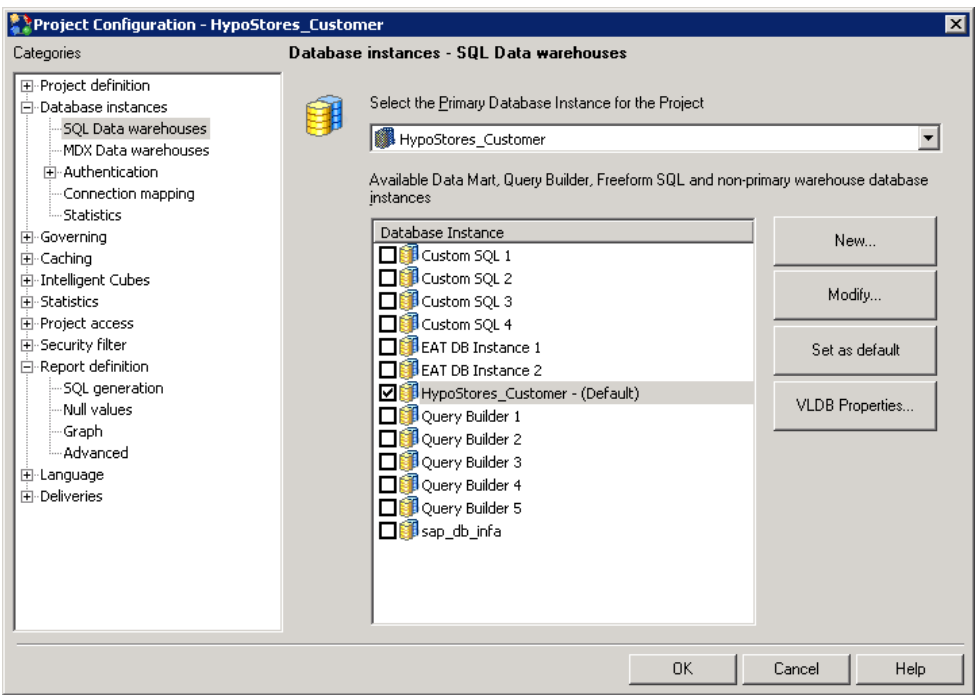

- 3. **[VLDB のプロパティ]**をクリックして、データベースインスタンスの VLDB のプロパティを編集します。
- 4. **[テーブル]**の設定を開きます。
- 5. **[一時テーブルの削除方法]**の設定で、一時テーブルの削除方法を**[何もしない]**に設定します。
- 6. **[中間テーブルタイプ]**の設定で、中間テーブルタイプを**[派生テーブル]**に設定します。
- 7. **[テーブル作成タイプ]**の設定で、テーブル作成タイプを**[暗黙のテーブル]**に設定します。
- 8. **[CREATE と INSERT のサポート]**の設定で、**[作成と挿入をサポートしない]**オプションを選択します。
- 9. SQL 生成オプションを保存して閉じます。

# Oracle Business Intelligence Enterprise Edition 11g の設定

Oracle Business Intelligence Enterprise Edition 11g(OBIEE 11g)から、SQL データサービスの仮想データ にアクセスできます。 SQL データサービスから OBIEE 11g にメタデータをインポートします。

データベースおよびその他のデータソースからメタデータをインポートして物理レイヤを生成します。 既存の データソースから、スキーマの全体または一部をインポートできます。 物理レイヤに手動でオブジェクトを作 成できます。

OBIEE 11g を設定して SQL データサービスにアクセスするには、以下のタスクを実行します。

- 1. **[Oracle BI Administration ツール]**を開きます。
- 2. 新しいリポジトリを作成します。

**[リポジトリ]**フォルダがデフォルトで選択された状態で、**[新しいリポジトリ]**ダイアログが開きます。

- 3. ファイル<RPDfilename>.rpd の名前を指定し、リポジトリのパスワードを 2 回入力します。
- 4. ODBC 接続用に作成したデータソース名を選択します。
- <span id="page-71-0"></span>5. インポートする**[メタデータの種類]**を選択し、**[次へ]**をクリックします。
- 6. **[メタデータオブジェクト]**を選択し、**[完了]**をクリックします。

### Oracle Database Gateway の設定

Oracle Database Gateway は、Oracle クライアントソフトウェアを使用した異種のデータソースへの ODBC アクセスを提供します。Oracle Database Gateway を使用すると、異なるデータソースからのデータに対して クエリや結合を実行できます。

Oracle Database Gateway を使用して SQL データサービスの仮想データにアクセスできます。SQL データサ ービスにクエリを実行するには、Oracle クライアントソフトウェアを使用できます。クエリは、データが Oracle データベースから取得されたようにデータを返します。SQL データサービスからの仮想データは、他の データソースからのデータと結合できます。

個別の SQL データサービスにクエリを実行するには、Oracle Database Gateway の設定を変更する必要があ ります。複数の SQL データサービスにクエリを実行できますが、クエリを実行する各 SQL データサービスに 対して個別の ODBC 接続を設定する必要があります。

SQL データサービスに関する Oracle Database Gateway の設定の詳細については、Informatica How-To ライ ブラリの記事「Configuring Oracle Database Gateway for Informatica Data Services」 [\(https://kb.informatica.com/h2l/HowTo%20Library/1/0715-OracleDBGatewaySQLDataServices-](https://kb.informatica.com/h2l/HowTo%20Library/1/0715-OracleDBGatewaySQLDataServices-H2L.pdf)[H2L.pdf](https://kb.informatica.com/h2l/HowTo%20Library/1/0715-OracleDBGatewaySQLDataServices-H2L.pdf))を参照してください。

# QlikView の設定

QlikView を使用して SQL データサービスの仮想データにアクセスできます。SQL データサービスから QlikView ドキュメントにデータを読み込むには、スクリプトエディタを使用します。作成したスクリプトは、 ODBC 接続を使用して SQL データサービスに接続し、SQL データサービスからデータを取得します。

- 1. QlikView ドキュメントを作成します。
- 2. **[ファイル]** > **[スクリプトの編集]**を選択します。 **[スクリプトの編集]**ダイアログボックスが表示されます。
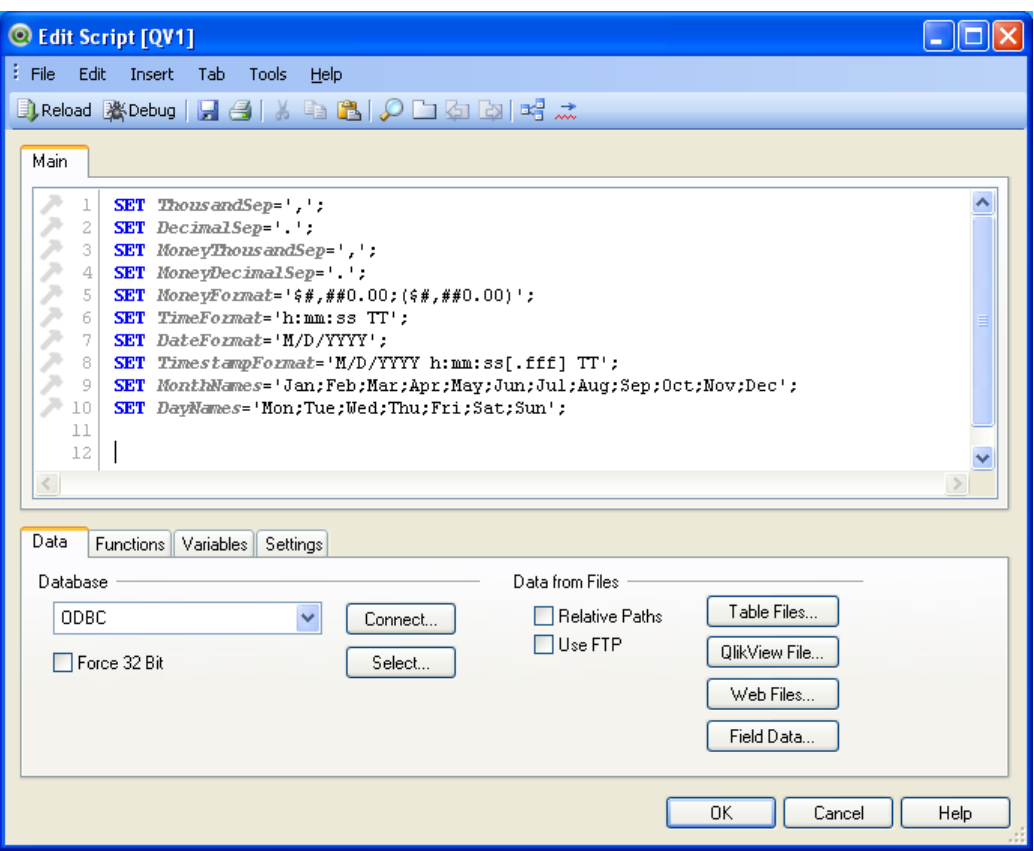

3. **[データ]**ビューで、データベースとして[ODBC]を選択し、**[接続]**をクリックします。

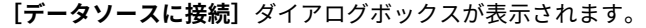

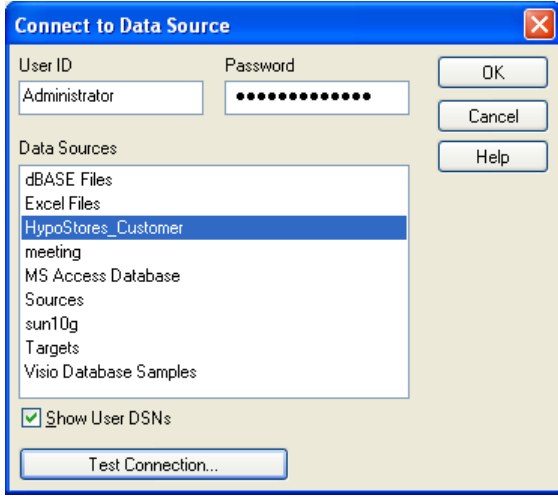

- 4. SQL データサービスの ODBC データソース名を選択し、Informatica ドメインユーザーのユーザー名とパ スワードを入力します。
- 5. **[テスト接続]** をクリックして、接続をテストします。
- 6. **[OK]**をクリックして、接続結果を閉じます。
- 7. **[OK]**をクリックして、**[データソースに接続]**ダイアログボックスを閉じます。
- <span id="page-73-0"></span>8. **[スクリプトの編集]**ダイアログボックスの**[データ]**ビューで、**[選択]**をクリックして、SQL データサー ビスから情報を取得する SQL SELECT 文を作成します。
- 9. **[OK]**をクリックします。
- 10. スクリプトを実行して、SQL データサービスからデータを取得します。
	- a. QlikView ワークシートで**[リロード]**ボタンをクリックします。

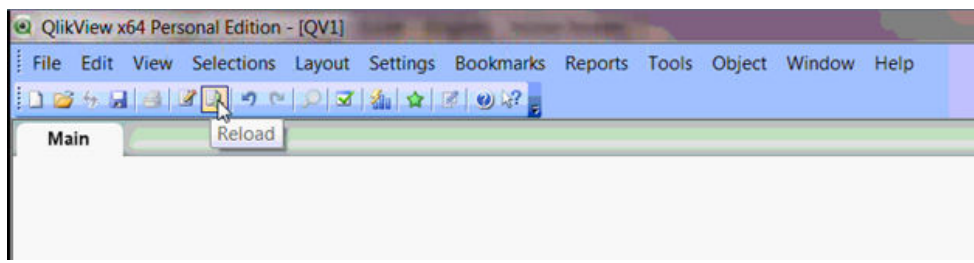

- b. **[OK]**をクリックしてワークシートを保存します。
- c. スクリプトを実行した後、**[閉じる]**をクリックします。
- d. ワークシート内で右クリックし、**[項目]**を選択します。 **[シートプロパティ]** ダイアログボックスが表示されます。
- e. 必要なフィールドを**[リストボックス表示項目]**に追加し、**[適用]** > **[OK]**をクリックします。リ ストボックスが QlikView ワークシートに表示されます。

# SQL Server Business Intelligence Development Studio の設定

Business Intelligence Development Studio は、SQL Server Reporting Services を利用するデータ分析およ びビジネスインテリジェンスソリューションを開発できる、インテリジェントな開発環境です。 SQL Server Business Intelligence Development Studio で SQL データサービスの仮想データにアクセスできます。

**[レポートウィザード]**を使用して、データソースに接続してレポートを作成します。 Business Intelligence Development Studio は、接続情報に基づいてデータを SQL データサービスからインポートします。

SQL Server Business Intelligence Development Studio を設定するには、以下の作業を実行します。

- 1. Business Intelligence Development Studio を開きます。
- 2. 新しいプロジェクトを作成し、プロジェクトタイプとして**[Business Intelligence プロジェクト]**を選 択します。
- 3. **[Report Server プロジェクトウィザード]**を選択します。
- 4. プロジェクト名を入力し**[OK]**をクリックします。

**[レポートウィザード]**ダイアログボックスが表示されます。

- 5. **[次へ]**をクリックします。
- 6. **[新しいデータソース]**を選択します。
- 7. データソース名を入力して、データソースタイプとして**[ODBC]**を選択します。
- 8. **[編集]**をクリックします。 **[接続プロパティ]**ダイアログボックスが表示されます。

<span id="page-74-0"></span>9. 接続プロパティを入力します。

以下の表に、入力する接続プロパティを示します。

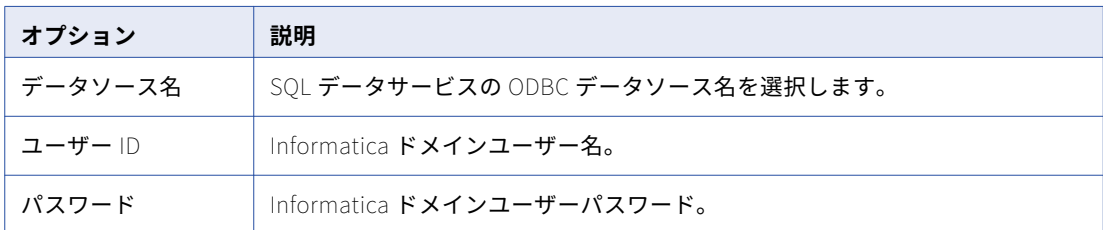

- 10. [テスト接続]をクリックして、接続を検証します。
- 11. **[次へ]**をクリックします。
- 12. [クエリビルダ] をクリックして、ユーザー名とパスワードを入力します。 **[クエリデザイナ]**ウィンドウが表示されます。
- 13. **[追加]**テーブルオプションを選択します。 **[テーブルの追加]**ダイアログボックスが表示されます。
- 14. テーブルを選択し、**[追加]**をクリックします。
- 15. リレーションテーブルまたは結合テーブルを手動で割り当てます。
- 16. SQL クエリを実行し、表示されるデータが適切であることを確認します。
- 17. **[OK]**をクリックします。
- 18. レポートタイプとして**[テーブル]**または**[マトリックス]**を選択して、**[次へ]**をクリックします。
- 19. 使用可能なフィールドを選択し、**[次へ]**をクリックします。
- 20. レポート名を入力し**[完了]**をクリックしてレポートを作成します。

# SQuirreL SQL Client の設定

SQuirreL SQL Client を使用して SQL データサービスの仮想データにアクセスできます。SQuirreL SQL Client を使用すると、データベースの構造を表示してデータの参照とクエリを実行できます。

SQuirreL SQL Client を設定して SQL データサービスにアクセスするには、以下のタスクを実行します。

- 1. Informatica JDBC ドライバを SQuirreL SQL Client ライブラリディレクトリにコピーします。
- 2. SQuirreL SQL Client で Informatica JDBC ドライバとデータベースのエイリアスを作成します。
- これらのタスクを実行したら、SQL データサービスから SQuirreL SQL Client にデータをインポートできます。

#### 手順 1.ドライバファイルのコピー

Informatica JDBC ドライバを SQuirreL SQL Client ライブラリディレクトリにコピーします。

u Informatica JDBC ドライバ infadsjdbc.jar を次のディレクトリからコピーします。 <Informatica Installation Directory>\tools\jdbcdrv\ コピー先は次のディレクトリです。

<SQuirreL SQL Client Installation Directory>\lib\

## <span id="page-75-0"></span>手順 2.ドライバとエイリアスの作成

SQL データサービスから SQuirreL SQL Client にデータを読み込むには、ドライバの定義とデータベースのエ イリアスを作成します。SQuirreL SQL Client は、ドライバの定義とデータベースのエイリアスを使用して、 ユーザーが SQL データサービス構造を表示したり、仮想テーブル内のデータを参照したり、SQL クエリを入力 したりできるようにします。

- 1. [ドライバ] リストウィンドウを開きます。
- 2. **[ドライバ]** > **[新しいドライバ]**を選択します。

[**ドライバの追加]**ダイアログボックスが表示されます。

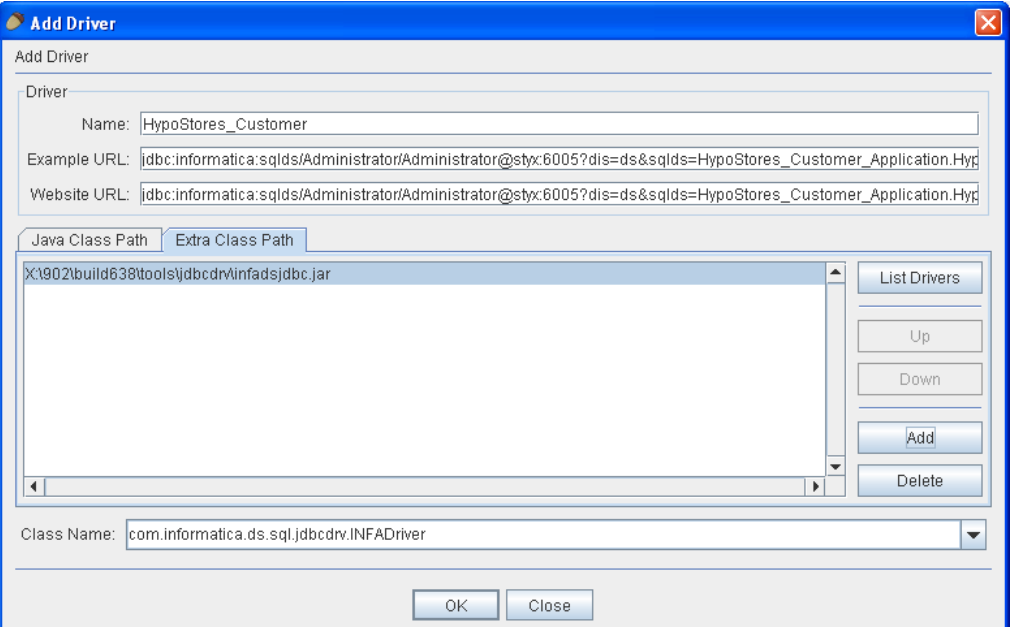

3. ドライバプロパティを入力します。

以下の表に、入力可能なドライバプロパティを示します。

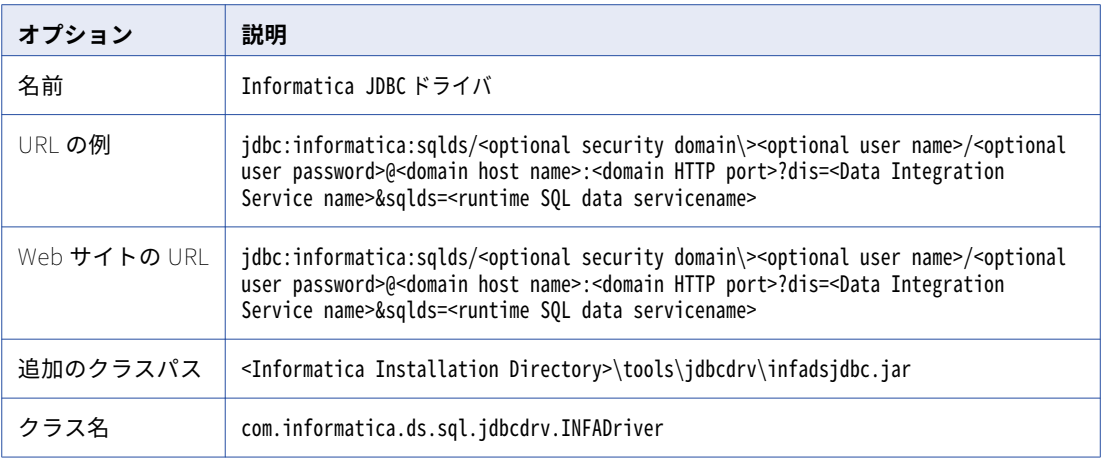

- 4. **[OK]**をクリックします。 SQuirreL SQL Client に、ドライバの登録に成功したことを伝えるメッセージが表示されます。
- 5. [エイリアス]リストウィンドウを開きます。

<span id="page-76-0"></span>6. **[エイリアス]** > **[新しいエイリアス]**を選択します。 [エイリアスの追加]ダイアログボックスが表示されます。

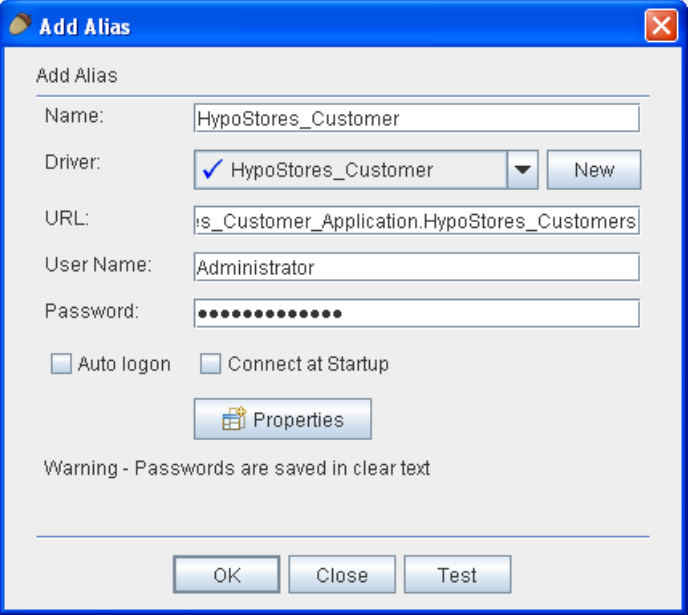

7. エイリアスプロパティを入力します。

以下の表に、入力可能なエイリアスプロパティを示します。

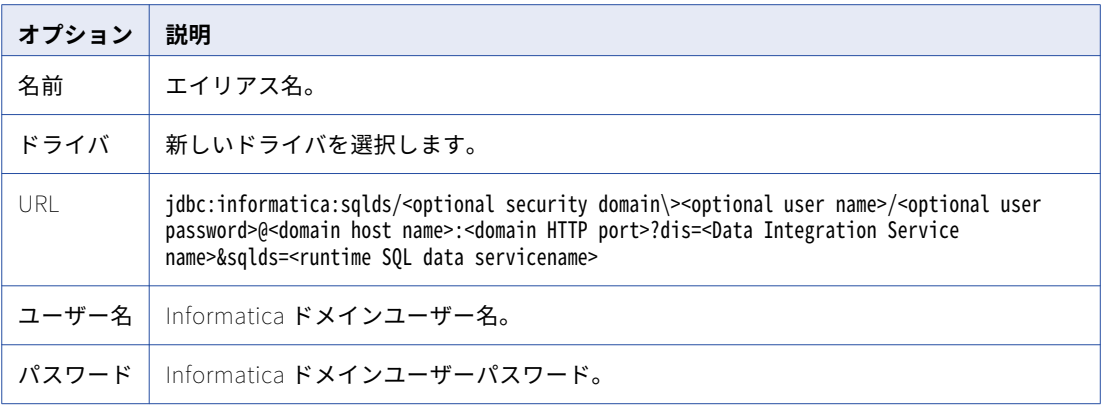

- 8. **[テスト]**をクリックします。 SQuirreL SQL Client に、接続に成功したことを伝えるメッセージが表示されます。
- 9. **[OK]**をクリックします。

# Tableau の設定

Tableau を使用して SQL データサービスの仮想データにアクセスできます。Tableau は ODBC ドライバを使 用して、SQL データサービスからソースデータを読み取ります。

1. Tableau を右クリックし、**[管理者として実行]**を選択します。

- <span id="page-77-0"></span>2. **[データに接続]**をクリックします。
- 3. **[他のデータベース(ODBC)]**をクリックします。
- 4. **[DSN]**を選択して既存のビット ODBC 接続を使用するか、**[ドライバ]**を選択して、ODBC ドライバを使 って SQL データサービスに接続するための資格情報を提供します。

**[ドライバ]**を選択する場合は、SQL データサービスに接続するための接続情報を提供します。レポート を保存すると、Tableau によって資格情報とオプションが Tableau Workbook(.twb)ファイルに保存さ れます。.twb ファイルはデフォルトのディレクトリ C:\Users\<username>\ Documents\My Tableau Repository \Workbooks に格納されます。

- 5. **[接続]**をクリックします。
- 6. Tableau を使用すると、SQL データサービスからレポートを作成できます。
- 7. Tableau で日付または数値のフィールドをドラッグアンドドロップする必要がある場合は、Tableau Workbook ファイルで次の変更を行います。
	- a. 「<connection-customization class='genericodbc' enabled='true' version='8.1'>」という行を見つけ、 「enabled」が「true」になっていることを確認します。
	- b. [SOL NUMERIC FIELDS] フィールドを変更します。値を 6029280 に変更します。 <customization name='SQL\_MAX\_IDENTIFIER\_LEN' value='0' /> <customization name='SQL\_NUMERIC\_FUNCTIONS' value='6029280' /> <customization name='SQL\_ODBC\_INTERFACE\_CONFORMANCE' value='1' />

Tableau のカスタマイズについては、Tableau のマニュアルを参照してください。

#### 関連項目:

**•**「Windows での ODBC [接続の設定」](#page-55-0) (ページ 56)

# Toad for Data Analysts の設定

Toad for Data Analysts は、データベースクエリツールです。 Toad for Data Analysts で SQL データサービス の仮想データにアクセスできます。 Toad for Data Analysts の Navigation Manager を使用して、データベー スの接続を維持および作成します。

1 つ以上のデータベースに接続する場合、「接続」ツールバーを使用してアクティブ接続を指定して、新しいウ ィンドウまたは操作に対して Toad が使用するデータベース接続を割り当てます。

Toad for Data Analysts を設定して SQL データサービスにアクセスするには、以下のタスクを実行します。

1. ツールバーで新しい接続のオプションを選択します。

**[新しい接続の作成]**ダイアログボックスが表示されます。

- 2. **[グループ]**リストボックスから**[汎用 ODBC]**を選択します。
- 3. **[データソース名]**フィールドをクリックします。
- 4. **[追加]**をクリックします。
- 5. リストから ODBC ドライバを選択して、**[完了]**をクリックします。
- 6. ウィンドウの設定ダイアログで、データベースに必要な設定プロパティを指定します。

<span id="page-78-0"></span>以下の表に、指定可能な設定のプロパティを示します。

| オプション   | 説明                               |
|---------|----------------------------------|
| データソース名 | SQL データサービスの ODBC データソース名を選択します。 |
| ユーザー ID | Informatica ドメインユーザー名。           |
| パスワード   | Informatica ドメインユーザーパスワード。       |

7. **[新しい接続の作成]**ダイアログで接続プロパティを指定します。

以下の表に、指定可能な接続プロパティを示します。

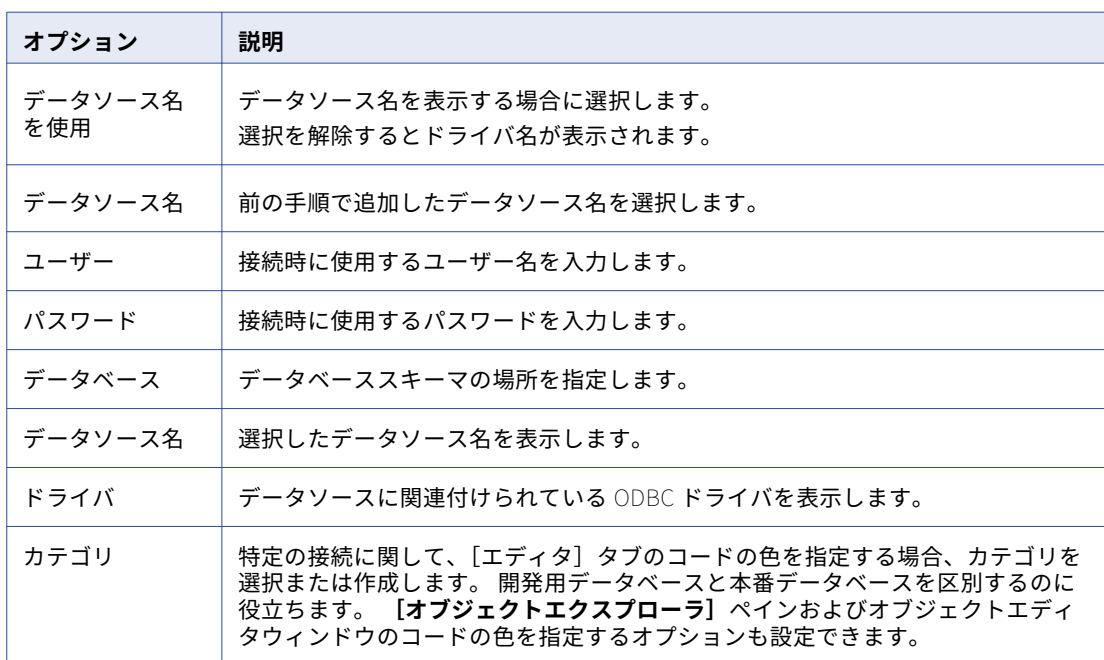

8. 接続を保存してデータベースに直ちに接続するには、**[接続]**をクリックします。**[保存]**をクリックする と、データベースに接続せずに接続が保存されます。

# WinSQL の設定

WinSQL から SQL データサービスの仮想データにアクセスできます。 SQL データサービスから WinSQL にデ ータを読み込むには、新しい接続を作成します。WinSQL は、接続情報に基づいて、SQL データサービスから データをインポートします。

- 1. クエリーを作成する。
- 2. **[ファイル]** > **[新しい接続]**を選択します。 **[ODBC データソース]**ダイアログボックスが表示されます。

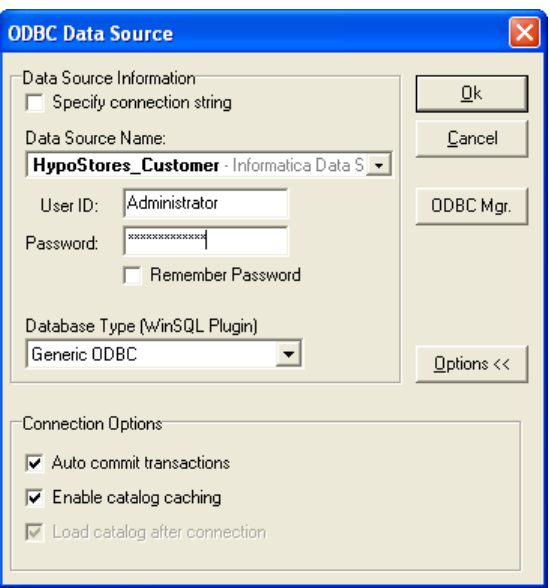

3. ODBC データソースのプロパティを入力します。

以下の表に、入力可能な ODBC データソースのプロパティを示します。

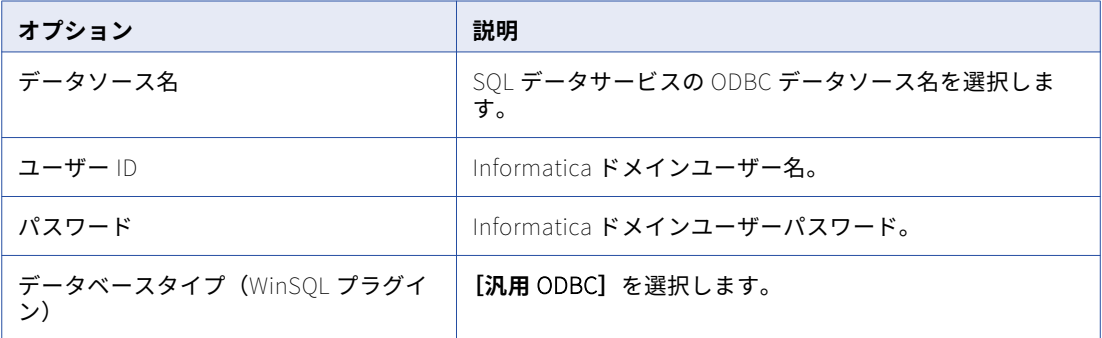

4. **[OK]**をクリックします。

# サードパーティクライアントツールのトラブルシュ ーティング

Oracle Heterogeneous Services (OHS) を使用して SQL データサービスでクエリを実行 したときにエラーが発生しました。

Oracle Heterogeneous Services を使用して Oracle クエリから直接データサービスにアクセスする場合は、 ODBC への接続に Oracle 11g 環境を設定するときに、データベースリンクの前後に引用符を追加します。

Oracle 11g 環境でデータベースリンクを設定するには、以下の構文を使用できます。

CREATE DATABASE LINK "DataService Link" CONNECT TO "userID" IDENTIFIED BY "password" USING 'DataService ODBC DSN';

以下に例を示します。

CREATE DATABASE LINK "IDS\_LINK1" CONNECT TO Admin IDENTIFIED BY Admin1234 USING ids1;

SQL データサービスでは、大文字と小文字が区別されます。SQL データサービスでクエリを実行する場合、仮 想スキーマとテーブル名は、SQL データサービスで定義された名前と同じである必要があります。

Informatica Data Services ODBC ドライバで新しい ODBC 接続をテストすると、エラーが 発生します。

[SQLCMN\_10007] The SQL Service Module could not find an SQL data service on the server with the name [<SQL data service name>]. Check the SQL data service name.

SQL データサービス名を入力する際は、正しい構文を使用します。正しい構文は次のとおりです。

<application>.<SQL data service name>

ODBC 接続を作成、設定、またはテストすると、ライブラリのエラーが発生します。

PATH 環境変数の文字数が上限を超えていないこと、およびその変数に ODBC ドライバのインストールディレ クトリへのパスが含まれていることを確認します。

<span id="page-81-0"></span>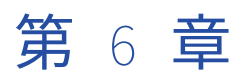

# Driver for PowerCenter のインス トールと設定

この章では、以下の項目について説明します。

- **•** PowerCenter 用のドライバのインストールと設定の概要, 82 ページ
- **•** ドライバをインストールする前に, 82 ページ
- **•** Windows [でのドライバのインストール,](#page-83-0) 84 ページ
- **•** Windows での ODBC [接続の設定,](#page-84-0) 85 ページ
- **•** UNIX [でのドライバのインストール,](#page-85-0) 86 ページ
- **•** UNIX での ODBC [接続の設定,](#page-87-0) 88 ページ
- **•** ODBC [接続のトラブルシューティング\(PowerCenter\),](#page-88-0) 89 ページ

# PowerCenter 用のドライバのインストールと設定の 概要

PowerCenter®から、SQL データサービスに接続できます。PowerCenter から接続する前に、PowerCenter クライアントマシンと PowerCenter 統合サービスマシンの両方にドライバをインストールして設定する必要 があります。ドライバをインストールして設定した後、SQL データサービスを PowerCenter クライアントに インポートし、PowerCenter 統合サービスを使用してセッションを実行できます。

PowerCenter から SQL データサービスに接続する前に、以下のタスクを実行する必要があります。

- 1. Informatica ドメイン情報を記録します。
- 2. PowerCenter 用の Informatica JDBC/ODBC ドライバをインストールまたはアップグレードします。
- 3. PowerCenter 用の Informatica JDBC/ODBC ドライバを設定します。

# ドライバをインストールする前に

PowerCenter 用の Informatica JDBC/ODBC ドライバをインストールする前に、インストーラファイルを抽出 する必要があります。また、ドメインに関する情報を記録する必要があります。

## インストーラファイルの抽出

インストーラファイルは圧縮され、Windows では zip ファイル、UNIX では tar ファイルで配信されます。

zip ユーティリティ、ネイティブの tar ユーティリティ、または GNU tar ユーティリティを使用して、マシン 上のディレクトリにインストーラファイルを抽出します。

インストーラファイルは、FTP ダウンロードを使用して抽出できます。Informatica 電子ソフトウェアダウン ロードサイトから Informatica のインストール zip または tar ファイルをマシン上のディレクトリにダウンロ ードして、インストーラファイルを抽出します。

#### Informatica ドメイン情報の記録

SQL データサービスにアクセスするドライバをインストールして設定する際には、ドメインの情報を把握して いる必要があります。ドメイン情報がない場合は、Informatica ドメイン管理者にお問い合わせください。

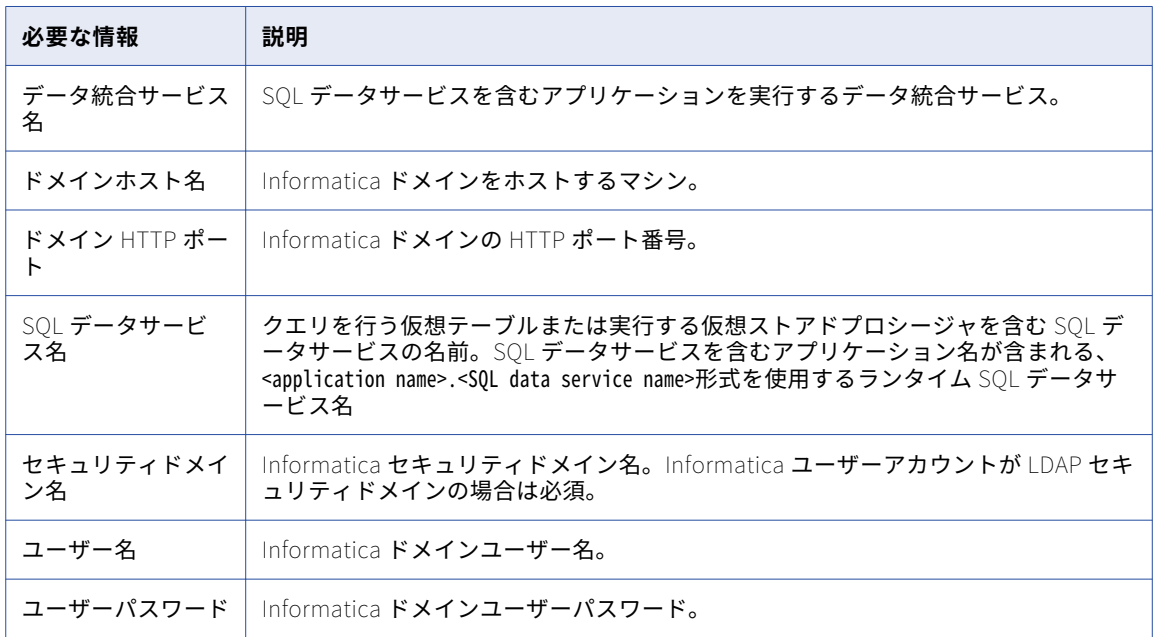

次の表に、ドメインに関して把握しておく必要のある情報を示します。

<span id="page-83-0"></span>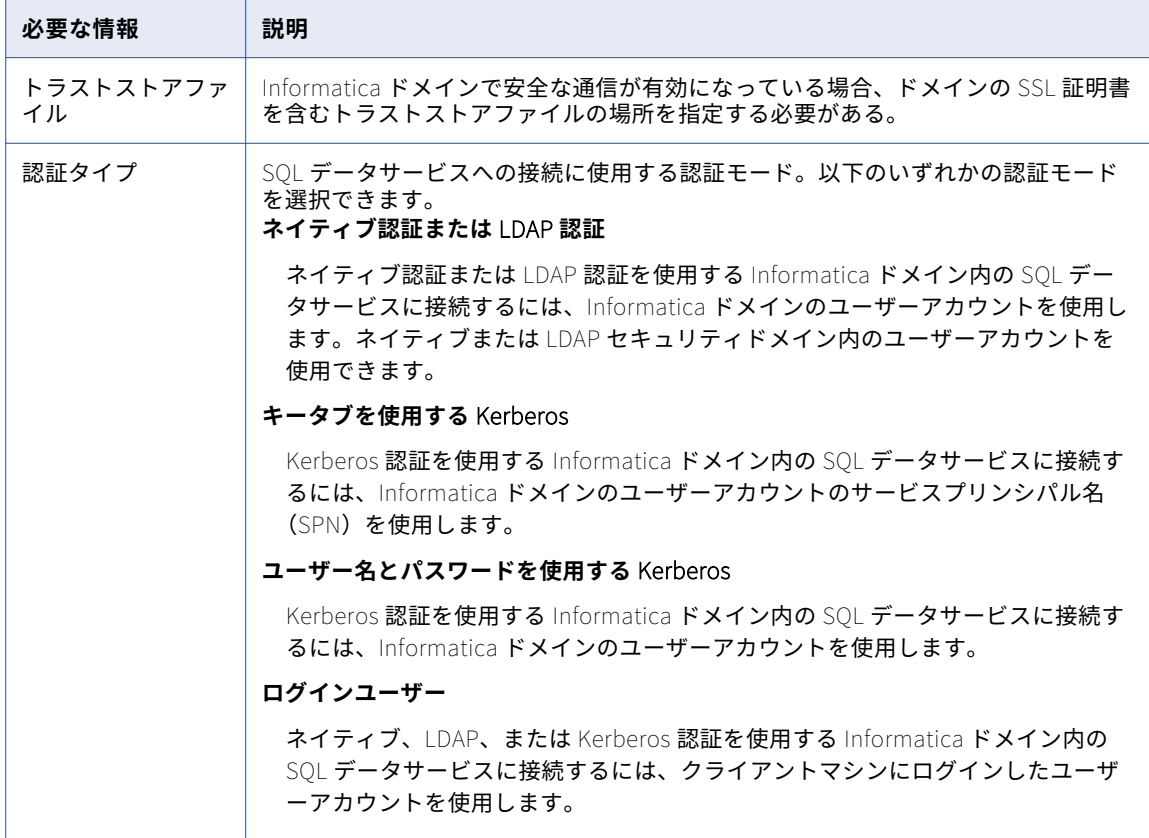

# Windows でのドライバのインストール

PowerCenter から SQL データサービスに接続するには、事前に Informatica Data Services JDBC/ODBC Driver for PowerCenter をインストールする必要があります。SQL データサービスの接続元マシンに、ドライ バをインストールします。ドライバは複数のマシンに、グラフィカルモードまたはサイレントモードでインス トールできます。

Informatica ドライバのバージョンは、Informatica のバージョンと一致している必要があります。

#### グラフィカルモードでの Driver for PowerCenter のインストール

グラフィカルモードでドライバをインストールまたはアップグレードするには、Informatica JDBC/ODBC Driver for PowerCenter インストーラを実行します。

- 1. 他のすべてのアプリケーションを終了します。
- 2. 抽出されたインストーラファイルのルートディレクトリに移動します。
- 3. install.bat を実行します。
- 4. ドライバをインストールするかアップグレードするかを選択します。
- 5. **[次へ]**をクリックします。 **[インストールの前提条件]**ページに、システム要件が表示されます。インストール要件すべてが満たされ ていることを確認してから、インストールを続行します。
- <span id="page-84-0"></span>6. **[次へ]**をクリックします。
- 7. **[インストールディレクトリ]**ページで、インストールディレクトリの絶対パスを入力します。
- 8. **[インストール前のサマリ]**ページで、インストール情報を確認し、**[インストール]**をクリックします。 ドライバのファイルがインストールディレクトリにコピーされます。**[インストール後のサマリ]**ページ に、インストールが正常に完了したかどうかが示されます。
- 9. **[完了]**をクリックします。

インストールログファイルを表示して、インストーラによって実行されたタスクの詳細を取得できます。

#### サイレントモードでの Driver for PowerCenter のインストール

ユーザーの操作なしでドライバをインストールまたはアップグレードするには、サイレントモードでインスト ールします。プロパティファイルを使用し、インストールオプションを指定します。ドライバのインストーラ によりこのファイルが読み込まれ、インストールオプションが決定されます。

サイレントモードのインストールでは、ドライバをネットワーク上の複数のマシンにインストールすることや、 マシン全体のインストールを標準化することができます。

1. テキストエディタを使用して、ファイルのプロパティを開き、値を変更します。

以下の表に変更可能なインストールプロパティを示します。

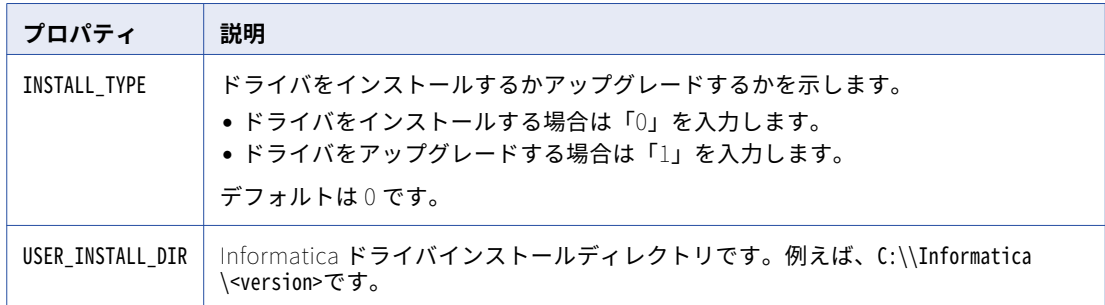

- 2. プロパティファイルを保存します。
- 3. 抽出されたインストーラファイルのルートディレクトリに移動します。
- 4. サイレントインストールを実行するには、silentInstall.bat をダブルクリックします。

サイレントインストーラがバックグラウンドで実行します。Informatica\_<Version>\_Client\_InstallLog.log フ ァイルがルートディレクトリに作成された時点でサイレントインストールが完了します。

サイレントインストールは、プロパティファイルが正しく設定されない場合、または、インストールディ レクトリにアクセスできない場合に失敗します。SYSTEM\_DRIVE\_ROOT にあるインストールログファイルを表 示します。例えば、C:\silentErrorLog.log です。エラーを修正してから、サイレントインストールを再実 行します。

# Windows での ODBC 接続の設定

Windows で SQL データサービスに接続する前に、Informatica ODBC ドライバを設定する必要があります。

- 1. Windows のコントロールパネルから**[管理ツール]**を開きます。
- 2. **[データソース(ODBC)]の**ショートカットを開きます。

**[ODBC データソースアドミニストレータ]が表示されます。** 

- <span id="page-85-0"></span>3. **[追加]**をクリックします。
- 4. **[Informatica Data Services ODBC Driver for PowerCenter]**を選択します。
- 5. **[完了]**をクリックします。
- 6. ドライバオプションを設定します。

以下の表に、設定できるドライバオプションと値を示します。

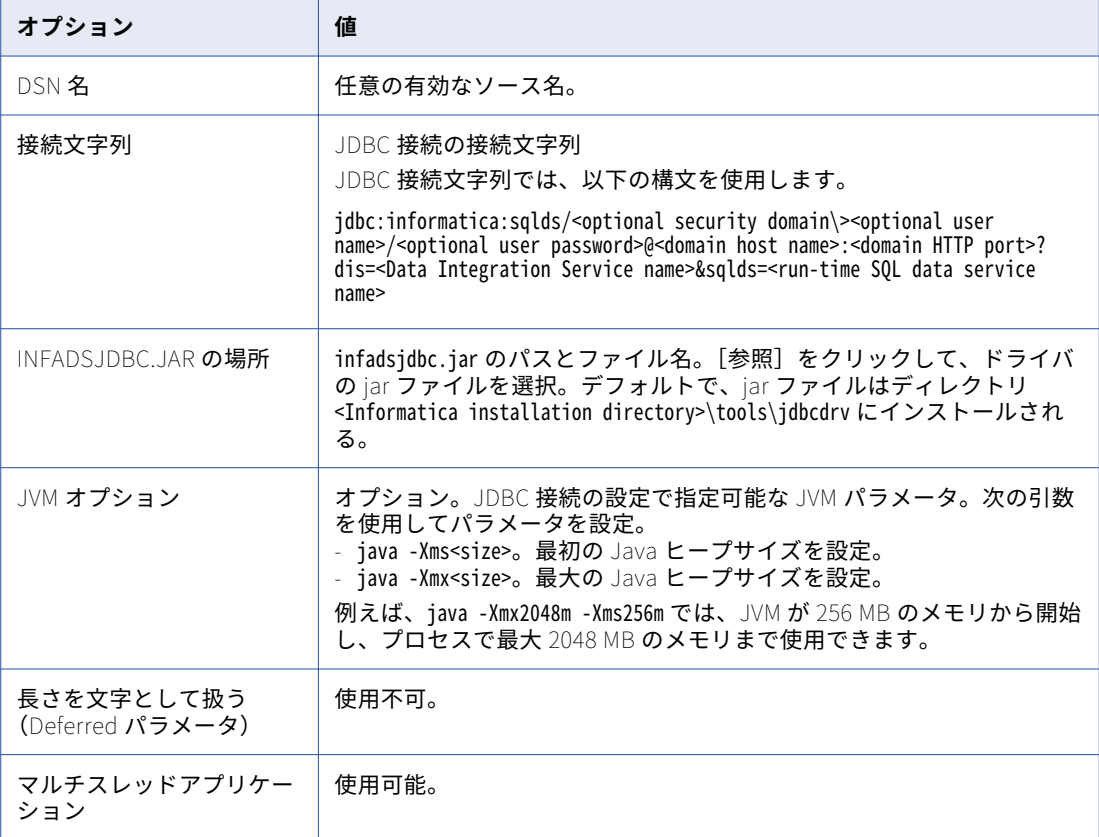

7. **[テスト接続]**をクリックして接続が有効であることを確認し、**[OK]**をクリックします。

# UNIX でのドライバのインストール

PowerCenter から SQL データサービスに接続する前に、PowerCenter 用の Informatica Data Services JDBC/ODBC ドライバをインストールまたはアップグレードする必要があります。SQL データサービスへの接 続元マシンに、ドライバをインストールします。ドライバは複数のマシンに、コンソールモードまたはサイレ ントモードでインストールできます。

UNIX で SQL データサービスに接続する前に、以下のタスクを実行する必要があります。

- 1. PowerCenter 用の Informatica JDBC/ODBC ドライバをインストールまたはアップグレードします。
- 2. 共有ライブラリ環境変数を設定します。
- 3. odbc.ini ファイルを設定します。

### コンソールモードでの Driver for PowerCenter のインストール

コンソールモードでドライバをインストールまたはアップグレードするには、Informatica JDBC/ODBC Driver for PowerCenter インストーラを実行します。

- 1. システムユーザーアカウントを使用してマシンにログインします。
- 2. 他のすべてのアプリケーションを終了します。
- 3. 抽出されたインストーラファイルのルートディレクトリに移動します。
- 4. コマンドプロンプトで、インストールメディアを抽出します。
- 5. install.sh を実行します。
- 6. 次のいずれかのオプションを選択します。

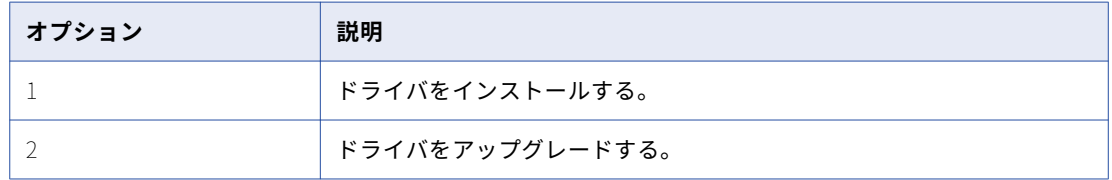

7. **Enter** キーを押します。

[インストールの前提条件]セクションに、システム要件が表示されます。

- 8. インストール要件すべてが満たされていることを確認してから、インストールを続行します。
- 9. **Enter** キーを押します。

[インストールディレクトリ]セクションが表示されます。

- 10. インストールディレクトリへの絶対パスを入力します。
- 11. **Enter** キーを押します。
- 12. 「インストール前のサマリ]セクションで、インストール情報を確認して、Enter キーを押します。
- 13. **Enter** キーを押します。

インストール作業の詳細については、インストールデバッグログを参照してください。

#### サイレントモードでの Driver for PowerCenter のインストール

ユーザーの操作なしでドライバをインストールまたはアップグレードするには、サイレントモードでインスト ールします。プロパティファイルを使用し、インストールオプションを指定します。ドライバのインストーラ によりこのファイルが読み込まれ、インストールオプションが決定されます。

サイレントモードのインストールでは、ドライバをネットワーク上の複数のマシンにインストールすることや、 マシン全体のインストールを標準化することができます。

1. テキストエディタを使用して、ファイルのプロパティを開き、値を変更します。

<span id="page-87-0"></span>以下の表に変更可能なインストールプロパティを示します。

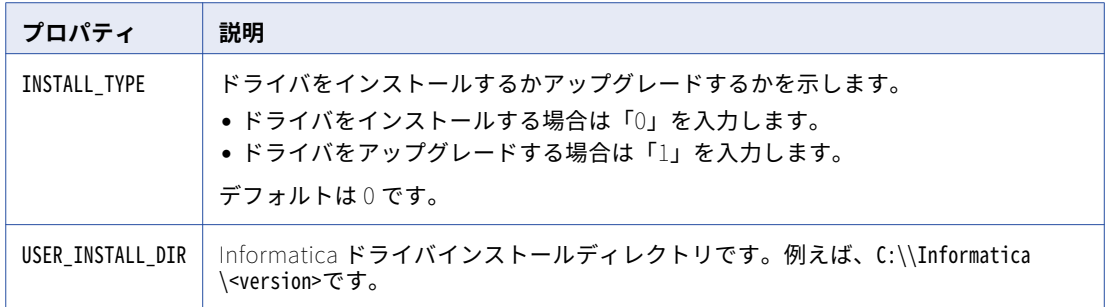

- 2. プロパティファイルを保存します。
- 3. 抽出されたインストーラファイルのルートディレクトリに移動します。
- 4. サイレントインストールを実行するには、silentInstall.bat をダブルクリックします。

サイレントインストーラがバックグラウンドで実行します。Informatica <Version> Client InstallLog.log フ ァイルがルートディレクトリに作成された時点でサイレントインストールが完了します。

サイレントインストールは、プロパティファイルが正しく設定されない場合、または、インストールディ レクトリにアクセスできない場合に失敗します。SYSTEM\_DRIVE\_ROOT にあるインストールログファイルを表 示します。例えば、C:\silentErrorLog.log です。エラーを修正してから、サイレントインストールを再実 行します。

# UNIX での ODBC 接続の設定

PowerCenter 統合サービスが UNIX 上で SQL データサービスに対してセッションを実行している場合、共有 ライブラリ環境変数と odbc.ini ファイルを更新する必要があります。

#### 共有ライブラリ環境変数の設定

Java Virtual Machine およびドライバマネージャのライブラリファイルが存在するディレクトリが含まれるよ うに、共有ライブラリ環境変数を設定します。

オペレーティングシステムに基づいて、共有ライブラリ環境変数を設定します。以下の表に、共有ライブラリ 環境変数をオペレーティングシステム別に示します。

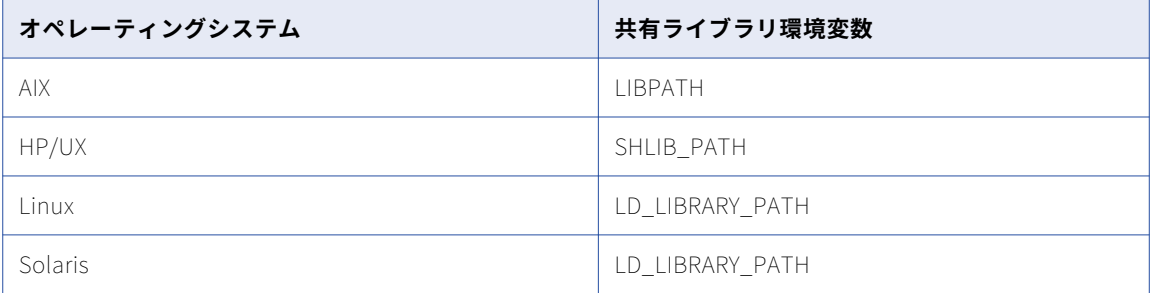

以下のディレクトリが含まれるように共有ライブラリ環境変数を設定します。

**•** プラットフォームの libjvm および j9vm ライブラリが存在するディレクトリ。

<span id="page-88-0"></span>**•** ドライバマネージャのライブラリファイルが存在するディレクトリ。DataDirect ドライバマネージャを使 用します。DataDirect ドライバマネージャは ODBCHOME/lib にあります。

DataDirect ドライバマネージャを使用して、OBDCINST 環境変数を作成し、odbcinst.ini ファイルの場所を指 定します。

#### ODBC ファイルの設定

UNIX で SQL データサービスに接続する前に、odbc.ini ファイルと odbcinst.ini ファイルを設定する必要があ ります。

odbcinst.ini ファイルを任意の場所に保存します。\${ODBCINST}環境変数を使用して、odbcinst.ini ファイルの 場所を指定します。

1. odbc.ini を編集するか、odbc.ini をホームディレクトリにコピーして編集します。

このファイルは、\$ODBCHOME ディレクトリに存在します。

\$ cp \$ODBCHOME/odbc.ini \$HOME/.odbc.ini

2. [<user name>\_odbc]セクション下に ODBC ユーザーのエントリを追加します。

以下に例を示します。

```
[<user name>_odbc]
ConnectionString=jdbc:informatica:sqlds/<optional security domain\><user name>/<user password>@<domain
host name>:<domain HTTP port>?dis=<Data Integration Service name>&sqlds=<run-time SQL data service
name>&authType=<type>
Driver=$ODBC_DRIVER_INSTALL_LOCATION/odbcdrv/libinfadsodbc.so
IsMultiThreaded=true
JDBCDriverLocation=<Informatica installation directory>/tools/jdbcdrv/infadsjdbc.jar
UseDetach=false
```
認証モードパラメータには、次のいずれかの値を指定できます。

- **•** native\_uid
- **•** kerberos\_keytab
- **•** kerberos\_uid
- **•** sso
- 3. ドライバとセットアップエントリを odbcinst.ini ファイルに追加します。

[Informatica Data Services ODBC Driver for PowerCenter <version>] Driver=<Complete path to driver> Setup=<Complete path to driver>

以下に例を示します。

Driver=\$ODBC\_DRIVER\_INSTALL\_LOCATION/odbcdrv/libinfadsodbc.so Setup=\$ODBC\_DRIVER\_INSTALL\_LOCATION/odbcdrv/libinfadsodbc.so

# ODBC 接続のトラブルシューティング (PowerCenter)

#### ODBC アプリケーションで大量のデータが使用されます。

Java 仮想マシン(-Xmx の値)で利用可能なメモリの最大量を増やしてください。

-Xmx 値を増やすには、環境変数 INFA\_ODBCJVM を「-Xmx<*megabytes*>m」に設定します。例えば、-Xmx 値を 64MB に設定するには、INFA\_ODBCJVM を「-Xmx 64m」に設定します。-Xmx の値に対して 500 MB を 超えるなどの大きな値を設定すると、Memory Manager がそのメモリを割り当てることができない場合があり ます。

#### ルックアップトランスフォーメーションを含むマッピングが失敗する。

PowerCenter で作成されたマッピングに ODBC を介した SQL データサービスのルックアップが含まれている 場合に、マッピングが Java トランスフォーメーションを実行する前にルックアップトランスフォーメーショ ンがルックアップを実行すると、このルックアップは失敗します。これは、ルックアップを実行するためにマ ッピングが ODBC 経由で接続するときに、この接続によって JVM が作成されるためです。この JVM は、後で Java トランスフォーメーションがその接続に必要となるクラスパスを認識していません。

この問題を解決するには、PowerCenter ODBC ドライバを有効にします。

このためには、infaservice.bat または infaservice.sh ファイルを編集し、クラスパスを設定します。以下に例 を示します。

set CLASSPATH=D:\Informatica\961hf1\1007\server\source\server\bin\javalib\pmserversdk.jar;D:\Informatica \961hf1\1007\server\source\server\bin\javalib\pmjtx.jar call %CATALINA\_HOME%\bin\setclasspath.bat

set CLASSPATH=%INFA\_JAVA\_CMD\_CLASSPATH%;%CLASSPATH%;%JAVA\_HOME%\lib\tools.jar;%CATALINA\_HOME%\bin \bootstrap.jar;%CATALINA\_HOME%\bin\tomcat-juli.jar;%INFA\_HOME%\services\shared\jars\platform \infatomcatbootstrap.jar;

クラスパスを編集した後、変更を適用するにはドメインを再起動します。

PowerCenter の Informatica Data Services ODBC/JDBC ドライバは、Kerberos 認証を使 用している Informatica ドメインに仮想テーブルをインポートするために PowerCenter クライアントで同ドライバを使用する場合、シングルサインオンベースの認証をサポー トしません。

その場合は、キータブまたはユーザー名とパスワードを指定して仮想テーブルをインポートし、ODBC/JDBC ドライバと PowerCenter クライアントでワークフローを実行する必要があります。

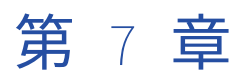

# SQL データサービスの管理

この章では、以下の項目について説明します。

- **•** SQL データサービスの管理の概要, 91 ページ
- **•** SQL [データサービスのセキュリティの管理,](#page-91-0) 92 ページ
- **•** SQL [データサービスプロパティの設定](#page-94-0) , 95 ページ
- **•** SQL [データサービスの結果セットのキャッシュ,](#page-100-0) 101 ページ
- **•** [データオブジェクトのキャッシュ,](#page-100-0) 101 ページ
- **•** SQL [データサービスのログ,](#page-101-0) 102 ページ
- **•** SQL [データサービスの監視,](#page-102-0) 103 ページ

# SQL データサービスの管理の概要

SQL データサービスをデータ統合サービスにデプロイしたら、サービスの設定、サービスのユーザー権限の割 り当て、ログの表示、サービス要求の監視などのタスクを実行できます。これらのタスクを実行するには、適 切な特権が必要です。

SQL データサービスをデータ統合サービスにデプロイしたら、以下のタスクを実行できます。

- **•** 権限を割り当てます。SQL データサービスセキュリティを有効化し、SQL データサービスオブジェクトに 権限を割り当てます。
- **•** SQL データサービスを設定します。読み取り専用全般プロパティ、データ統合サービス、論理データオブ ジェクト、およびキャッシングプロパティを設定します。
- **•** SQL データサービスのログを表示します。SQL データサービスのデータ統合サービスログを表示します。
- **•** SQL データサービスの監視。Administrator ツールまたは Monitoring ツールを使用すると、SQL データサ ービス要求を監視できます。

# <span id="page-91-0"></span>SQL データサービスのセキュリティの管理

権限および特権でユーザーセキュリティを管理します。 SQL データサービスに対するユーザアクセスのレベル は、権限によって定義されます。仮想テーブルのカラムおよび行へのアクセスを拒否できます。資格情報を使 用して、SQL データサービスのデータへのアクセスを制限することができます。

以下の SQL データサービスオブジェクトのユーザーおよびグループに権限を割り当てることができます。

- **•** SQL データサービス
- **•** 仮想テーブル
- **•** 仮想ストアードプロシージャ

SQL データサービスオブジェクトの権限を割り当てる場合、ユーザーまたはグループは、SQL データサービス オブジェクトに属するすべてのオブジェクトの同じ権限を継承します。 例えば、SQL データサービスにユーザ ーが選択した権限を割り当てます。 ユーザーは、SQL データサービス内のすべての仮想テーブルの選択した権 限を継承します。

一部の SQL データサービスオブジェクトのユーザーとグループへの権限を拒否することができます。 権限を 拒否するには、ユーザーとグループがすでに持っている可能性のある権限に例外を設定します。例えば、仮想 テーブル内のカラムに権限を割り当てることはできませんが、ユーザーがカラムが含まれる SQL SELECT 文を 実行することを拒否することができます。

特定のカラムおよび行へのアクセスを制限し、ユーザーが仮想テーブルへのクエリを実行するときに SQL デー タサービスのデータにアクセスすることがないようにできます。カラムレベルセキュリティを設定し、仮想テ ーブルの特定のカラムへのアクセスを制限します。行レベルセキュリティを設定し、仮想テーブルの特定のカ ラムへのアクセスを制限します。

パススルーセキュリティを適用し、ユーザー資格情報に基づいて SQL データサービスのデータへのアクセスを 制限します。

#### SQL データサービスの権限のタイプ

以下の権限をユーザーおよびグループに割り当てることができます。

- **•** 権限の付与。 Administrator ツールまたは infacmd コマンドラインプログラムを使用して、SQL データサ ービスオブジェクトの権限を付与および取り消すことができます。
- **•** 実行権限。ユーザーは、JDBC または ODBC クライアントツールを使用して、SQL データサービス内の仮 想ストアードプロシージャを実行することができます。
- **•** 権限の選択。 ユーザーは、JDBC または ODBC クライアントツールを使用して、SQL データサービス内の 仮想テーブルの SQL SELECT 文を実行することができます。

一部の権限は、すべての SQL データサービスオブジェクトに対して適用されるとは限りません。

以下の表に、各 SQL データサービスオブジェクトに対する権限を示します。

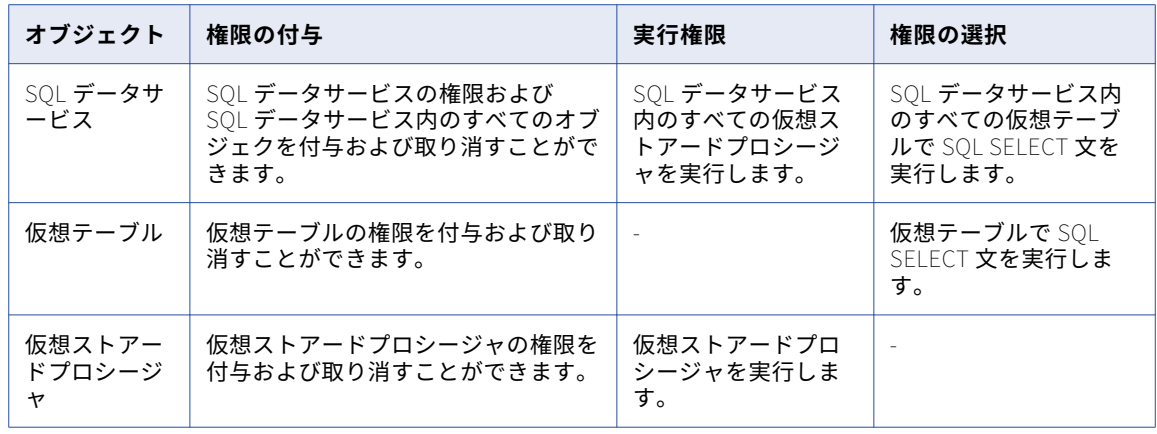

#### カラムレベルセキュリティ

カラムレベルセキュリティは、仮想テーブルの個々のカラムへのアクセスを拒否する機能です。エンドユーザ ーが表示権限を持たないカラムのクエリを実行すると、Data Integration Service は代替データ値、Null 値、 またはエラーを返します。

管理者は、SQL データオブジェクトの仮想テーブル内のカラムに対するアクセスを拒否することができます。 制限されたカラムに対してクエリのための Data Integration Service の動作を、管理者が設定できます。

ユーザーが権限を持たないカラムに対してクエリを行った場合、以下の結果が生じる場合があります。

- **•** クエリがデータの代わりに代替値を返す。 クエリが、結果を返す行ごとに代替値を返します。 クエリによ って、カラムの値が代替値に置き換えられます。 クエリにフィルタまたは結合が含まれる場合、代替結果 が結果として表示されます。
- **•** 不十分な権限のエラーのためクエリが失敗する。

#### 行レベルセキュリティ

行レベルセキュリティは、ユーザーやユーザーグループが仮想テーブルに対してクエリを実行するときに提供 するデータの行数を制限するセキュリティのレベルです。管理者は、特定の行数のデータにアクセスするクエ リに制限するセキュリティ述部を作成できます。

セキュリティ述部は、SQL の WHERE 句で、仮想テーブルに対してクエリを実行したときに結果セットのデータ をフィルタリングします。Data Integration Service はセキュリティ述部に基づいてクエリを変更します。

例えば、金融サービスの会社が異種データソースに格納された注文データを統合し、1 つの統合された注文ビ ューを提供する必要があるとします。管理者は、注文データを組み合わせる仮想テーブルを作成してから、セ キュリティ述部でテーブルへのアクセスを制限し、ユーザーとグループがテーブルに対してクエリを実行した ときに特定のデータセットを表示できるようにできます。従業員は、彼らが所有する注文および特定の金額以 内で同じ地域の注文にアクセスできます。

#### パススルーセキュリティ

パススルーセキュリティは、SQL データサービスに、接続オブジェクトからの資格情報ではなく、クライアン トのユーザー資格情報を接続する機能です。

ユーザーは、組織内のジョブに基づいて異なるデータセットへのアクセス権があります。 クライアントシステ ムでは、ユーザー名およびパスワードによるデータベースへのアクセスを制限しています。 SQL データサービ スを作成する場合は、異なるシステムからのデータを組み合わせて 1 つのデータのビューを作成することが可

能です。 ただし、SQL データサービスへの接続を定義する場合、1 つの接続で 1 つのユーザー名とパスワード になります。

パススルーセキュリティを設定する場合、ユーザー名に基づいて、SQL データサービス内の一部のデータから のユーザーを制限することができます。 ユーザーが SQL データサービスに接続した場合は、接続オブジェク ト内のユーザー名とパスワードが無視されます。 ユーザーは、クライアントユーザー名または LDAP ユーザー 名に接続します。

接続のパススルーセキュリティは、Administrator ツールの接続プロパティで設定するか、または infacmd dis UpdateServiceOptions を使用します。 デプロイ済みのアプリケーションへの接続用に、パススルーセキ ュリティを設定することができます。 Developer tool ではパススルーセキュリティを設定できません。パスス ルーセキュリティ設定は、SQL データサービスおよび Web サービスでのみ認識されます。

SQL データサービスのセキュリティの設定の詳細については、Informatica How-To ライブラリの記事「How to Configure Security for SQL Data Services」 [\(https://kb.informatica.com/h2l/HowTo%20Library/](https://kb.informatica.com/h2l/HowTo%20Library/1/0266_ConfiguringSecurityForSQLDataServices.pdf) [1/0266\\_ConfiguringSecurityForSQLDataServices.pdf](https://kb.informatica.com/h2l/HowTo%20Library/1/0266_ConfiguringSecurityForSQLDataServices.pdf))を参照してください。

#### データオブジェクトのキャッシュによるパススルーセキュリティ

データオブジェクトのキャッシュをパススルーセキュリティで使用するには、キャッシュを Data Integration Service のパススルーセキュリティのプロパティで有効にする必要があります。

SQL データサービスまたは Web サービスをデプロイする際に、論理データオブジェクトをデータベースにキ ャッシュするように選択することができます。 データオブジェクトキャッシュを格納するデータベースを指定 する必要があります。 Data Integration Service では、キャッシュデータベースにアクセスするためのユーザ ークレデンシャルが検証されます。 ユーザーがキャッシュデータベースに接続できる場合、ユーザーはキャッ シュ内のすべてのテーブルへのアクセス権があります。 キャッシュが有効になっている場合、Data Integration Service ではソースデータベースに対するユーザークレデンシャルが検証されません。

例えば、EmployeeSQLDS SQL データサービスへのキャッシュを設定し、接続に対するパススルーセキュリテ ィを有効にします。 Data Integration Service では、補正データベースおよび従業員データベースからのテー ブルがキャッシュされます。 ユーザーには、補正データベースへのアクセス権がない場合があります。 しか し、ユーザーにキャッシュデータベースへのアクセス権がある場合、ユーザーは SQL クエリ内で補正データを 選択することができます。

パススルーセキュリティを設定する場合、デフォルトでは、パススルー接続により異なるデータオブジェクト へのデータオブジェクトのキャッシュは許可されません。 パススルーセキュリティでデータオブジェクトのキ ャッシュを有効にする場合、権限のないユーザーがキャッシュ内の一部のデータにアクセスできないようにす ることを確認します。 パススルーセキュリティ接続のキャッシュを有効にすると、すべてのパススルーセキュ リティ接続に対してデータオブジェクトのキャッシュが有効になります。

#### パススルーセキュリティプロパティ

以下の表に、パススルーセキュリティのプロパティを示します。

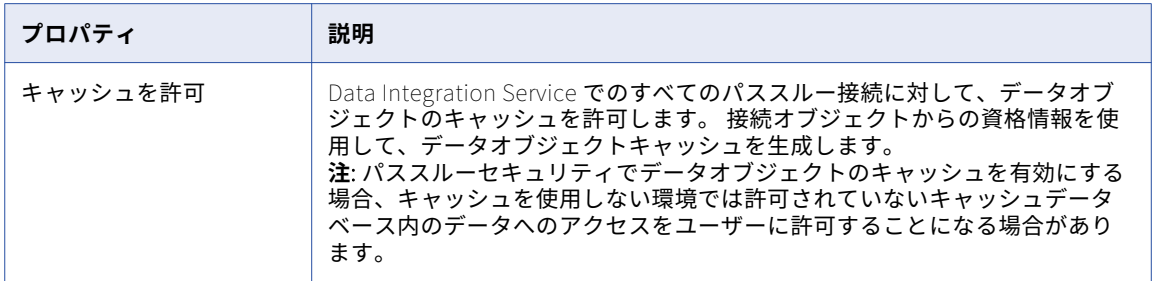

# <span id="page-94-0"></span>SQL データサービスプロパティの設定

Data Integration Service にデプロイする各 SQL データサービスの SQL データサービスプロパティを設定しま す。

SQL データサービスのプロパティを Administrator ツールで表示または編集するには、Data Integration Service のアプリケーションビューを選択し、上部パネルでアプリケーション名を展開して、SQL データサー ビスを選択します。 プロパティビューにプロパティが表示されます。

#### SQL データサービスプロパティ

SQL データサービスプロパティには、読み取り専用の全般プロパティと、データ統合サービスによって SQL デ ータサービスの実行時に使用される設定を設定するプロパティが含まれます。

アプリケーションビューの上パネルで SQL データサービスを展開すると、SQL データサービスに含まれる次の オブジェクトにアクセスできます。

- **•** 仮想テーブル
- **•** 仮想カラム
- **•** 仮想ストアドプロシージャ

アプリケーションビューには、SQL データサービスの読み取り専用の全般プロパティと SQL データサービスに 含まれるオブジェクトが表示されます。ビューに表示されるプロパティはオブジェクトのタイプによって異な ります。

次の表に、SQL データサービス、仮想テーブル、仮想カラム、および仮想ストアドプロシージャの読み取り専 用の全般プロパティを示します。

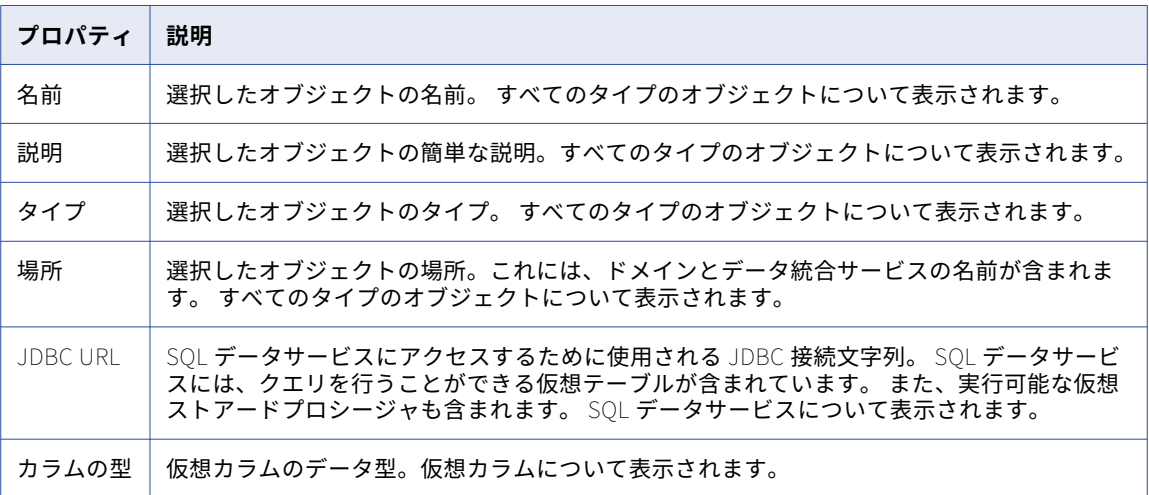

次の表に、設定可能な SQL データサービスプロパティを示します。

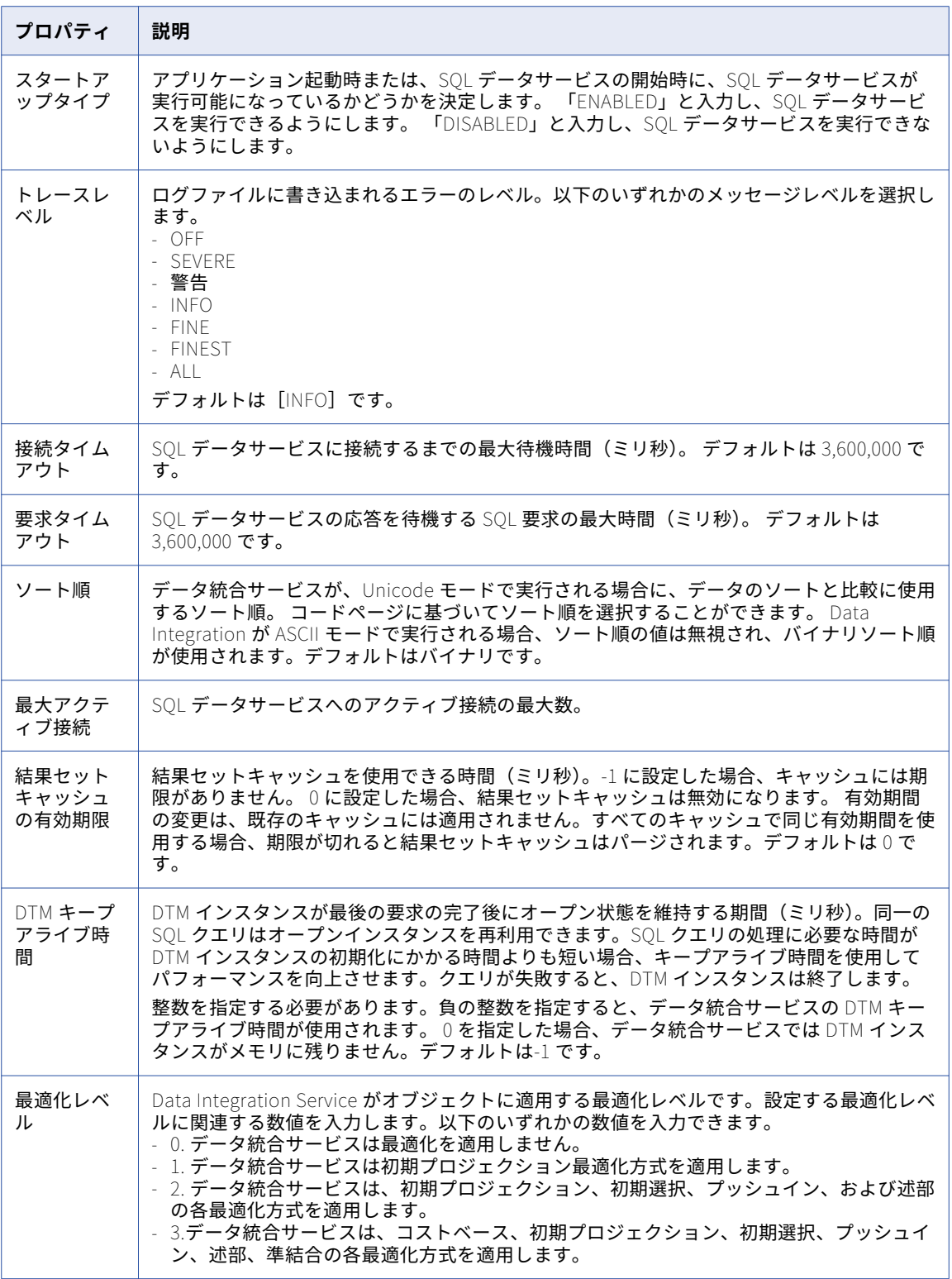

# SQL プロパティ

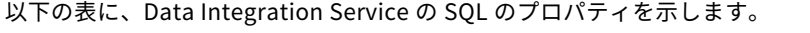

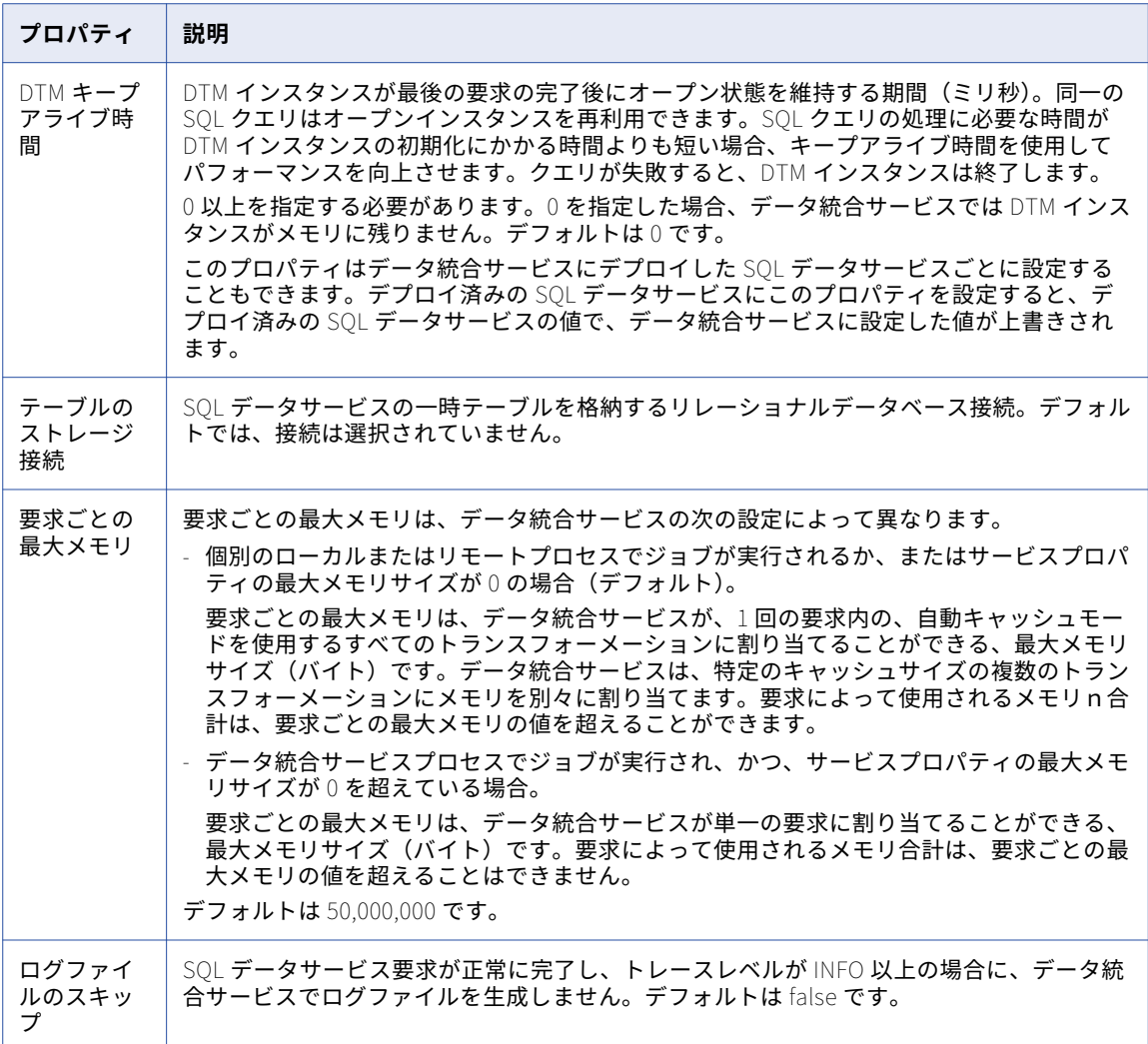

以下の表に、Data Integration Service プロセスの SQL のプロパティを示します。

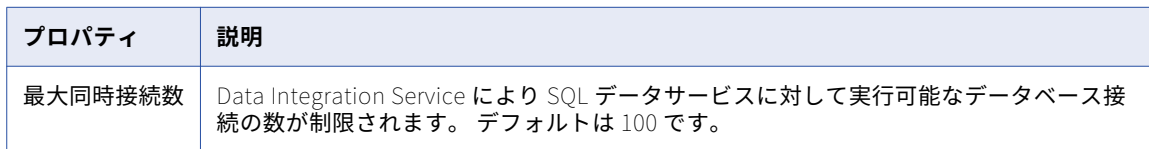

### <span id="page-97-0"></span>仮想テーブルのプロパティ

SQL データサービスの仮想テーブルをキャッシュするかどうかを設定し、キャッシュをリフレッシュする頻度 を設定します。 仮想テーブルのプロパティを設定する前に、SQL データサービスを無効にする必要がありま す。

次の表に、設定可能な仮想テーブルのプロパティを示します。

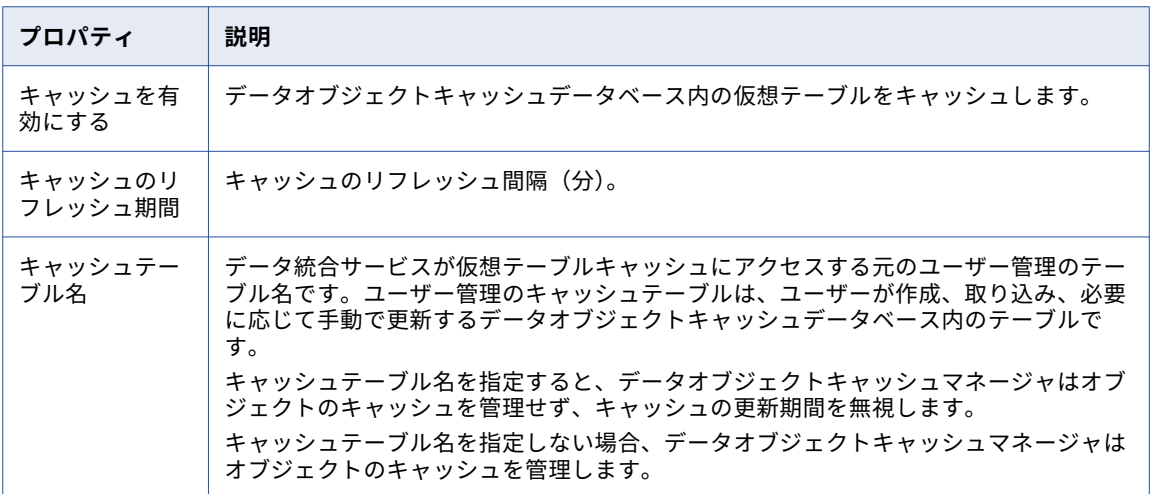

## 仮想カラムのプロパティ

SQL データサービスに含まれる仮想カラムのプロパティを設定します。

次の表に、設定可能な仮想カラムのプロパティを示します。

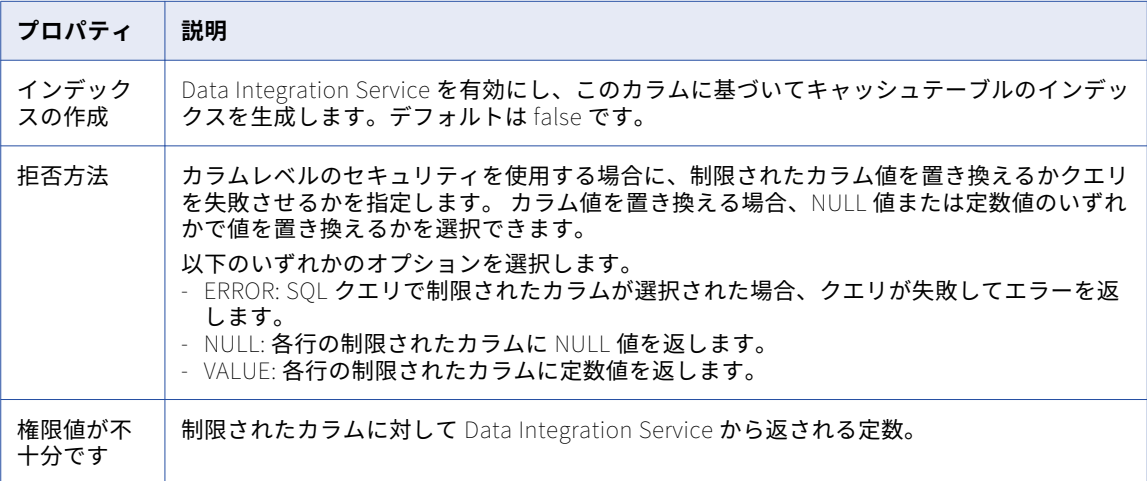

#### <span id="page-98-0"></span>仮想ストアドプロシージャのプロパティ

SQL データサービスに含まれる仮想ストアドプロシージャのプロパティを設定します。

次の表に、設定可能な仮想ストアドプロシージャのプロパティを示します。

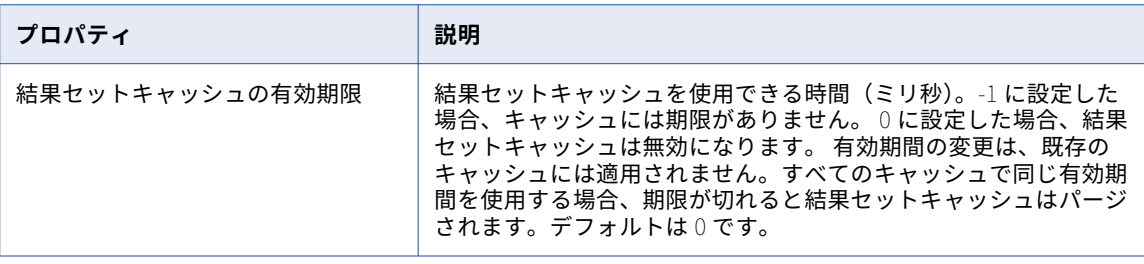

### 論理データオブジェクト

[アプリケーション]ビューでは、データ統合サービスにデプロイされたアプリケーションに含まれる論理デー タオブジェクトが表示されます。

論理データオブジェクトのプロパティには、読み取り専用の全般プロパティと論理データオブジェクトのキャ ッシュを設定するプロパティが含まれます。

次の表に、論理データオブジェクトの読み取り専用の全般プロパティを示します。

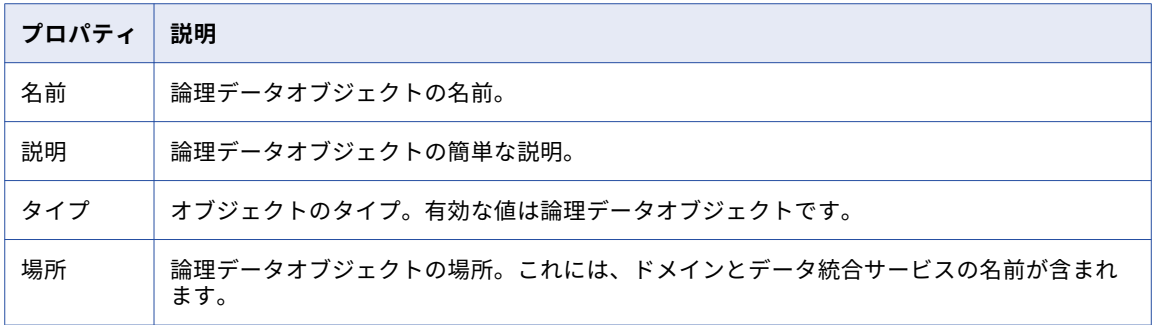

次の表に、設定可能な論理データオブジェクトのプロパティを示します。

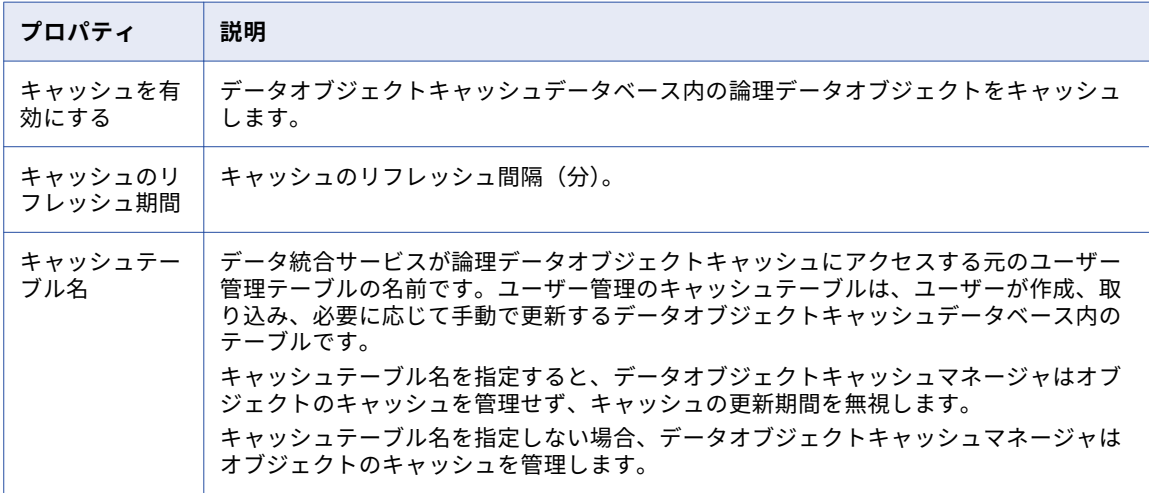

<span id="page-99-0"></span>次の表に、設定可能な論理データオブジェクトのカラムプロパティを示します。

| プロパティ | 説明                                                                           |
|-------|------------------------------------------------------------------------------|
|       | 索引の作成   データ統合サービスを有効にし、このカラムに基づいてキャッシュテーブルのインデックス<br>を生成します。デフォルトは false です。 |

#### 論理データオブジェクト/仮想テーブルキャッシュのプロパティ論 理データオブジェクトのキャッシュのプロパティ

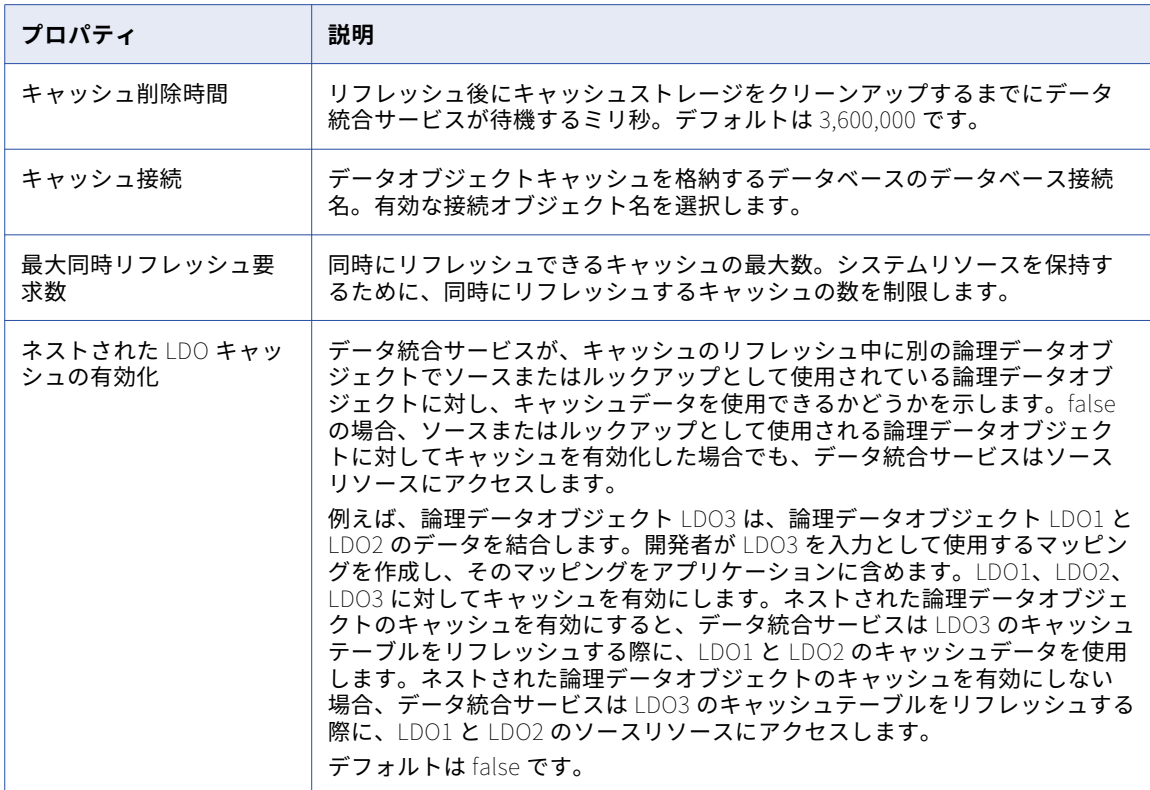

以下の表にデータオブジェクトおよび仮想テーブルキャッシュのプロパティを示します。

以下の表にデータオブジェクトキャッシュのプロパティを示します。

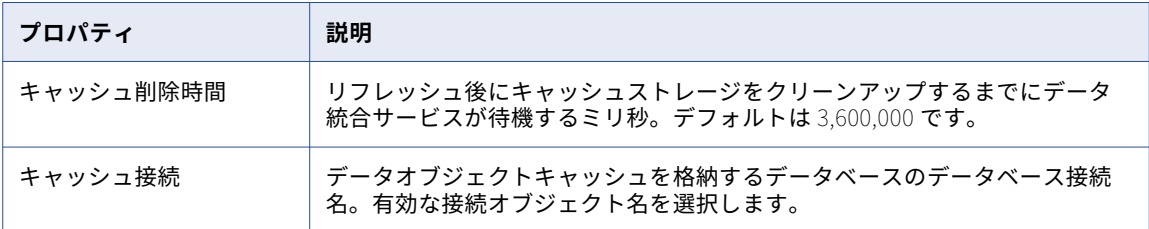

# <span id="page-100-0"></span>SQL データサービスの結果セットのキャッシュ

結果セットのキャッシュによって、Data Integration Service で SQL データサービスクエリのキャッシュされ た結果を使用できるようになります。 短期間に同じクエリを繰り返し実行する場合、結果セットのキャッシュ 処理を使用して同じクエリの実行時間を減らすことができます。

結果セットのキャッシュ処理を設定すると、各 SQL データサービスクエリに関連する DTM プロセスの結果が、 Data Integration Service によってキャッシュされます。また、設定した有効期間の結果がキャッシュされま す。キャッシュが期限切れになる前に外部クライアントが同じクエリまたは要求を行うと、キャッシュ済みの 結果が Data Integration Service から返されます。

Result Set Cache Manager は、インメモリキャッシュを作成して DTM プロセスの結果を一時的に格納しま す。 Result Set Cache Manager は、割り当てられている領域よりも多くの領域が必要になると、キャッシュ ファイルにデータを格納します。 キャッシュファイルはファイル名と場所で識別されます。 キャッシュファイ ルの名前を変更したり、ファイルを移動したりしないでください。

Administrator ツールで SQL データサービスの結果セットのキャッシュを設定するには、以下の手順を実行し ます。

- 1. Data Integration Service プロセスのプロパティで結果セットキャッシュのプロパティを設定します。
- 2. SQL データサービスのプロパティでキャッシュの有効期間を設定します。

以下の場合、Data Integration Service によって結果セットキャッシュはパージされます。

- **•** 結果セットキャッシュが期限切れになると、Data Integration Service によってキャッシュはパージされま す。
- **•** アプリケーションをリスタートするか、infacmd dis purgeResultSetCache コマンドを実行すると、アプ リケーションのオブジェクトに関する結果セットキャッシュはパージされます。
- **•** Data Integration Service をリスタートすると、Data Integration Service で実行されているアプリケーシ ョンのオブジェクトの結果セットキャッシュはパージされます。
- **•** ユーザーの権限を変更すると、そのユーザーに関連する結果セットキャッシュはパージされます。

# データオブジェクトのキャッシュ

データ統合サービスでは、データオブジェクトのキャッシュを使用して、事前作成された論理データオブジェ クトにアクセスします。データオブジェクトのキャッシュを有効にして、論理データオブジェクトを含むマッ ピングのパフォーマンスを向上させます。データ統合サービスでは、データオブジェクトのキャッシュを使用 して、事前作成された論理データオブジェクトと仮想テーブルにアクセスします。データオブジェクトのキャ ッシュを有効にして、論理データオブジェクトと仮想テーブルを含むマッピング、SQL データサービスクエ リ、および Web サービスリクエストのパフォーマンスを向上させます。

デフォルトでは、データ統合サービスがマッピング、SQL データサービスクエリ、または Web サービス要求 を実行するときに、ソースデータを抽出し、必要なデータオブジェクトを構築します。データオブジェクトの キャッシュを有効にすると、データ統合サービスは、キャッシュされた論理データオブジェクトと仮想テーブ ルを使用できるようになります。

デフォルトでは、データ統合サービスがマッピングを実行するときに、ソースデータを抽出し、必要なデータ オブジェクトを構築します。データオブジェクトのキャッシュを有効にすると、データ統合サービスは、キャ ッシュされた論理データオブジェクトを使用できます。

<span id="page-101-0"></span>アプリケーションの論理データオブジェクトおよび仮想テーブルに対してデータオブジェクトのキャッシュを 設定するには、次の手順を実行します。

- 1. データ統合サービスのキャッシュのプロパティで、データオブジェクトキャッシュのデータベース接続を 設定します。
- 2. アプリケーションの論理データオブジェクトまたは仮想テーブルのプロパティでキャッシュを有効にしま す。

アプリケーションの論理データオブジェクトに対してデータオブジェクトのキャッシュを設定するには、次の 手順を実行します。

- 1. データ統合サービスのキャッシュのプロパティで、データオブジェクトキャッシュのデータベース接続を 設定します。
- 2. アプリケーションの論理データオブジェクトのプロパティでキャッシュを有効にします。

デフォルトでは、データ統合サービスのデータオブジェクトキャッシュマネージャが、データオブジェクトキ ャッシュデータベース内の論理データオブジェクトと仮想テーブルのキャッシュテーブルを管理します。デー タオブジェクトキャッシュマネージャがキャッシュを管理する場合、リフレッシュごとに全データがキャッシ ュテーブルに挿入されます。キャッシュテーブルを差分更新するには、データベースクライアントまたはその 他の外部ツールを使って手動でキャッシュテーブル管理します。データオブジェクトのキャッシュを有効にし た後に、ユーザー管理のキャッシュテーブルを使用するように論理データオブジェクトまたは仮想テーブルを 設定できます。

デフォルトでは、データ統合サービスのデータオブジェクトキャッシュマネージャが、データオブジェクトキ ャッシュデータベース内の論理データオブジェクトのキャッシュを管理します。データオブジェクトキャッシ ュマネージャがキャッシュを管理する場合、リフレッシュごとに全データがキャッシュテーブルに挿入されま す。

Timestamp with Time Zone データ型を使用し、IBM DB2 または Microsoft SQL Server に対してデータオブ ジェクトのキャッシュを有効にするには、デプロイ済みマッピングの日時形式をYYYY-MM-DD HH24:MI:SS 形式に設定します。データ統合サービスは最大数秒間でデータを書き込みます。

# SQL データサービスのログ

SQL データサービスのログは、Data Integration Service のログで表示できます。Data Integration Service のログは、Administrator ツールの**[ログ]**タブで確認できます。

Data Integration Service のログには以下のイベントに関するログが含まれます。

- **•** 設定。システムまたはサービスの設定変更およびアプリケーションのデプロイまたは削除についてのログイ ベントです。
- **•** Data Integration Service のプロセス。アプリケーションのデプロイメント、データオブジェクトキャッシ ュのリフレッシュ、およびマッピングを実行するためのユーザー要求に関するログイベント。
- **•** システム障害。 モデルリポジトリ接続の失敗またはサービスの開始の失敗など、Data Integration Service が使用不能になる障害に関するログイベントです。

# <span id="page-102-0"></span>SQL データサービスの監視

SQL データサービスを監視して、そのプロパティ、接続、要求、仮想テーブル、およびレポートを表示しま す。また、各データ統合サービスにおける SQL データサービスの配布と状態に関するグラフィカルな情報も表 示できます。

SQL データサービスは次の場所で監視できます。

- **•** Monitoring ツール。 Developer tool の**[進行状況]**ビューで、**[メニュー]** > **[ジョブの監視]**をクリッ クします。SQL データサービスを実行しているデータ統合サービスを選択し、**[OK]**をクリックします。 Monitoring ツールが開きます。
- **•** Administrator ツール。Administrator ツールで Web サービスを監視するには、**[モニタ]**タブをクリック します。

SQL データサービスを監視しているときは、同サービスのサマリ統計と実行統計を確認できます。**[サマリ統 計]**ビューには、SQL データサービスの配布と状態に関するグラフィカルな情報が表示されます。**[実行統計]** ビューには、アプリケーションにデプロイされた SQL データサービスに関する情報が表示されます。

SQL データサービスを監視するには、ナビゲータでアプリケーションを展開して、**[SQL データサービス]**フ ォルダを選択します。コンテンツパネルに、SQL データサービスのリストが表示されます。[コンテンツ]パ ネルには、それぞれの SQL データサービスについて、名前、説明、状態などのプロパティが表示されます。

コンテンツパネルで SQL データサービスを選択すると、コンテンツパネルに以下のビューが表示されます。

- **• [プロパティ]**ビュー
- **• [接続]**ビュー
- **• [要求]**ビュー
- **• [仮想テーブル]**ビュー
- **• [レポート]**ビュー

#### SOL データサービスの「プロパティ]ビュー

**[プロパティ]**ビューには、SQL データサービスの全般プロパティとランタイム統計が表示されます。

**[プロパティ]**ビューの[コンテンツ]パネルで SQL データサービスを選択すると、全般プロパティとランタ イム統計を確認できます。

#### SQL **データサービスの全般プロパティ**

SQL データサービスの名前や説明など、全般的なプロパティを確認できます。

SQL **データサービスの統計**

SQL データサービスの接続や要求に関するランタイム統計を確認できます。 サンプルの統計としては、 SQL データサービスへの接続数、要求数、強制終了された接続数などがあります。

## SOL データサービスの「接続】ビュー

**[接続]**ビューには、サードパーティクライアントからの接続のプロパティが表示されます。 このビューに表 示されるプロパティには、接続 ID、接続の状態、接続時間、経過時間、切断時間などがあります。

コンテンツパネルで接続を選択したら、その接続を強制終了したり、詳細パネルで**[プロパティ]**ビューや **[要求]**ビューにアクセスしたりできます。

#### **[プロパティ]ビュー**

詳細パネルの**[プロパティ]**ビューには、接続を使用しているユーザー、接続の状態、および接続時間が 表示されます。

**[要求]ビュー**

詳細パネルの**[要求]**ビューには、SQL 接続の要求に関する情報が表示されます。 各接続は複数の要求を 持つことができます。このビューには、要求 ID、ユーザー名、要求の状態、開始時刻、経過時間、終了時 刻などの要求のプロパティが表示されます。

#### 接続の強制終了

接続を強制終了して、SQL データサービスに、これ以上多くの要求を送信するのを防ぎます。

- 1. **[実行統計]**ビューをクリックします。
- 2. ドメインナビゲータで、データ統合サービスを展開します。
- 3. アプリケーションを展開して、**[SQL データサービス]**を選択します。 [コンテンツ]パネルに、アプリケーション内の SQL データサービスのリストが表示されます。
- 4. SQL データサービスを選択します。 [コンテンツ]パネルに、SQL データサービス用の複数のビューが表示されます。
- 5. **[接続]**ビューをクリックします。 [コンテンツ]パネルに SQL データサービスへの接続が一覧表示されます。
- 6. 接続を選択します。
- 7. **[アクション]** > **[選択した接続の強制終了]**をクリックします。

#### SQL データサービスの [要求] ビュー

**[要求]**ビューには、各 SQL 接続の要求のプロパティが表示されます。

**[要求]**ビューには、SQL 接続の要求に関するプロパティが表示されます。 各接続は複数の要求を持つことが できます。このビューには、要求 ID、接続 ID、ユーザー名、要求の状態、開始時刻、経過時間、終了時刻など の要求のプロパティが表示されます。

[コンテンツ]パネルで要求を選択すると、要求に関する追加の情報が[詳細]パネルに表示されます。

#### SQL データサービスの接続要求の強制終了

SQL データサービスの接続要求を強制終了できます。ハングする接続要求、または完了までの所要時間が非常 に長い接続要求を強制終了することができます。

- 1. **[実行統計]**ビューをクリックします。
- 2. ドメインナビゲータで、データ統合サービスを展開します。
- 3. アプリケーションを展開して、**[SQL データサービス]**を選択します。 コンテンツパネルに SQL データサービスのリストが表示されます。
- 4. SQL データサービスを選択します。
- 5. **[要求]**ビューをクリックします。 SQL データサービスの接続要求のリストが表示されます。
- 6. 要求行を選択します。
- 7. **[アクション]** > **[選択した要求の強制終了]**をクリックします。

#### SQL データサービス要求のログ表示

SQL データサービス要求用のログをダウンロードして、要求の詳細を表示することができます。

- 1. **[実行統計]**ビューをクリックします。
- 2. ドメインナビゲータで、データ統合サービスを展開します。
- 3. アプリケーションを展開して、**[SQL データサービス]**を選択します。 コンテンツパネルに SQL データサービスのリストが表示されます。
- 4. SQL データサービスを選択します。
- 5. **[要求]**ビューをクリックします。 SQL データサービスの要求リストが表示されます。
- 6. 要求行を選択します。
- 7. **[アクション]** > **[選択したオブジェクトのログの表示]**をクリックします。

## SOL データサービスの「仮想テーブル]ビュー

**[仮想テーブル]**ビューには、SQL データサービスの仮想テーブルのプロパティが表示されます。

このビューには、仮想テーブルについて、名前や説明などのプロパティが表示されます。 [コンテンツ]パネ ルで仮想テーブルを選択すると、[詳細]パネルに**[プロパティ]**ビューと**[キャッシュリフレッシュの実行]** ビューが表示されます。

#### **[プロパティ]ビュー**

**[プロパティ]**ビューには、選択した仮想テーブルに関する全般的な情報とランタイム統計が表示されま す。 全般的なプロパティには、仮想テーブル名、およびスキーマ名が含まれます。 監視統計には、要求 数、キャッシュされた行の数、および最終キャッシュリフレッシュ時間が含まれます。

#### **[キャッシュリフレッシュの実行]ビュー**

**[キャッシュリフレッシュの実行]**ビューには、選択した仮想テーブルのキャッシュ情報が表示されます。 このビューにはキャッシュ実行 ID、要求カウント、行数、キャッシュヒット率が含まれます。 キャッシュ ヒット率は、キャッシュ上の合計要求数をデータオブジェクトの合計要求数で割ったものです。

#### SQL データサービステーブルキャッシュのログ表示

SQL データサービスのログをダウンロードして、テーブルキャッシュの詳細を表示することができます。

- 1. **[実行統計]**ビューをクリックします。
- 2. ドメインナビゲータで、データ統合サービスを展開します。
- 3. アプリケーションを展開して、**[SQL データサービス]**を選択します。 コンテンツパネルに SQL データサービスのリストが表示されます。
- 4. SQL データサービスを選択します。
- 5. [仮想テーブル]ビューをクリックします。 SQL データサービスの仮想テーブルのリストが表示されます。
- 6. テーブル行を選択します。 選択したテーブルの詳細が [詳細] パネルに表示されます。
- 7. **[キャッシュリフレッシュの実行]**ビューを選択します。
- 8. **[選択したオブジェクトのログの表示]**をクリックします。

## SQL データサービスの [レポート]ビュー

**[レポート]**ビューには、選択した SQL データサービスに関する監視レポートが表示されます。

SQL データサービスを監視しているときは、**[レポート]**ビューに、SQL データサービスに関するレポートが 表示されます。例えば、[最もアクティブな SQL 接続]レポートを表示すると、特定の期間に最も多くの接続 要求を受け取った SQL 接続を確認することができます。

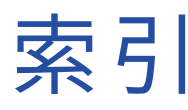

#### B

BusinessObjects BusinessObjects の設定 [59](#page-58-0) ODBC 接続の作成 [59](#page-58-0)

#### C

CLASSPATH 更新 <u>[52](#page-51-0), [53](#page-52-0)</u>

## I

IBM Cognos ODBC 接続の作成 [62](#page-61-0) コンフィギュレーションファイルの更新 [61](#page-60-0) 設定 [60](#page-59-0) infadsjdbc.jar 構成 [52](#page-51-0) 設定 [53](#page-52-0) トラブルシューティング [53](#page-52-0) infadsjdbclight.jar 設定 [53](#page-52-0) Informatica JDBC ドライバ infadsjdbc.jar [52,](#page-51-0) [53](#page-52-0) infadsjdbclight.jar [53](#page-52-0) Informatica ODBC ドライバ 設定 [85](#page-84-0)

## J

JDBC クライアント接続 CLASSPATH の更新 [52](#page-51-0), [53](#page-52-0) SQL データサービスへの接続 [52](#page-51-0) 概要 <u>[45](#page-44-0), [47](#page-46-0), [82](#page-81-0), [84](#page-83-0)</u> トラブルシューティング [53](#page-52-0)

### L

LD\_LIBRARY\_PATH 更新 [88](#page-87-0) LIBPATH 更新 [88](#page-87-0)

#### M

MicroStrategy SQL 生成オプションの設定 [70](#page-69-0) 設定 [65](#page-64-0) データベースインスタンスの作成 [65](#page-64-0)

#### $\Omega$

odbc.ini 更新 [89](#page-88-0) Oracle Business Intelligence Enterprise Edition 11g 設定 [71](#page-70-0) Oracle Database Gateway 設定 [72](#page-71-0)

#### Q

QlikView 設定 [72](#page-71-0)

## S

SQL Server Business Intelligence Development Studio -<br>設定 <u>[74](#page-73-0)</u> SQL キーワード SQL データサービスクエリ [36](#page-35-0) SQL クエリ データのプレビュー [17](#page-16-0) SQL クエリプラン 概要 [24](#page-23-0) 表示 [26](#page-25-0) 例 [25](#page-24-0) SQL データサービス Informatica ODBC ドライバ Windows でのインストール [45,](#page-44-0) [82](#page-81-0) Windows へのインストール [47,](#page-46-0) [84](#page-83-0) JDBC から接続 [52](#page-51-0) JDBC クライアント接続 [45](#page-44-0), [47](#page-46-0), [82,](#page-81-0) [84](#page-83-0) SQL データサービス Windows での ODBC クライアント接続 [45,](#page-44-0) [47,](#page-46-0) [82,](#page-81-0) [84](#page-83-0) UNIX での ODBC クライアント接続 [48,](#page-47-0) [86](#page-85-0) Windows での ODBC クライアント接続 概要 [45,](#page-44-0) [47](#page-46-0), [82](#page-81-0), [84](#page-83-0) ドライバのインストール [45](#page-44-0), [47](#page-46-0), [82](#page-81-0), [84](#page-83-0) 概要 [10,](#page-9-0) [13](#page-12-0) 監視 [103](#page-102-0) 権限のタイプ [92](#page-91-0) 作成 [13](#page-12-0) 定義 [13](#page-12-0) データのプレビュー[17](#page-16-0) プロパティ [95](#page-94-0) 例 [11](#page-10-0) SQL データサービスクエリ SQL 関数 [29](#page-28-0) SQL 文およびキーワード [36](#page-35-0) エスケープ構文 [39](#page-38-0) 演算子 [28](#page-27-0) 概要 [27](#page-26-0) 関数エスケープシーケンス [40](#page-39-0) クエリ [37](#page-36-0)

SQL データサービスクエリ (続く) 相関サブクエリ [38](#page-37-0) データ型 [28](#page-27-0) 特殊文字 [42](#page-41-0) パラメータ化されたクエリ [39](#page-38-0) 非相関サブクエリ [37](#page-36-0) 予約語 [39](#page-38-0) SQL データサービス接続 概要 [10](#page-9-0) SQL 文 SQL データサービスクエリ [36](#page-35-0) SQuirreL SQL Client 設定 [75](#page-74-0) ドライバとエイリアスの作成[76](#page-75-0) ドライバファイルのコピー [75](#page-74-0)

## T

Tableau 設定 [77](#page-76-0) Toad for Data Analysts 設定 [78](#page-77-0)

#### U

UNIX での ODBC クライアント接続 odbc.ini の更新 [89](#page-88-0) 概要 [48](#page-47-0), [86](#page-85-0) 共有ライブラリの更新 [88](#page-87-0) トラブルシューティング [89](#page-88-0)

#### W

Web サービス プロパティの設定 [95](#page-94-0) ログ [102](#page-101-0) Windows での ODBC クライアント接続 ドライバの設定 [85](#page-84-0) トラブルシューティング [89](#page-88-0) WinSQL 設定 [79](#page-78-0)

#### い

一時テーブル 説明 [17](#page-16-0) 操作 [18](#page-17-0) ルールおよびガイドライン [20](#page-19-0)

#### え

エスケープ構文 SQL データサービスクエリ [39](#page-38-0) 演算子 SQL データサービスクエリ [28](#page-27-0)

#### か

仮想ストアドプロシージャ 概要 [22](#page-21-0) 検査 [24](#page-23-0) 作成 [23](#page-22-0)

仮想ストアドプロシージャ (続く) 実行 [36](#page-35-0) 出力データのプレビュー [24](#page-23-0) 定義 [23](#page-22-0) 仮想ストアドプロシージャのプロパティ 構成 [99](#page-98-0) 仮想データ 概要 [12](#page-11-0) 仮想テーブル 手動による作成[16](#page-15-0) 説明 [14](#page-13-0) データアクセス方式 [15](#page-14-0) データオブジェクトから作成 [15](#page-14-0) データのプレビュー[17](#page-16-0) データベースへのキャッシュ [101](#page-100-0) リレーションの定義 [17](#page-16-0) 例[11](#page-10-0) 仮想テーブルマッピング 検査 [21](#page-20-0) 作成 [21](#page-20-0) 出力データのプレビュー [22](#page-21-0) 説明 [20](#page-19-0) 定義 [21](#page-20-0) 仮想テーブルのプロパティ 構成 [98](#page-97-0) 環境変数 INFA\_TRUSTSTORE [46](#page-45-0) INFA\_TRUSTSTORE\_PASSWORD [46](#page-45-0) 監視 SQL データサービス [103](#page-102-0) 関数 SQL データサービスクエリ [29](#page-28-0) エスケープ構文 [40](#page-39-0)

## き

キャッシュ削除時間 プロパティ [100](#page-99-0) キャッシュ接続 プロパティ [100](#page-99-0) 共有ライブラリ環境変数 更新 [88](#page-87-0)

## く

クエリ SQL データサービスクエリ [37](#page-36-0) クライアント設定 セキュアなドメイン [46](#page-45-0)

#### け

結果セットキャッシュ SQL データサービスプロパティ [95](#page-94-0)  $\sqrt{(-)}$  [101](#page-100-0) 設定 [101](#page-100-0) 結果セットキャッシュ処理 仮想ストアドプロシージャのプロパティ [99](#page-98-0)

## さ

最大アクティブ接続 SQL データサービスプロパティ [95](#page-94-0)
```
最大同時リフレッシュ要求数 
 プロパティ 100
サードパーティクライアントツール 
 サポートされているサードパーティツール 58
 トラブルシューティング 80
```
# す

スタートアップタイプ SQL データサービスの設定 [95](#page-94-0)

#### せ

セキュアなドメイン クライアント設定 [46](#page-45-0) 接続 SQL データサービス [93](#page-92-0) 概要 [10](#page-9-0) パススルーセキュリティ [93](#page-92-0) プロトコル [10](#page-9-0) 設定 IBM Cognos [60](#page-59-0) MicroStrategy [65](#page-64-0) Oracle Business Intelligence Enterprise Edition 11g [71](#page-70-0) Oracle Database Gateway [72](#page-71-0) QlikView [72](#page-71-0) SQL Server Business Intelligence Development Studio [74](#page-73-0) SQuirreL SQL Client [75](#page-74-0) Toad for Data Analysts [78](#page-77-0) WinSQL [79](#page-78-0) クライアントツールの設定 [58](#page-57-0) サードパーティクライアントのドライバの設定 [44](#page-43-0)

# そ

相関サブクエリ SQL データサービスクエリ [38](#page-37-0) ルールおよびガイドライン [38](#page-37-0) ソート順 SQL データサービス [95](#page-94-0)

## た

タイムアウト SQL データサービス接続 [95](#page-94-0)

#### て

データオブジェクトキャッシュ インデックスキャッシュ [101](#page-100-0) 設定 [101](#page-100-0) 説明 [101](#page-100-0)

データオブジェクトキャッシュ (続く)  $\mathcal{J}$ ロパティ  $\underline{100}$  $\underline{100}$  $\underline{100}$ ユーザー管理テーブル <u>[101](#page-100-0)</u> データオブジェクトのキャッシュ パススルーセキュリティ [94](#page-93-0) データ型 SQL データサービスクエリ [28](#page-27-0)

# と

特殊文字 SQL データサービスクエリ [42](#page-41-0) トラブルシューティング 大きな数値のバイナリへの変換 [42](#page-41-0) サードパーティクライアントツール [80](#page-79-0) 負の値の変換 [42](#page-41-0)

#### ね

ネストされた LDO キャッシュの有効化 プロパティ [100](#page-99-0)

### は

パススルーセキュリティ SQL データサービスへの接続 [93](#page-92-0) Web サービス操作のマッピング [93](#page-92-0) キャッシュの有効化 [94](#page-93-0) プロパティ [94](#page-93-0) パラメータ化されたクエリ SQL データサービスクエリ [39](#page-38-0) トラブルシューティング [53](#page-52-0)

## ひ

非相関サブクエリ SQL データサービスクエリ [37](#page-36-0)

### よ

要求タイムアウト SQL データサービス要求 [95](#page-94-0) 予約語 SQL データサービスクエリ [39](#page-38-0)

## ろ

論理データオブジェクト データベースへのキャッシュ [101](#page-100-0)